# TELSTRA BUSINESS SIP® INSTALLATION GUIDE

Published August 2019

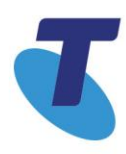

Intentionally blank

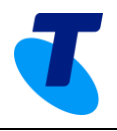

### Contents

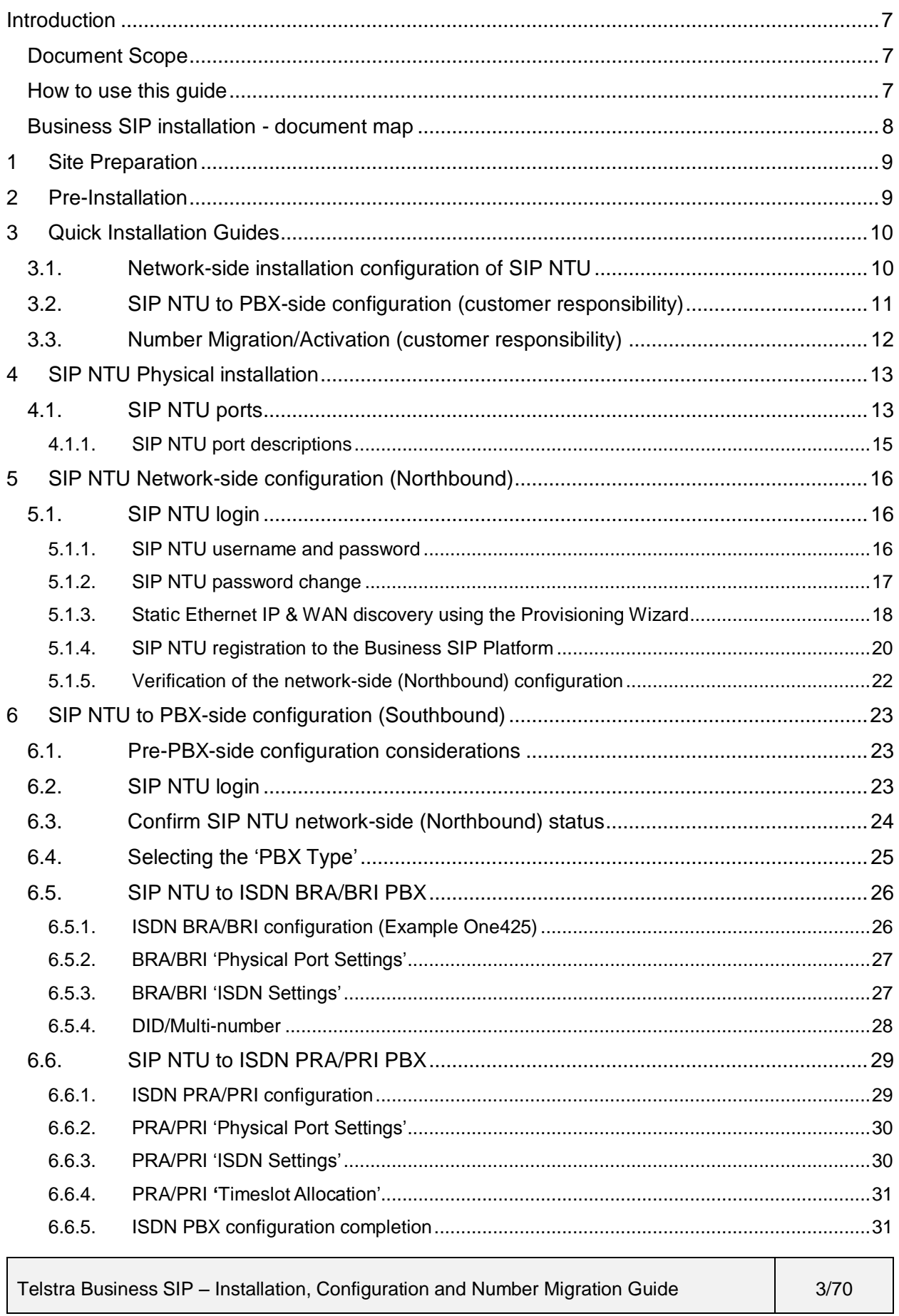

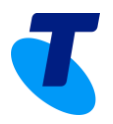

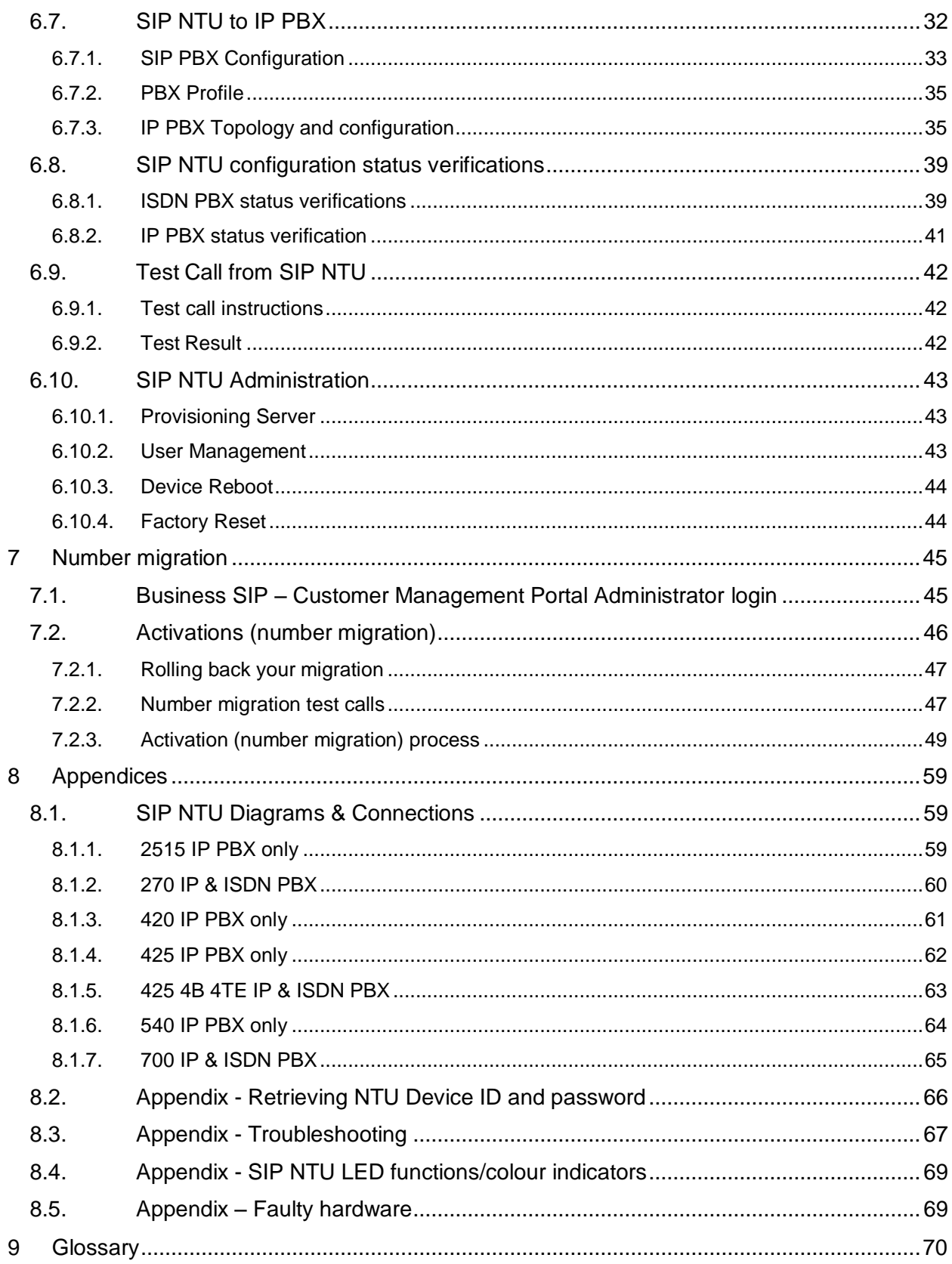

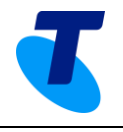

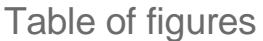

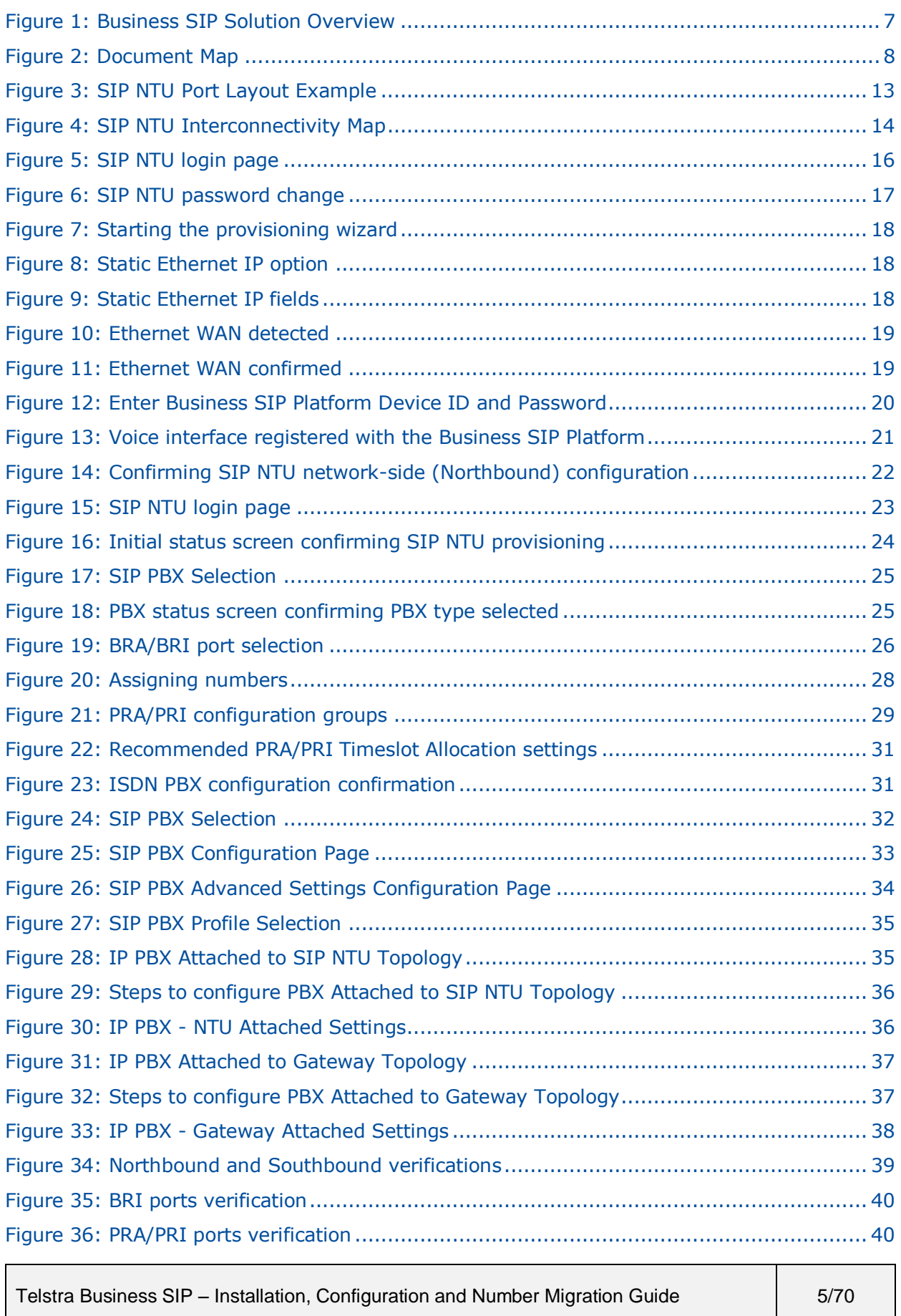

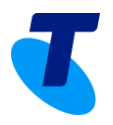

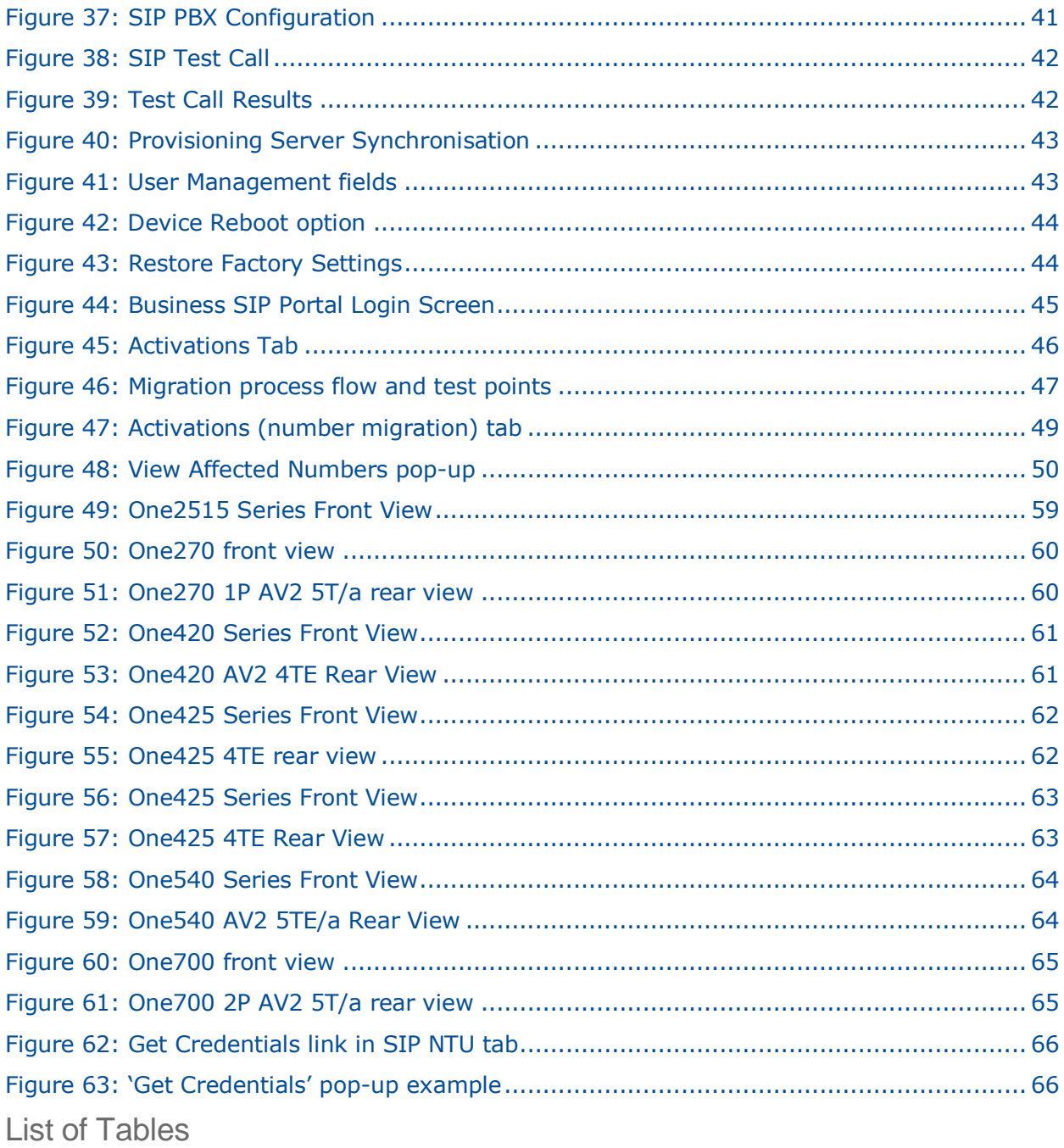

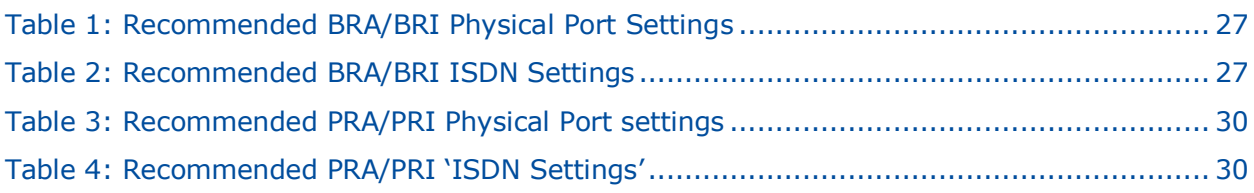

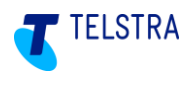

### <span id="page-6-0"></span>**Introduction**

The Business SIP product is designed to be installed over any type of internet connection fixed or mobile broadband. It employs a SIP NTU (network termination unit) that connects to the internet and the PBX requiring a two stage configuration.

The SIP NTU internet configuration can be performed either by Telstra technicians, appropriately skilled customer technicians or Telstra nominated partners.

The SIP NTU PBX configuration can only be performed by PBX technicians.

Below is a simplified view of a Business SIP solution.

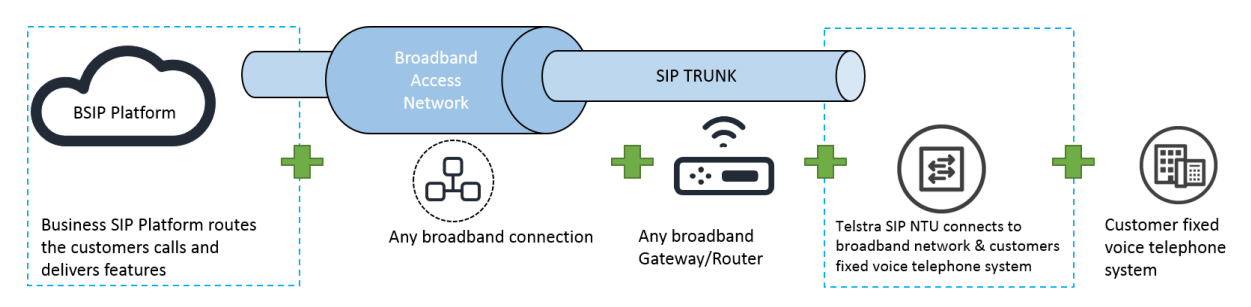

### **Figure 1: Business SIP Solution Overview**

<span id="page-6-3"></span>In the diagram above:

- 'SIP Trunk' refers to the IP connection which is provided over a fixed or mobile broadband service provided by the customer and identified above as 'Broadband Access Network'.
- 'Broadband Gateway/Router' is a customer supplied device that connects the 'SIP Trunk' to the 'SIP NTU'.
- 'Customer fixed voice telephone system' refers to the customers' own voice equipment such as a Private Branch Exchange (PBX) or Key Telephony System (KTS).

### <span id="page-6-1"></span>DOCUMENT SCOPE

This document covers the:

- physical installation of the SIP NTU (referred to as the 'device')
- configuration/registration of the SIP NTU to the Business SIP Platform (Calling Platform)
- configuration of the SIP NTU to the PBX
- number migration (where applicable for a given installation).

## <span id="page-6-2"></span>HOW TO USE THIS GUIDE

The content in this guide will be relevant across a range of activities and should be available to any person responsible for the following, as each section focusses on specific actions that together enable the complete installation of a Business SIP service:

- Site preparation
- Pre-installation activities
- Physical installation
- Network side configuration
- PBX side configuration
- Number migration and testing.

The map below can help you navigate through the installation process outlined above:

Telstra Business SIP – Installation, Configuration and Number Migration Guide 7/70

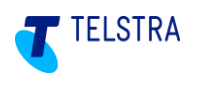

### <span id="page-7-0"></span>BUSINESS SIP INSTALLATION - DOCUMENT MAP

This diagram maps out the stages of a Business SIP hardware installation, configuration and number migration. Sections indicated refer to detail contained in this document.

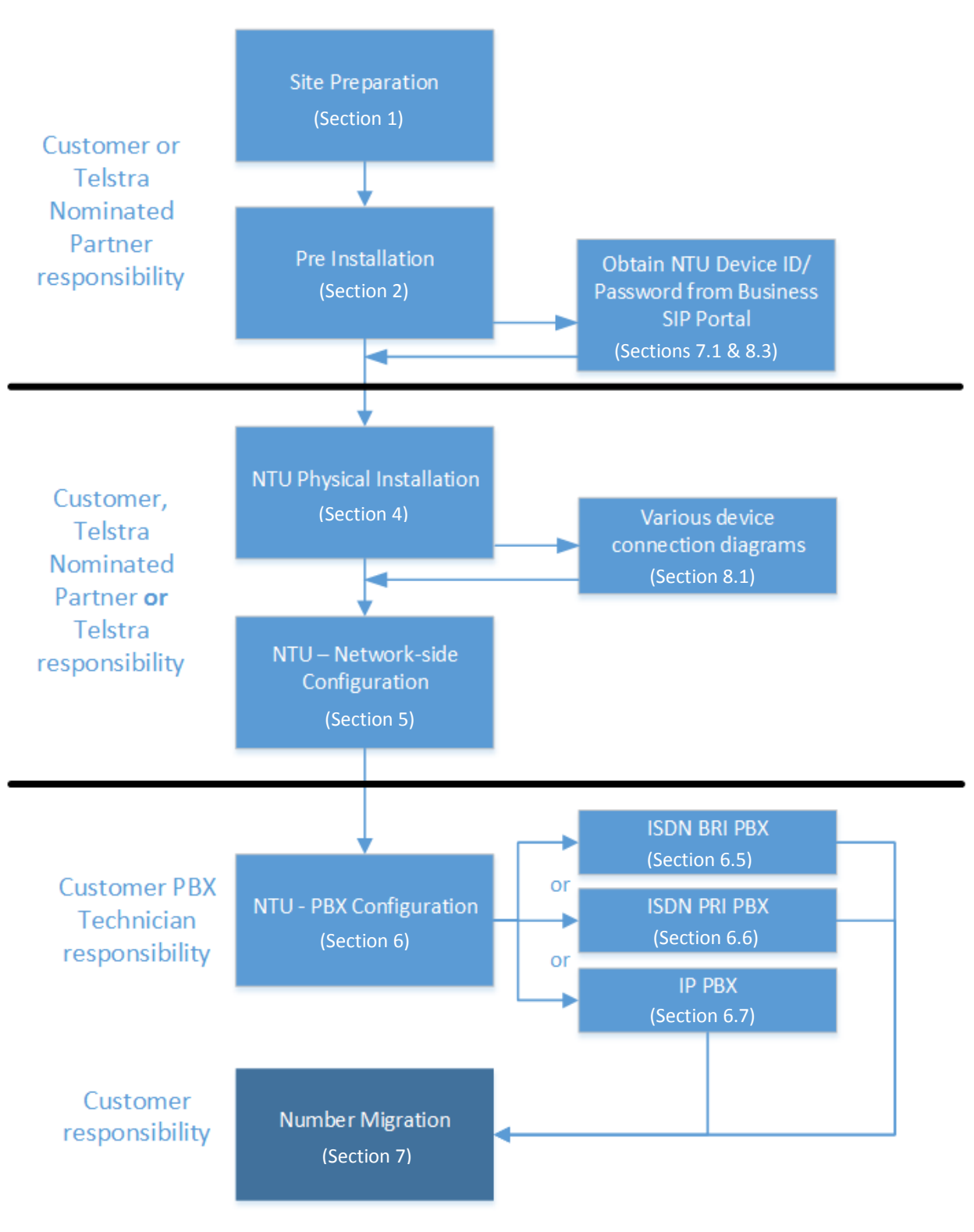

<span id="page-7-1"></span>**Figure 2: Document Map**

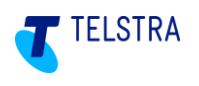

## <span id="page-8-0"></span>1 Site Preparation

The following conditions should be observed when preparing the site and locating the equipment:

- Establish the IP addresses to be allocated to the devices being installed.
- Arrange for port forwarding on the router to be set up to ensure Telstra can remotely administer the SIP NTU. Further information can be found in the Business SIP - [Detailed Integration Guide.](https://enterprise-support.telstra.com.au/t5/Knowledge-Articles/Telstra-Business-SIP-Information-and-User-Guides/ta-p/4725) Failure to do so restricts Telstra's ability to assure the service remotely. As such, Fee For Service may apply if a Telstra technician is required or requested to attend site where port forwarding has not been setup.
- The device must be installed within two metres of a dedicated mains power outlet.
- The device will need shelving or desk space of approximately 300mm x 300mm, ensuring that there is sufficient ventilation. Do not stack devices directly on top of each other.
- Do not place the unit close to a heat source or in direct sunlight.
- Avoid locations exposed to heavy soiling due to exhaust from machinery, airborne particles from industrial processes or excessive dust.
- To ensure adequate airflow through the unit, please ensure that the ventilation holes are unobstructed at all times.
- Label any existing PBX cable(s) with the correct port number(s).
- Confirm that there will be a gateway device or internet access point that provides a working network connection, within 2 meters of the SIP NTU installation location.

# <span id="page-8-1"></span>2 Pre-Installation

 $\overline{a}$ 

Before commencing the installation:

- Check the SIP NTU to ensure that all components have been included and that the device has no obvious physical damage.
- Identify and reconfirm the gateway/internet access device that is providing a working network connection and that it is within 2 meters of the SIP NTU installation location.
- Obtain the device ID and password from the Business SIP Portal<sup>1</sup> using the login and password provided via email.
- Confirm that the old ISDN cable(s) are labelled with the correct port number(s).

Telstra Business SIP – Installation, Configuration and Number Migration Guide  $\vert$  9/70

<sup>1</sup> Access the [Telstra Business SIP Customer Management Portal](file:///D:/Users/c772257/Documents/3%20CPE%20Documentation/Doc%20Redevelopment/Telstra%20Business%20SIP%20Customer%20Management%20Portal) via the link

[<sup>\(</sup>https://portal.mycalling.telstra.com/login\)](https://portal.mycalling.telstra.com/login). Once logged in, navigate to the 'SIP trunk' tab, then to 'SIP NTU' and select 'Get credentials'. Further details are available in the Business SIP Portal Administration Guide.

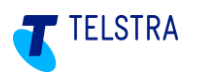

### <span id="page-9-0"></span>3 Quick Installation Guides

The following are quick guides that cover the three main aspects of installation, configuration and number migration.

The network side installation/configuration can be performed by Customer, Telstra nominated Partner or Telstra technicians.

### <span id="page-9-1"></span>3.1. Network-side installation configuration of SIP NTU

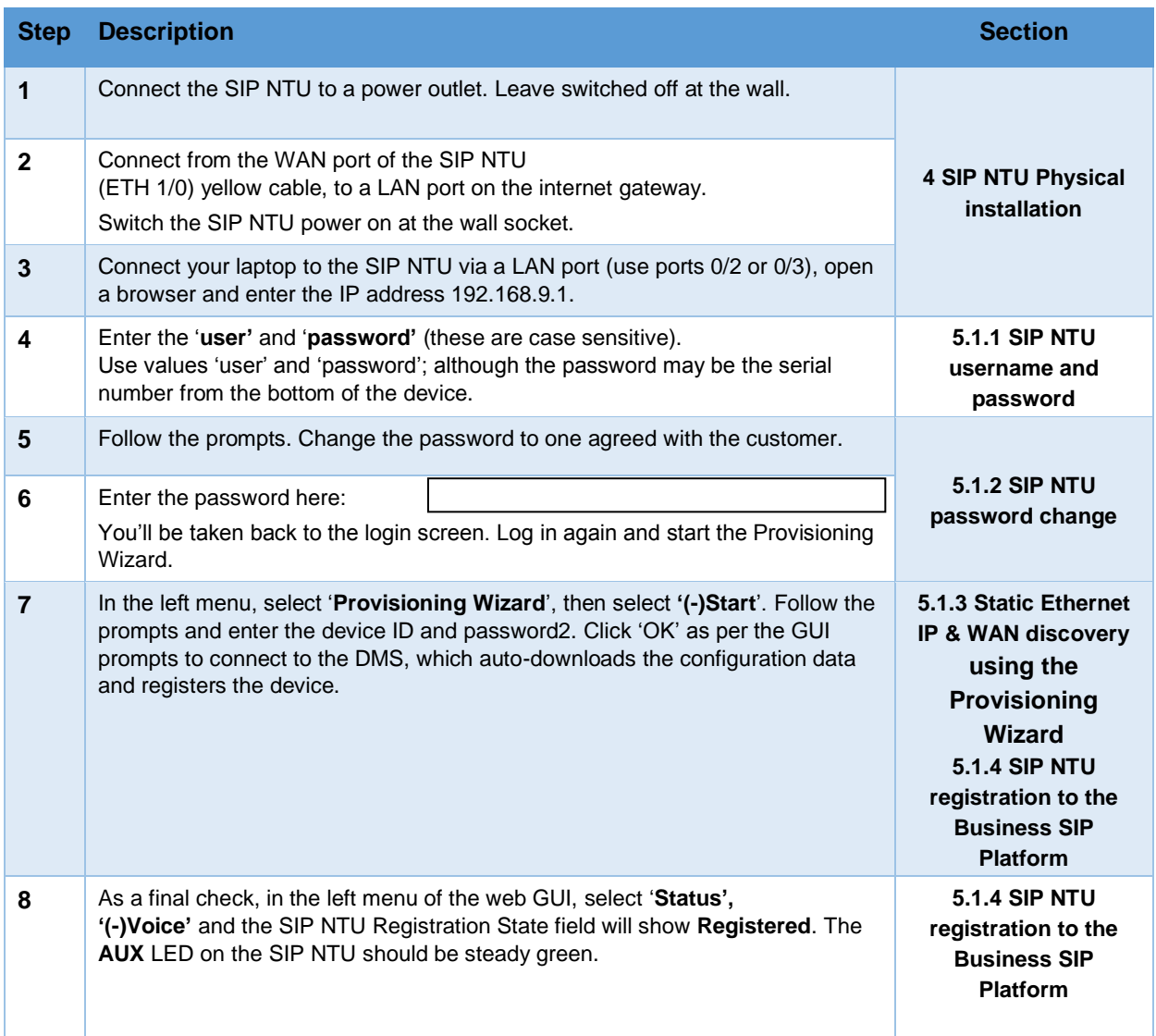

Telstra Business SIP – Installation, Configuration and Number Migration Guide 10/70

 $\overline{a}$ 

<sup>&</sup>lt;sup>2</sup> The device ID and password (also known as DMS credentials) are located on the Telstra Business SIP [portal](https://portal.mycalling.telstra.com/login) [\(https://portal.mycalling.telstra.com/login\)](https://portal.mycalling.telstra.com/login). Once you log in, go to the 'SIP trunk' tab, then to 'SIP NTU' and select 'Get credentials'.

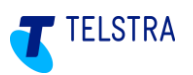

### <span id="page-10-0"></span>3.2. SIP NTU to PBX-side configuration (customer responsibility)

The PBX side configuration can only be performed by the Customer technician.

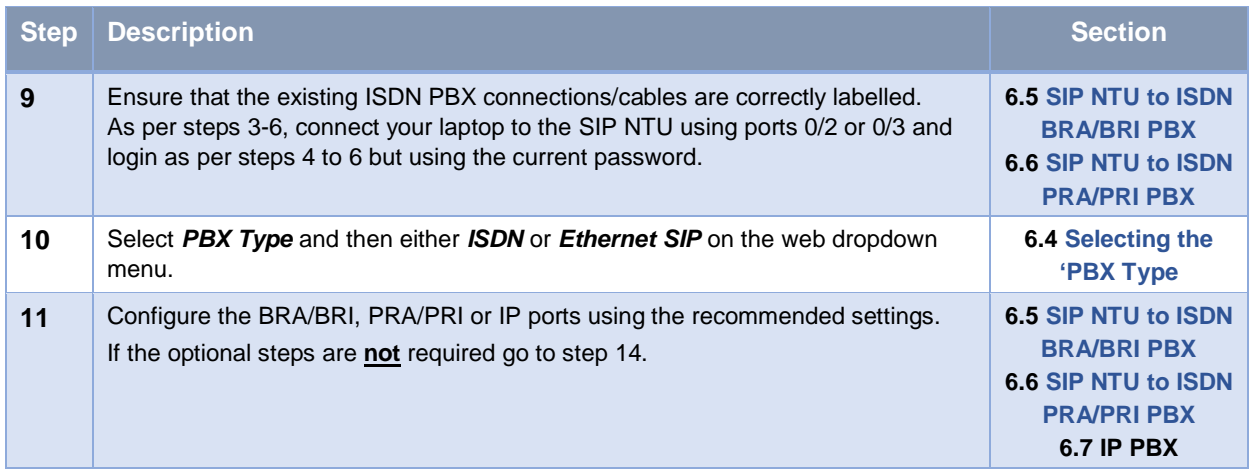

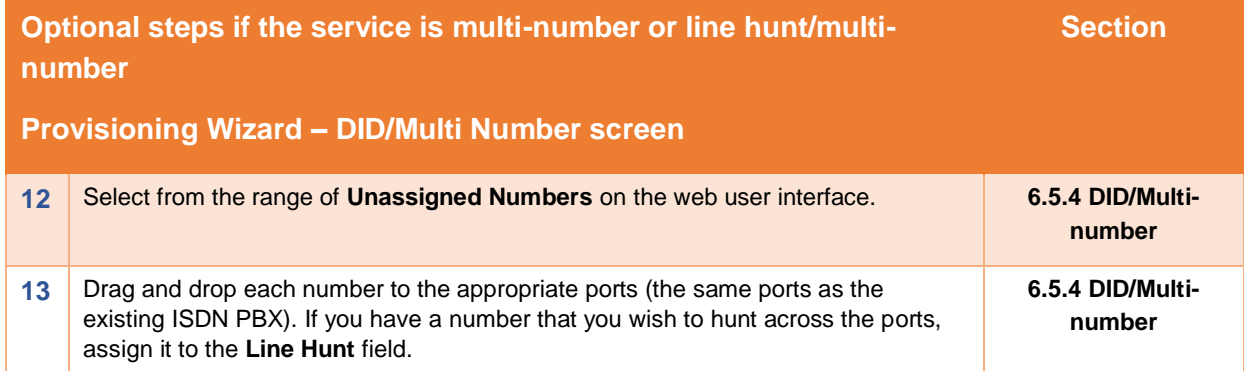

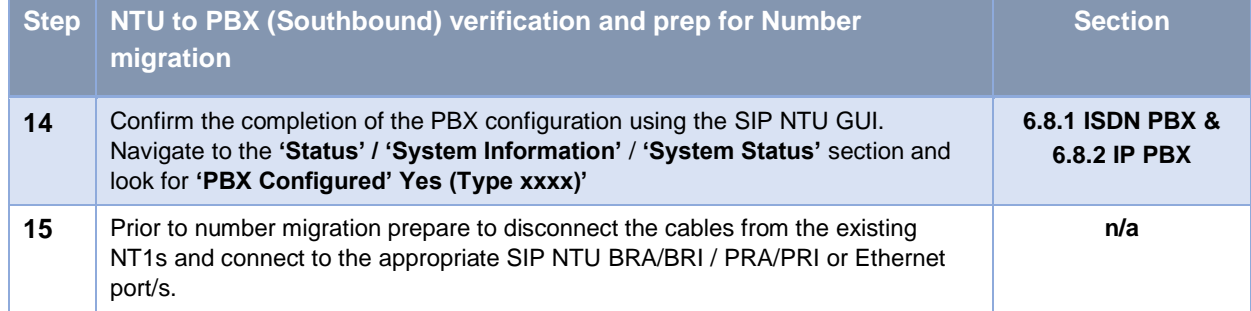

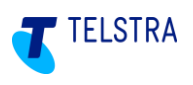

### <span id="page-11-0"></span>3.3. Number Migration/Activation (customer responsibility)

The following is a summary of the steps required to migrate and test voice services between the PBX and the Telstra Business SIP platform, activities of which are the responsibility of the customer.

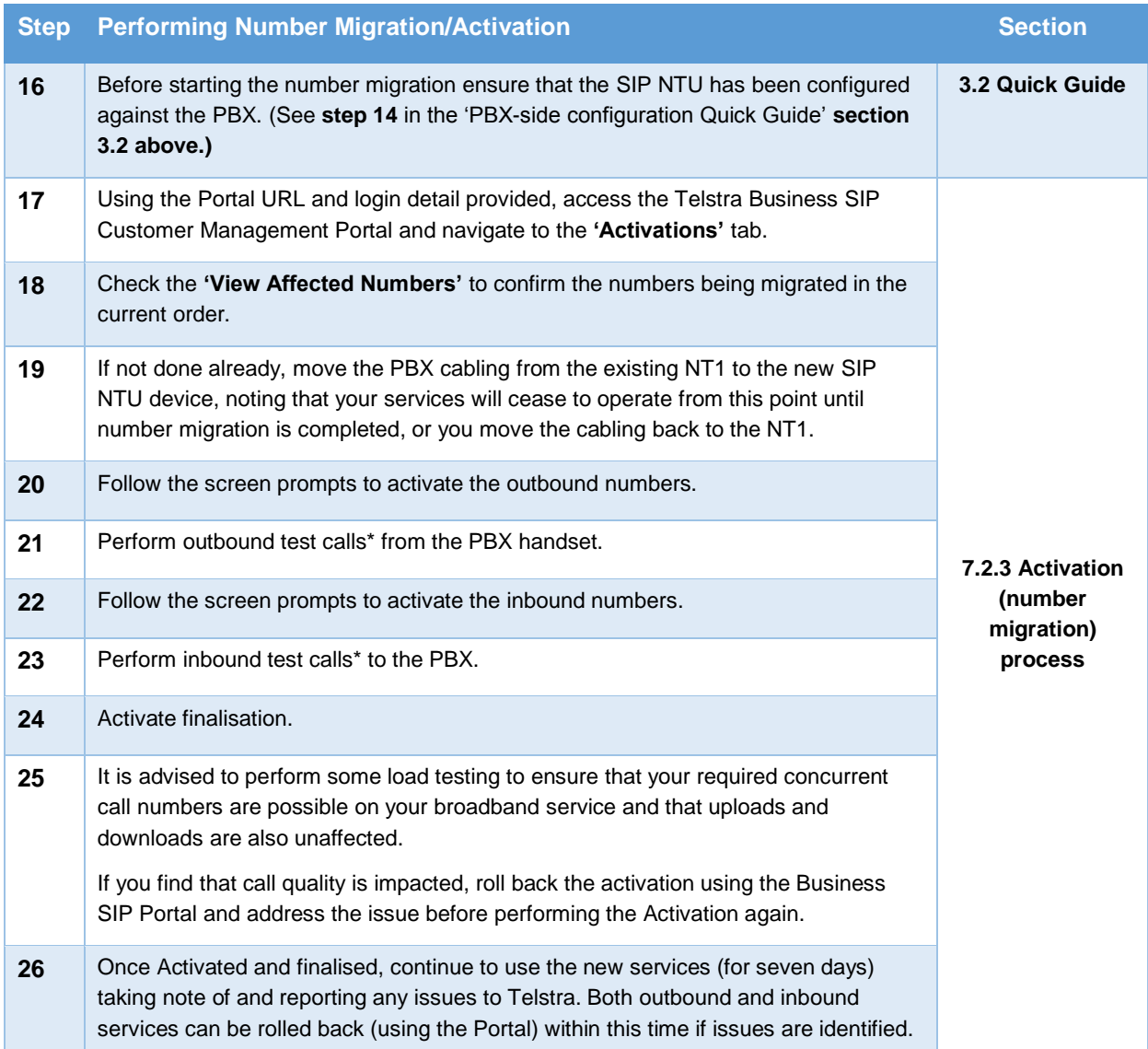

\*The test calls and the use of the Customer Management Portal user interface can be performed by a nontechnical person, however some experience may be useful to communicate with Telstra support groups, should any issues arise.

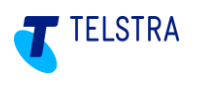

# <span id="page-12-0"></span>4 SIP NTU Physical installation

The basic steps for connecting the SIP NTU are:

- 1. Connect the power plug to the back of the SIP NTU (**note whether the unit has an on/off switch and ensure that it is in the 'OFF' position**).
- 2. With the mains wall switch in the OFF position, connect the other end to the power outlet in the wall.
- 3. Connect the Ethernet cable (running from the LAN port on the gateway or NTD) to the Ethernet port 1/0 of the SIP NTU (*do not connect it to any of the ports in the four-port switch*).
- 4. Connect the Ethernet cable from a PC/laptop to either LAN port 0/2 or 0/3 only. **Note:** Ports 0/0 through 0/3 will only provide access during initial device provisioning.
- 5. Turn on the power at the wall and where applicable, switch on at the SIP NTU.

**Note**: The SIP NTU will be powered up and ready for provisioning when the **STATUS** and **IP** LEDs are steady green.

### <span id="page-12-1"></span>4.1. SIP NTU ports

There are different types of connections on each of the SIP NTUs and this section presents and describes the differences between the connection types and their functions.

See Section [8.1](#page-58-1) [SIP NTU Diagrams](#page-58-1) & Connections for the connections and layouts for each model applicable to the Business SIP product.

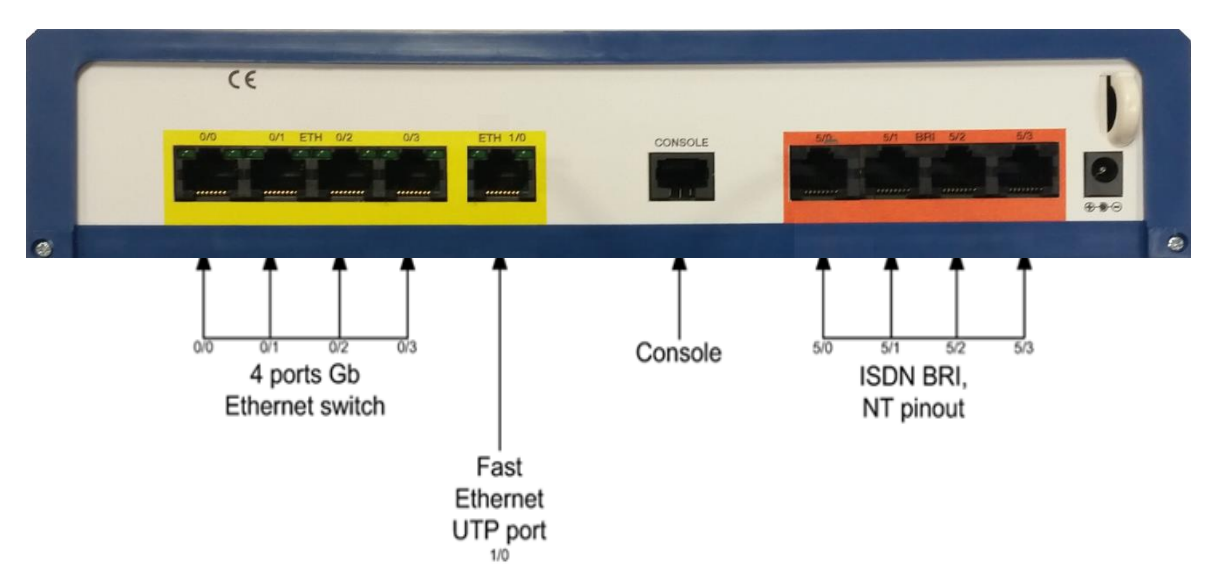

A typical SIP NTU port layout could look like this:

#### **Figure 3: SIP NTU Port Layout Example**

<span id="page-12-2"></span>The port types found across the range of OneAccess SIP NTUs are described on page [15.](#page-14-0)

The image below shows the types of devices/systems that would be supported by each type of port.

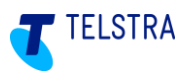

*Note: This is not intended to convey a typical installation configuration, but provides graphical information about where devices connect to the SIP NTU ports.*

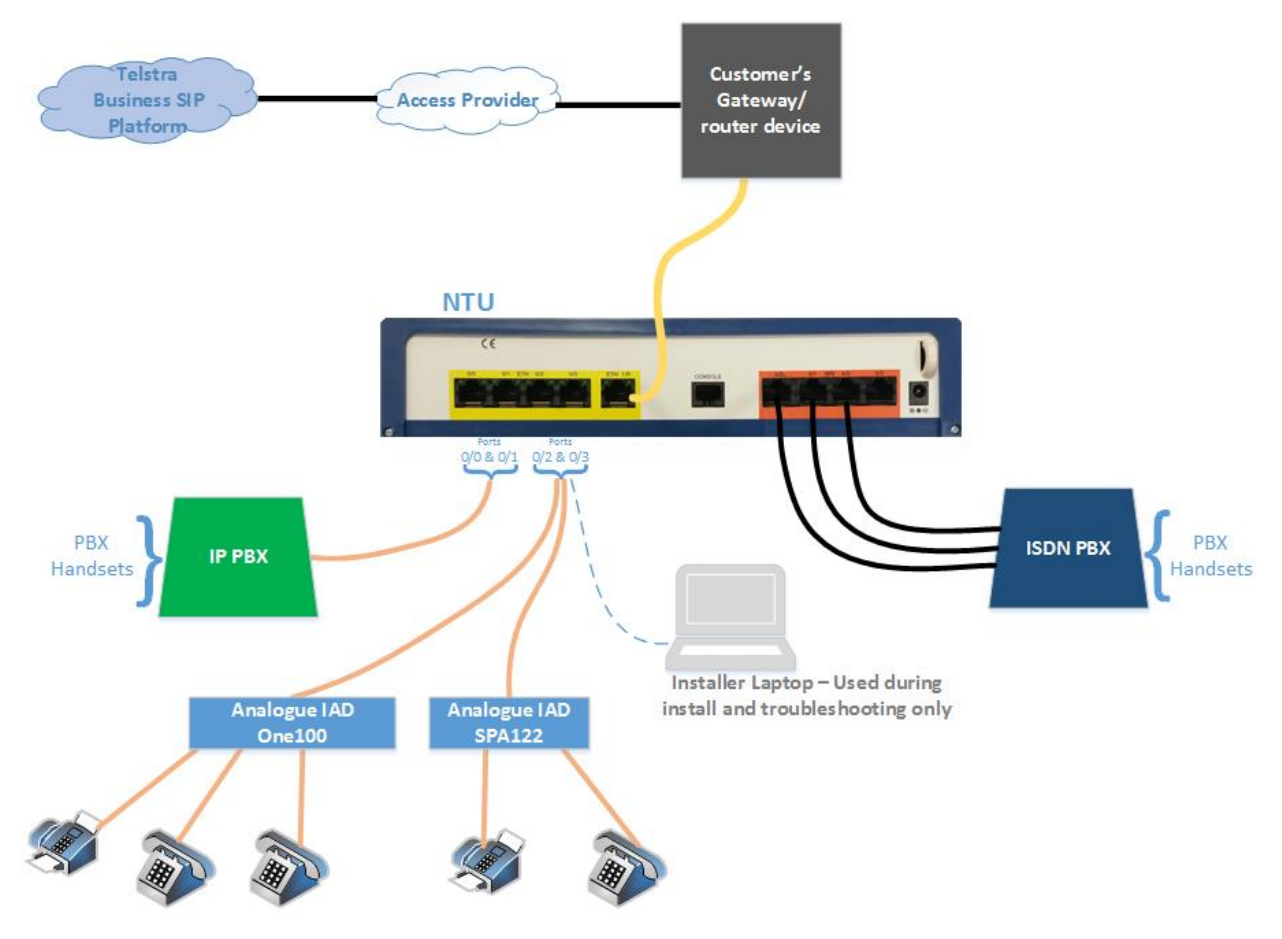

<span id="page-13-0"></span>**Figure 4: SIP NTU Interconnectivity Map**

<span id="page-14-0"></span>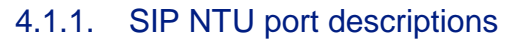

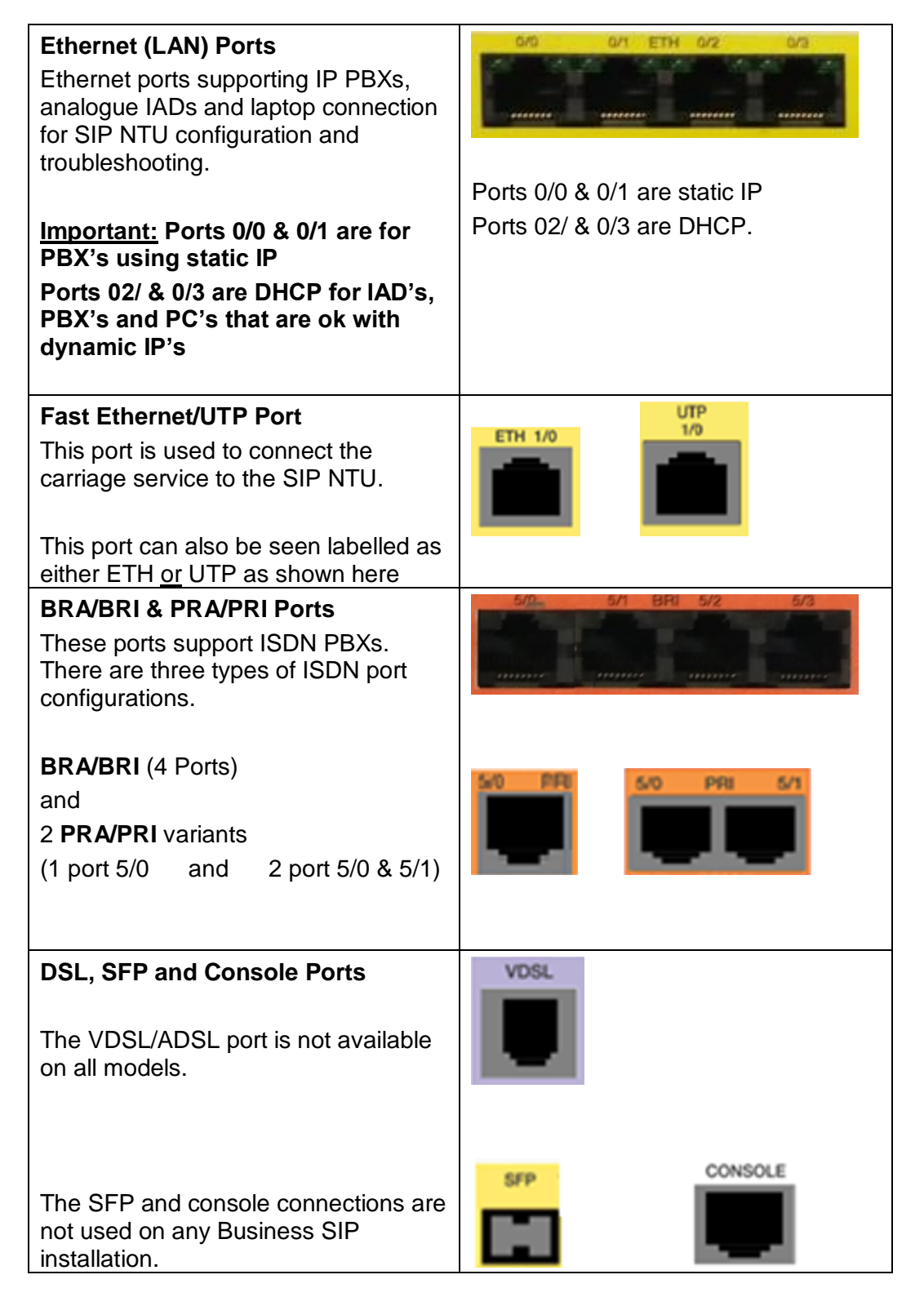

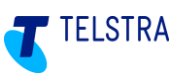

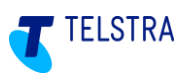

# <span id="page-15-0"></span>5 SIP NTU Network-side configuration (Northbound)

This section covers four main activities to configure the SIP NTU and register it with the Business SIP Platform:

- 1. Logging in to the SIP NTU GUI via the web browser interface (requiring a username and password)
- 2. Changing the default password (forced)
- 3. Using the '**Provisioning Wizard**' to detect the WAN
- 4. Register the SIP NTU with the Business SIP Platform (requiring the Business SIP Platform device ID and password also referred to as the Business SIP Platform credentials or just 'credentials'.)

### <span id="page-15-1"></span>5.1. SIP NTU login

On the laptop connected to port 0/2 or 0/3 on the SIP NTU, open a web browser and enter **192.168.9.1** to open the SIP NTU login page.

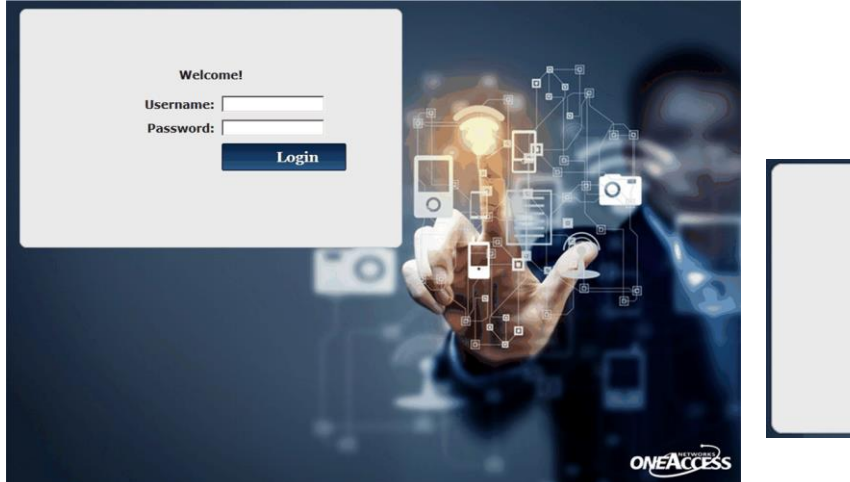

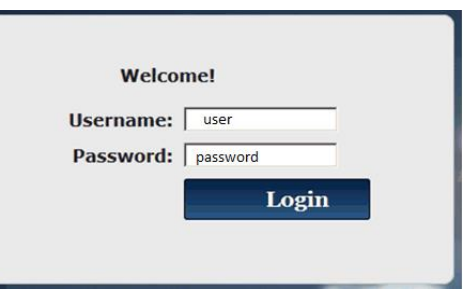

**Figure 5: SIP NTU login page**

### <span id="page-15-3"></span><span id="page-15-2"></span>5.1.1. SIP NTU username and password

Enter the username and password into the fields shown at right above. **Note: these detail are case sensitive.**

On first login, the Username field value is: "user" and the Password value will be 'password' (if this password fails try the serial number of the SIP NTU, which can be found on the label underneath the device. **Note:** This may only be applicable for earlier SIP NTUs configured for Business SIP.

There is a forced password change on first use for security purposes and this is covered in the next section.

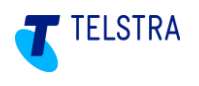

### <span id="page-16-0"></span>5.1.2. SIP NTU password change

On first login you will see the following screen, prompting the password change. Ideally, the customer will provide this password.

**Note:** Telstra is not required to maintain a record of the new password.

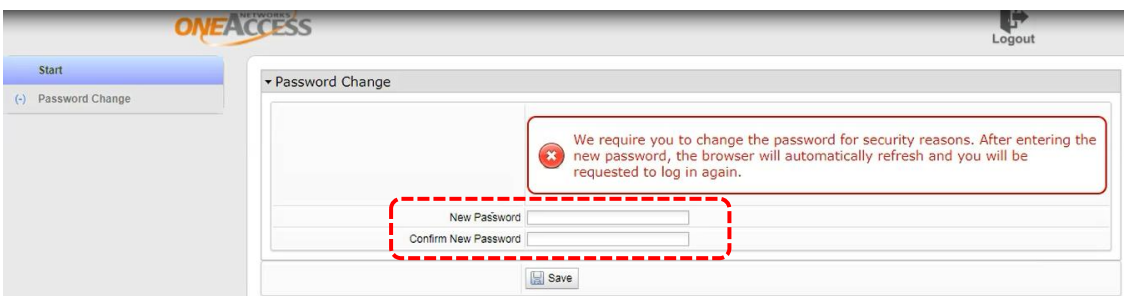

**Figure 6: SIP NTU password change**

<span id="page-16-1"></span>Once the new password has been entered, the interface re-presents the login screen forcing the use of the new password.

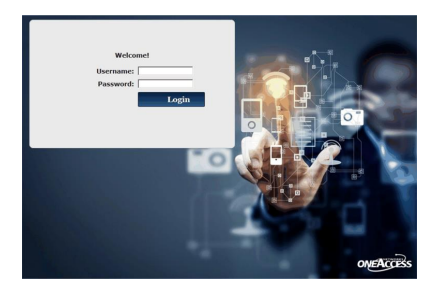

Log in again using the new password and you will be presented with the system status screen, indicating that nothing has been started or configured.

**Note:** If there appears to be a delay in this page refreshing, perform a manual refresh F5 and the login page should present ready for the login and new password.

For password related issues contact Telstra on **(1800 790 831)**.

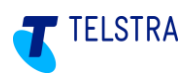

### <span id="page-17-0"></span>5.1.3. Static Ethernet IP & WAN discovery using the Provisioning Wizard

The '**Provisioning Wizard**' allows you to set a static IP address if there is no DHCP server available. It also detects the WAN type, which is a critical step before it is then used to log in to the Business SIP Platform to download the configuration file for the device.

To begin, select '**Provisioning Wizard'** from the left menu pane, then click on '**Start'** as shown below, then click '**Next'**.

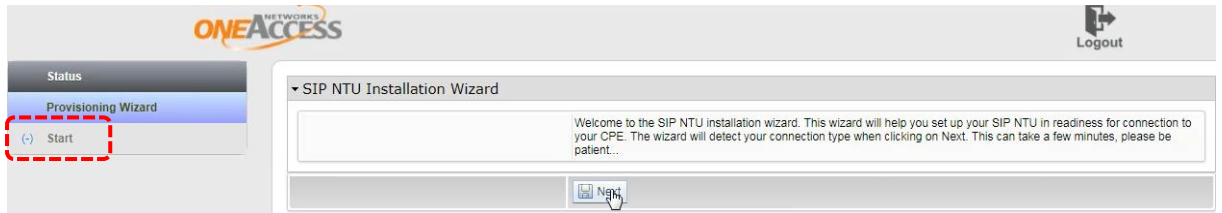

**Figure 7: Starting the provisioning wizard**

<span id="page-17-1"></span>The provisioning wizard presents a checkbox that, when checked, presents fields to enter a static IP address if there is no DHCP server.

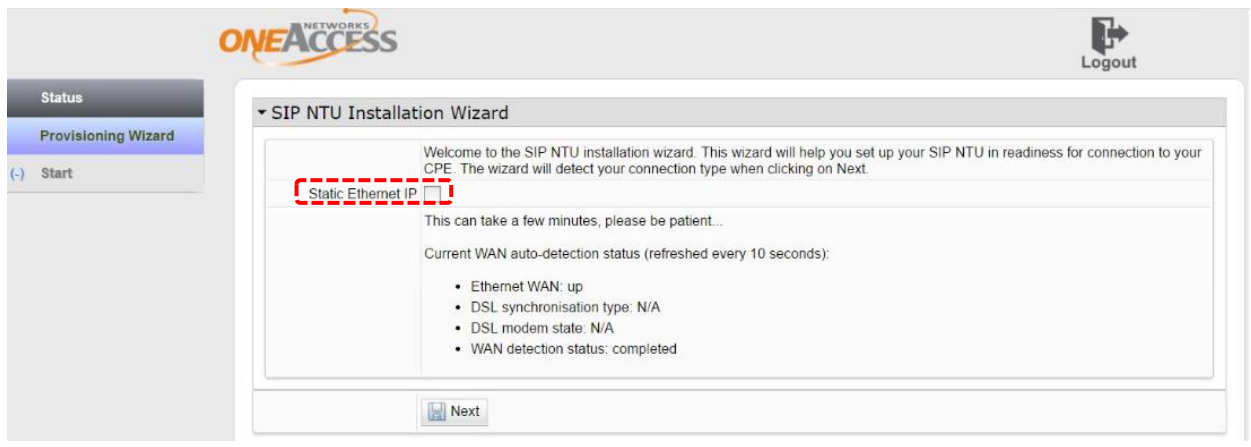

**Figure 8: Static Ethernet IP option**

<span id="page-17-2"></span>Once the Static Ethernet IP checkbox is ticked, the fields will appear as shown in the example below.

<span id="page-17-3"></span>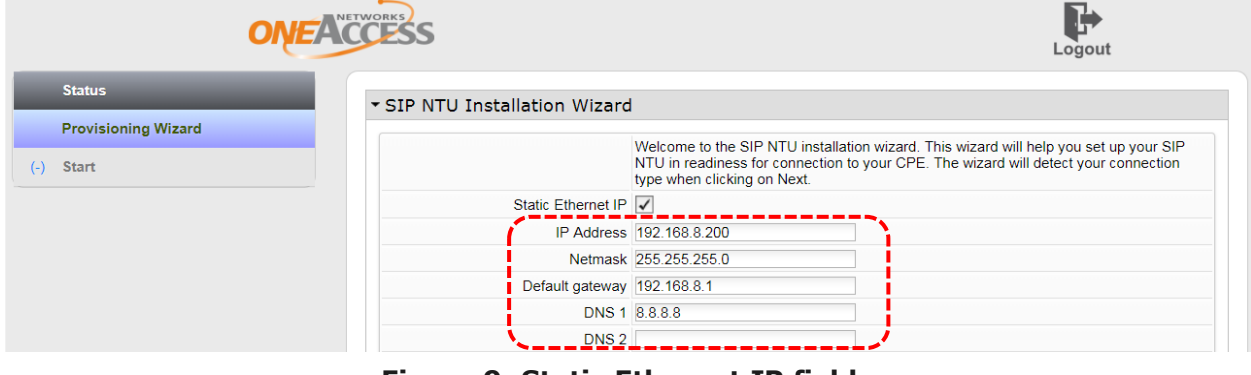

**Figure 9: Static Ethernet IP fields**

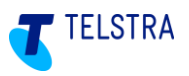

The wizard also presents the current WAN status which is (as indicated in the GUI) refreshed every 10 seconds. The WAN auto-detection feature presents the applicable access types that relate to the particular device (For example Ethernet, ADSL, or VDSL.) In the case of the 425 4B, it will display Ethernet, as shown in the screenshot below.

Once the WAN detection has been completed, click '**Next'**.

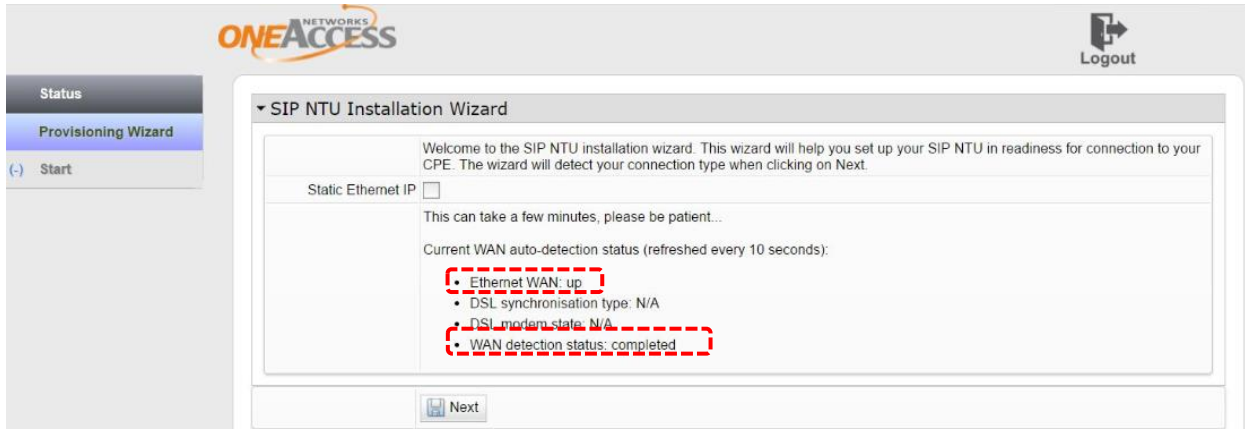

**Figure 10: Ethernet WAN detected**

<span id="page-18-0"></span>When the WAN access status is confirmed, you'll see the following screen:

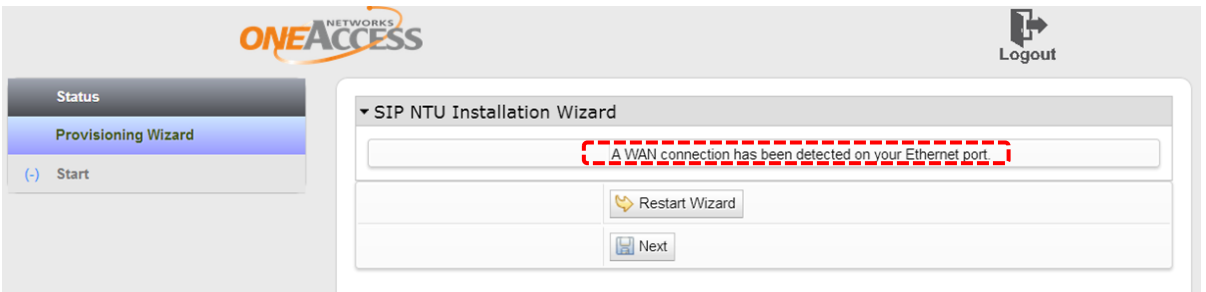

**Figure 11: Ethernet WAN confirmed**

<span id="page-18-1"></span>**Note:** If you experience any issues you can try another WAN source and re-run the auto detect procedure by selecting '**Restart Wizard'.**

If the WAN connection has been detected, select '**Next'** which presents the fields requesting the Business SIP Platform device ID and password.

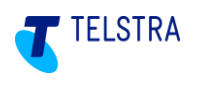

### <span id="page-19-0"></span>5.1.4. SIP NTU registration to the Business SIP Platform

The SIP NTU must to be registered to the Business SIP Platform to complete the SIP NTU configuration. You will need to use the 12 digit device ID and 16 digit password (also referred to as "device credentials") which are available from the Business SIP Customer Management Portal [\(https://portal.mycalling.telstra.com\)](https://portal.mycalling.telstra.com/). Refer to section **[8.2](#page-65-0) [Appendix -](#page-65-0)** Retrieving NTU [Device ID and password.](#page-65-0)

To register the SIP NTU to the Business SIP Platform, enter the device ID and password as shown below.

If the device ID and password are not accepted, check that the digits have been entered correctly. Retry this procedure at least three times. If you still can't connect, confirm you're your internet connection is functioning by using a laptop to access the internet before contacting the Telstra support team.

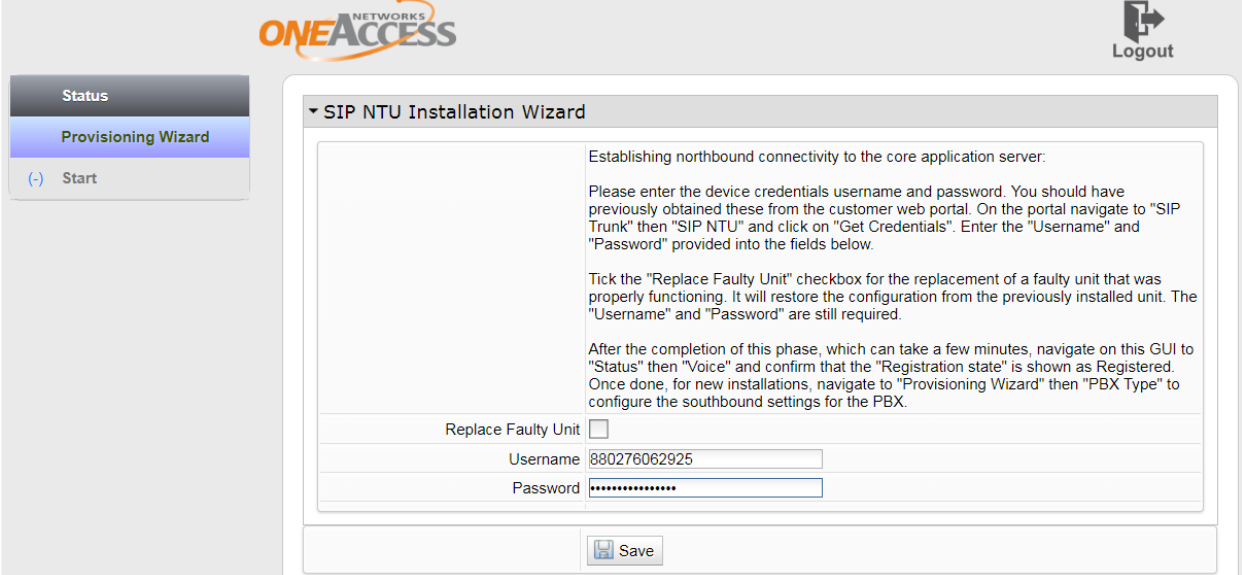

#### **Figure 12: Enter Business SIP Platform Device ID and Password**

<span id="page-19-1"></span>**Note:** The **Replace Faulty Unit** checkbox is used when installing a new device to replace a faulty one that was fully configured. It downloads the saved configuration for the **original unit** replicating all the existing settings thus reducing the risk of introducing changes.

**IMPORTANT:** This option is **ONLY** for replacing the same make/model of SIP NTU. It is not for use when upgrading/downgrading the SIP NTU.

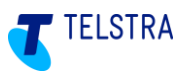

To confirm that the SIP NTU is registered, select '**Voice'** and check for a value of 'Registered' as shown in **[Figure 13](#page-20-0)** below. The SIP NTU is now registered with the Business SIP Platform.

If the GUI screen does not show 'Registered', wait a few minutes and then refresh the status by clicking on 'Reload Statistics'.

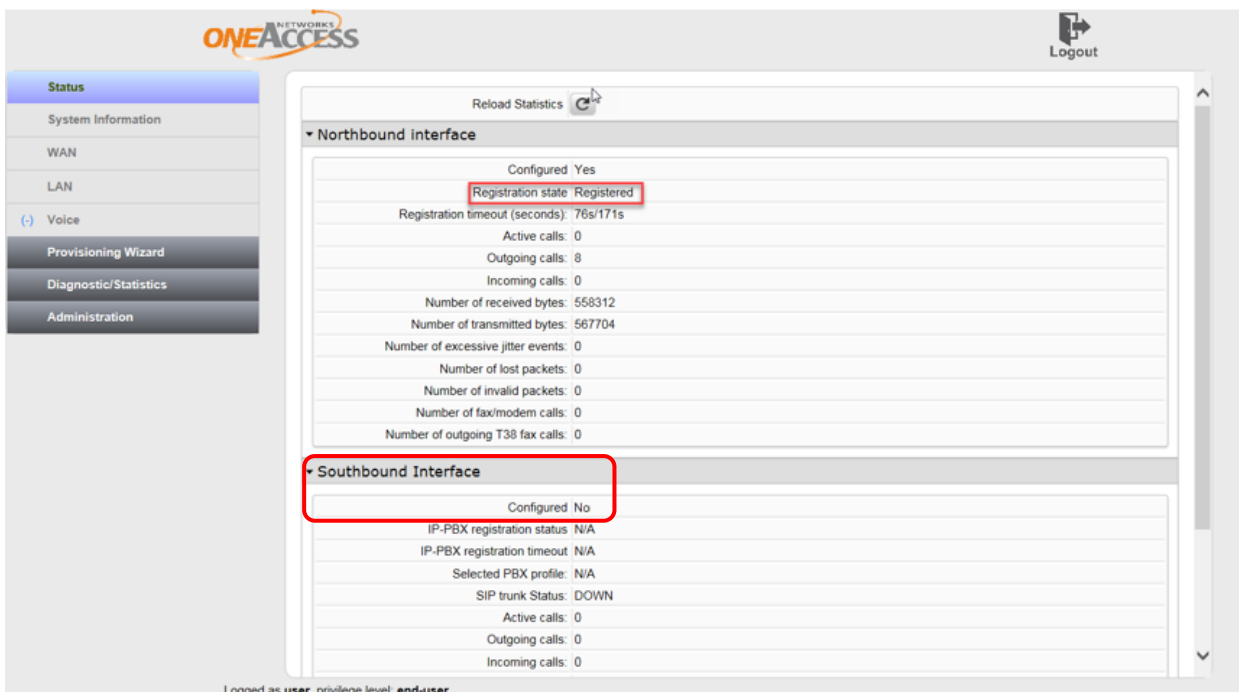

**Figure 13: Voice interface registered with the Business SIP Platform**

### <span id="page-20-0"></span>**The network-side (Northbound) installation of the SIP NTU and registration with the Telstra Business SIP platform is now complete.**

**Note:** In the figure above, the 'Southbound' Interface' section, refers to the PBX and shows the **'Configured'** field indicating '**No**'. This signifies the starting point for the SIP NTU configuration to the PBX (Southbound).

On successful network-side (Northbound) configuration, the Provisioning Wizard will present the **'PBX Type'** configuration page, shown in the next section.

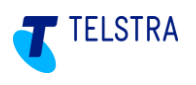

### <span id="page-21-0"></span>5.1.5. Verification of the network-side (Northbound) configuration

Before proceeding to the PBX-side (Southbound) configuration, refer to the **'Status'** screen to verify that the network-side (Northbound) configuration is complete and check the **'PBX Configured'** status as shown below:

Notice that the '**PBX Configured**' field shows '**No**'.

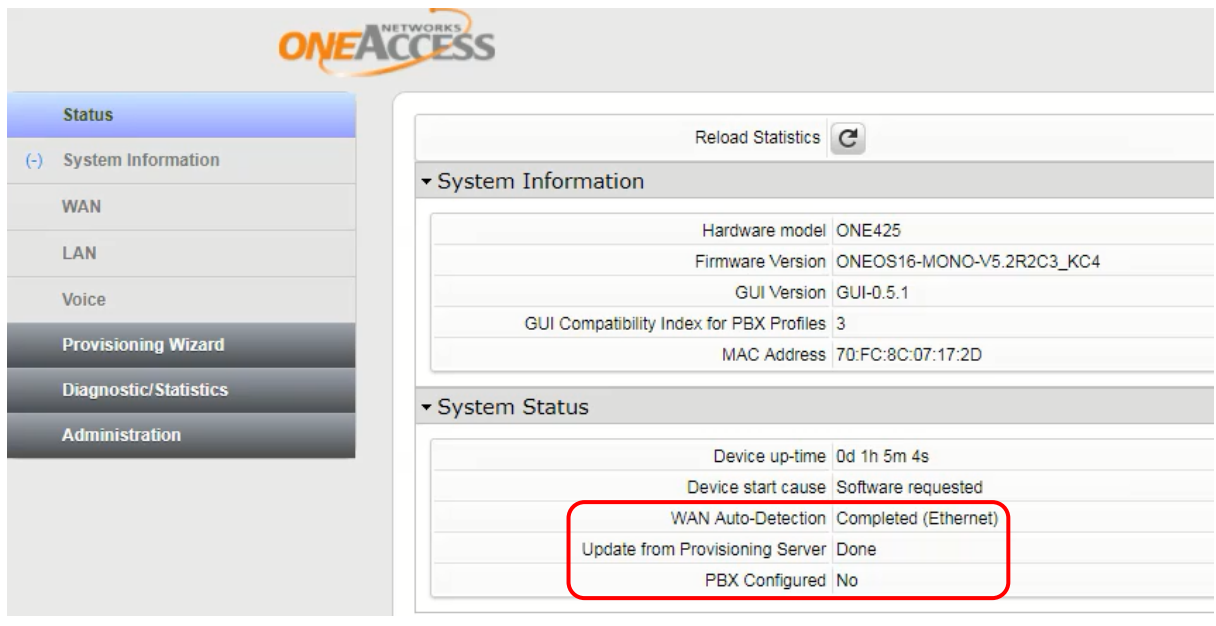

<span id="page-21-1"></span>**Figure 14: Confirming SIP NTU network-side (Northbound) configuration** 

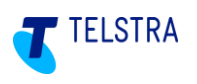

# <span id="page-22-0"></span>6 SIP NTU to PBX-side configuration (Southbound)

This section covers the following activities to complete the SIP NTU to PBX (Southbound) configuration:

- 1. Pre configuration considerations
- 2. Logging in to the SIP NTU GUI via the web browser interface (requiring a username and password)
- 3. Verifying the Northbound configuration
- 4. Selecting the PBX Type
- 5. Configuring ISDN BRA/BRI PBX services
- 6. Configuring ISDN PRA/PRI PBX services
- 7. Configuring IP PBX services
- 8. SIP NTU configuration status verifications
- 9. Making test calls from the SIP NTU to the Business SIP Platform.

### <span id="page-22-1"></span>6.1. Pre-PBX-side configuration considerations

Before configuring the SIP NTU to the PBX the following is recommended reading to ensure an understanding of what may be involved in this stage:

- Existing BRA/BRI port connections should be labelled so that the cables can be correctly connected to the new SIP NTU.
- Confirm if DID/Multi Number is applicable and familiarise yourself with section **[6.5.4](#page-27-0) [DID/Multi](#page-27-0)[number](#page-27-0)**.
- Verify that the network-side configuration of the SIP NTU has been completed by login into the SIP NTU GUI and checking the Status page. See **[Figure 16: Initial status screen confirming SIP NTU](#page-23-1) provisioning**
- Prepare your plan for moving any cabling from an existing PBX as there will be service disruption. Where the Business SIP product is replacing existing ISDN services a Number Migration activity will be required and this needs to be coordinated with cable moves between an existing NT1 device and the new SIP NTU. To rollback both number migration and cabling may be required and these should be performed with care. For more details about number migration see section **[7](#page-44-0) [Number](#page-44-0)  [migration](#page-44-0)**.

### <span id="page-22-2"></span>6.2. SIP NTU login

Connect your laptop to Ethernet port 0/2 or 0/3 on the SIP NTU, open a web browser and enter **192.168.9.1** to open the login page.

<span id="page-22-3"></span>The customer or their technical contact should have the username and password, which would have been 'force-changed' on initial installation.

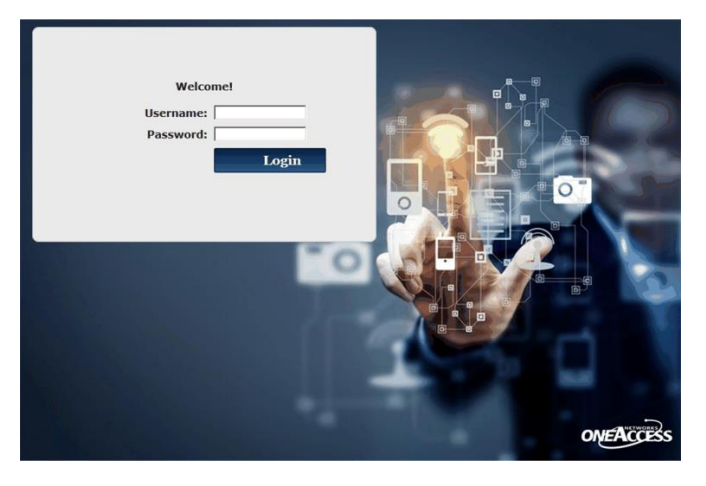

**Figure 15: SIP NTU login page**

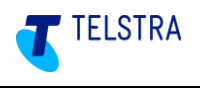

For password related issues contact Telstra on **(1800 790 831)**.

### <span id="page-23-0"></span>6.3. Confirm SIP NTU network-side (Northbound) status

Before starting, confirm that the provisioning has been completed by checking the status screen as shown below:

Notice that the '**PBX Configured**' field shows '**No**'.

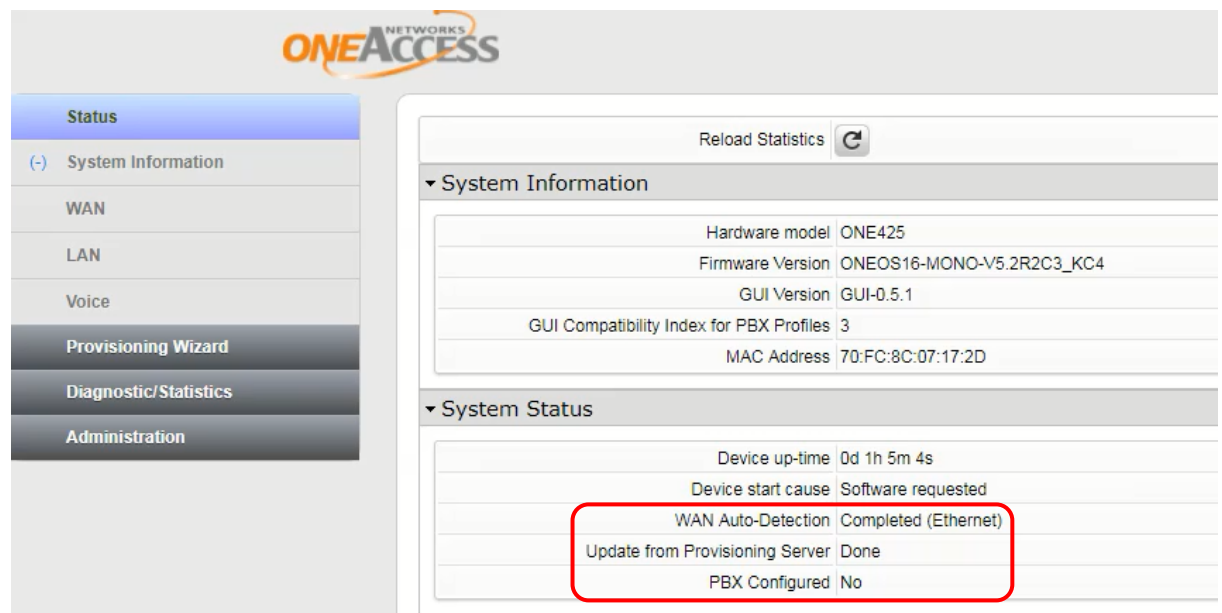

**Figure 16: Initial status screen confirming SIP NTU provisioning** 

<span id="page-23-1"></span>To start the Southbound configuration, in the left navigation pane, select the **'Provisioning Wizard'** and click **'PBX Type**' as shown below.

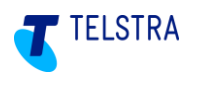

### <span id="page-24-0"></span>6.4. Selecting the 'PBX Type'

Before commencing this activity, confirm the PBX type to be configured to determine the relevant section below.

The **'Provisioning Wizard'** will present two **'PBX Type'** options:

- Ethernet (SIP PBX)
- ISDN

Select the applicable option and click the **'***Save'* button.

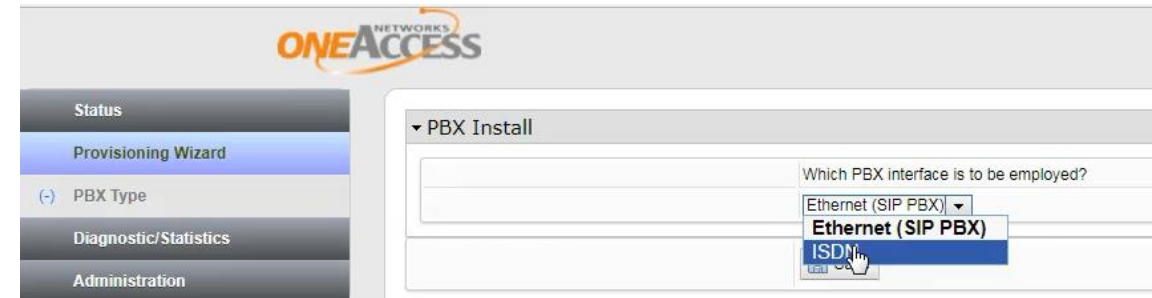

**Figure 17: SIP PBX Selection**

<span id="page-24-1"></span>Click **'Save**' and the page will refresh and return to the **'Status'** screen displaying the selected PBX type, as shown below in the example below:

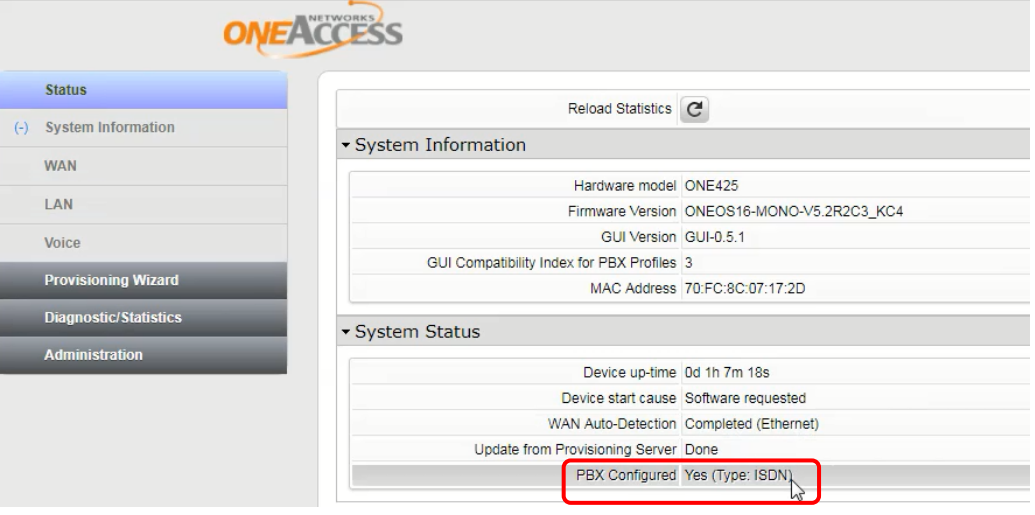

**Figure 18: PBX status screen confirming PBX type selected**

<span id="page-24-2"></span>**Refer to the applicable section for the specific PBX type.**

- **'ISDN'** (Refer to section **[6.5](#page-25-0)** for BRA/BRI or **[6.6](#page-28-0)** for PRA/PRI configurations.)
- **'Ethernet SIP'** (Refer to section **[6.7](#page-31-0)** for IP PBX configuration)

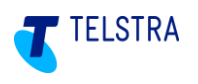

### <span id="page-25-0"></span>6.5. SIP NTU to ISDN BRA/BRI PBX

Once **ISDN** is selected, the wizard automatically detects the BRA/BRI interfaces and the GUI presents the appropriate screen.

**Important:** To migrate to the new Telstra Business SIP service, disconnection and cutover is required (not applicable to brand new services, i.e. not migrating from an existing PBX) which creates a service interruption. This is required during the SIP NTU to PBX (Southbound) configuration.

### <span id="page-25-1"></span>6.5.1. ISDN BRA/BRI configuration (Example One425)

The GUI detects the ISDN ports on the SIP NTU and when the **'Provisioning Wizard'** option is selected in the left navigation pane, the available BRI ports are presented. In the example below these are 5/0 to 5/3. As each BRA/BRI port is selected, it is flagged with a blue marker  $\left(\cdot\right)$ indicating that it is ready for configuration and the corresponding fields appear in the right window, as indicated by the red boxes in the image below.

**Note:** There is no preferred order to configure the ports but is strongly recommended that **all ports** be **'Enabled'** by selecting each one in turn from the left menu (e.g. BRI 5/0 shown below, BRI 5/1, BRI 5/2, BRI 5/3) and ticking the **'Enabled'** check box as shown below; **even if not all are used/connected**.

The recommended settings should be used unless other specific settings are required.

Select **'Save'** to apply the port configuration to the SIP NTU. Configure each BRA/BRI port in the same way; using the recommended settings as shown in the table, further below, unless the customer PBX requires specific settings.

The two configuration groups presented are: **Physical Port Settings** and **ISDN Settings;**  although another configuration for BRA/BRI is **"DID/Multi-Number"**, detailed further below.

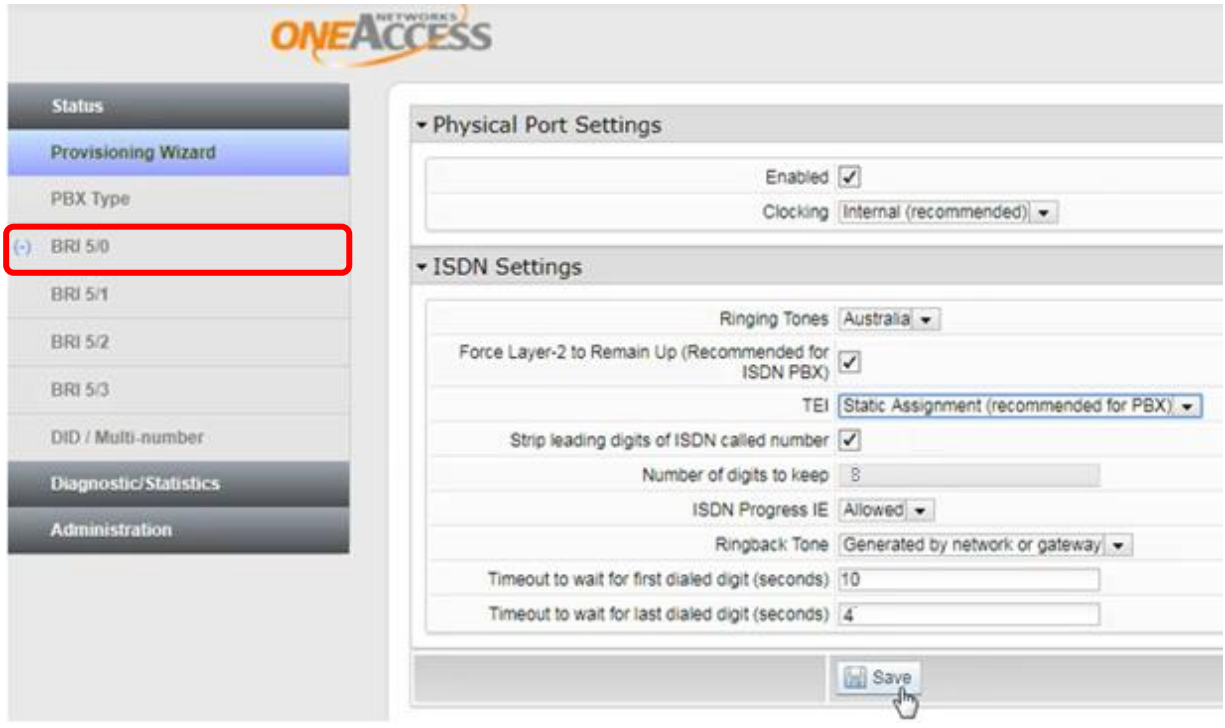

<span id="page-25-2"></span>**Figure 19: BRA/BRI port selection**

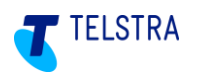

### <span id="page-26-0"></span>6.5.2. BRA/BRI 'Physical Port Settings'

The recommendation is for **all ports** for BRA/BRI services be set to **'Enabled'** by the technician (default) and the clocking set to **'Internal'**, as shown in the example above.

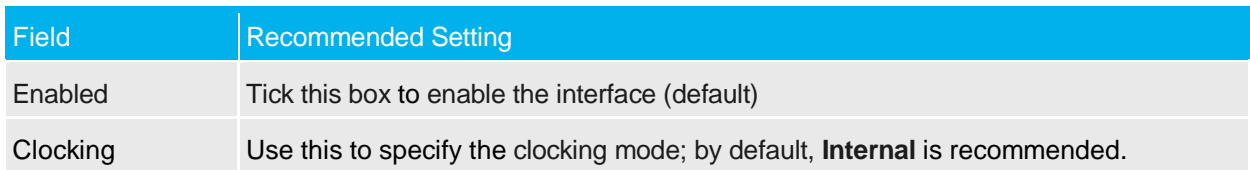

#### <span id="page-26-2"></span>**Table 1: Recommended BRA/BRI Physical Port Settings**

### <span id="page-26-1"></span>6.5.3. BRA/BRI 'ISDN Settings'

The following are the recommended ISDN settings for BRA/BRI; although some PBXs may require different settings in some circumstances.

For example: Most PBXs require the TEI setting "Static Assignment", although some PBXs may need to use the "Negotiated" setting, where the PBX test calls fail and/or the 'ISDN layer 2' value, in the ISDN Status Verification, shows **'Down'**. See section [6.8.1](#page-38-1) ISDN PBX [status verifications](#page-38-1).

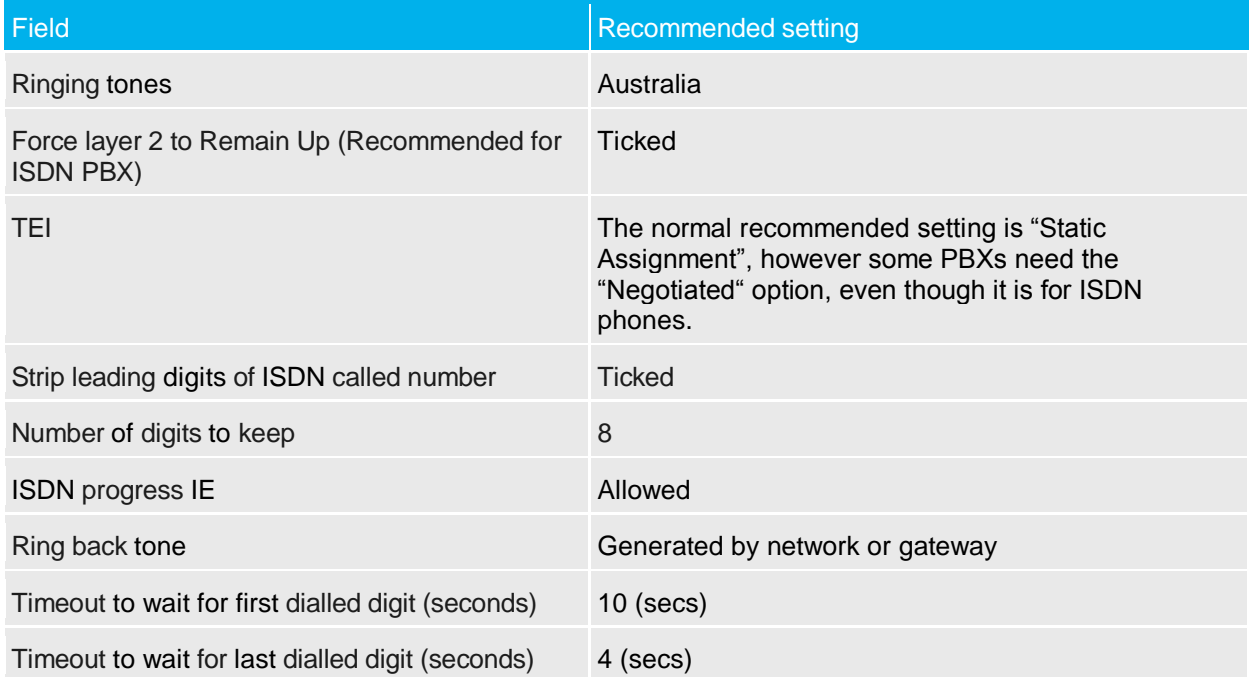

#### <span id="page-26-3"></span>**Table 2: Recommended BRA/BRI ISDN Settings**

During this part of the configuration process, the service numbers aren't yet assigned to the ports on the new SIP NTU. When you have configured all the BRA/BRI ports, select the **DID/Multinumber** option to assign the service numbers.

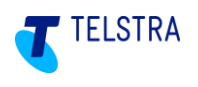

### <span id="page-27-0"></span>6.5.4. DID/Multi-number

Telstra recommends that the Multi-number option be left unchecked (with numbers left unassigned) as it will not be applicable to the vast majority of PBXs.

Configure the NTU as 'DID' (leave Multi-number UNCHECKED) and refer to this page only where there is a requirement specific to your installation.

The three options are described below:

1. **DID (Direct in Dial)** (default) – a range of numbers, which can't be assigned to individual ports.

**Note:** This is the most flexible configuration and allows any available numbers to be used on any port, effectively pooling the numbers. Incoming hunting will occur across any of the spare channels on any connected BRI in this configuration, irrespective of the numbers dialed and numbers do not need to be in a continuous block.

- 2. **Multi-number** if it is a requirement to assign Primary/Auxiliary numbers to specific BRA/BRI port(s) then this can be achieved through this option.
- 3. **Line Hunt Multi-number** if it is a requirement to configure a Line Hunt across particular numbers on specific PBX ports this can be achieved through this option.

#### **Assigning numbers to physical ports (only applicable to options 2 and 3 above)**

A range of numbers downloaded by the SIP NTU as part of the DMS update procedure, initially appear as **'Unassigned Numbers'**, as shown below. Selecting the **'Multi-number'** option in the **'Provisioning Wizard'** enables these numbers to be assigned to the **'Port #n'** fields using a drag & drop method. The screenshot below demonstrates how to assign phone numbers to the physical ISDN ports.

To retain the alignment with the PBX settings, the numbers must be assigned to the same ports as they were on the existing ISDN NT1.

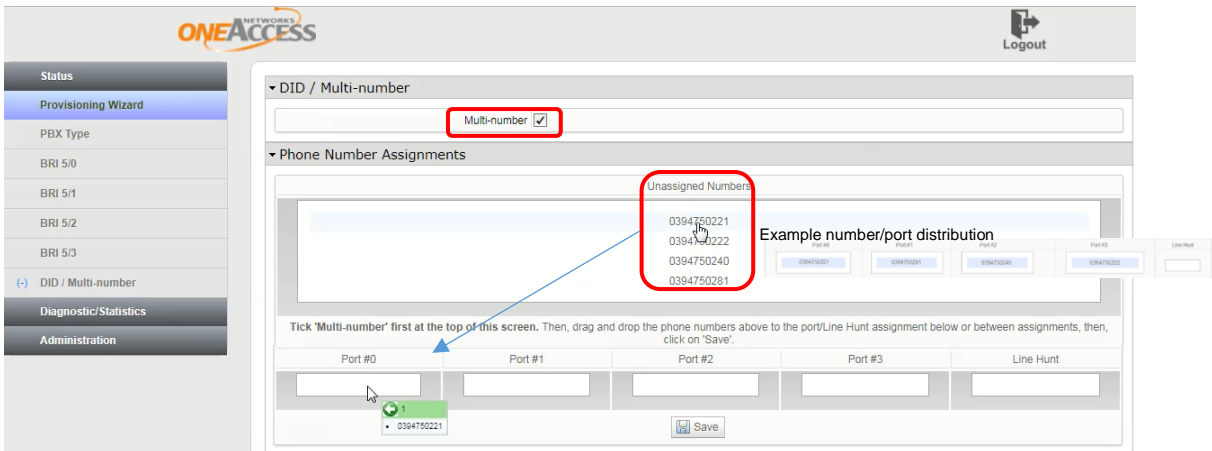

#### **Figure 20: Assigning numbers**

<span id="page-27-1"></span>Phone calls to any numbers configured against BRA/BRI ports 0-3 will only be offered to their specific ports (= ISDN Basic Rate Multiple Number). Not selecting and configuring Multi-number will ensure that all calls are distributed across all active (used) ports.

Any numbers assigned to the line hunt field will hunt across all active ports.

To replicate the ISDN Line Hunt/Multiple Number product, assign the Group Directory Number (GDN) to the **Line Hunt** field.

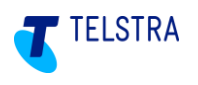

### <span id="page-28-0"></span>6.6. SIP NTU to ISDN PRA/PRI PBX

Once **ISDN** is selected, the wizard automatically detects the PRA/PRI interfaces and goes to the appropriate screen.

**Important:** To migrate to the new Telstra Business SIP service, disconnection and cutover is required (not applicable to brand new services, i.e. not migrating from an existing PBX) which creates a service interruption. This is only required once the SIP NTU to PBX (Southbound) configuration has been completed and verified in the SIP NTU GUI.

### <span id="page-28-1"></span>6.6.1. ISDN PRA/PRI configuration

There may be a single or multiple PRA/PRI ports on a given device, however the configurations are the same in both cases.

The GUI detects the ISDN ports on the SIP NTU and when the 'Provisioning Wizard' option is selected in the left navigation pane, the available PRA/PRI port(s) is/are presented.

There are three configuration groups presented with PRA/PRI ISDN services: **'Physical Port Settings'**, **'ISDN Settings'** and **'Timeslot Allocation'** as shown in the following screenshot and the settings for these are detailed in tables further below.

The recommended settings should be used unless other specific settings are required and each PRA/PRI port must be configured the same.

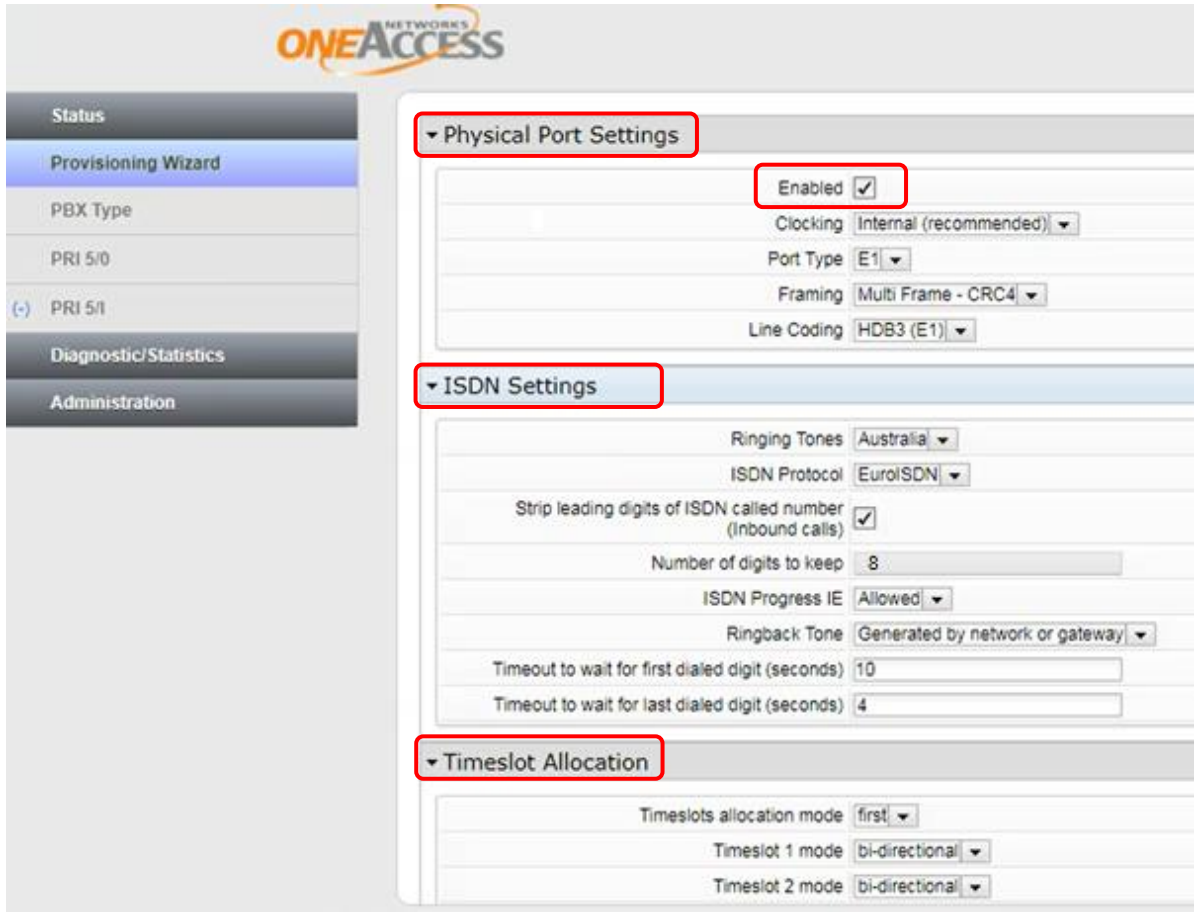

Select 'Save' to apply the port configuration to the SIP NTU.

<span id="page-28-2"></span>**Figure 21: PRA/PRI configuration groups**

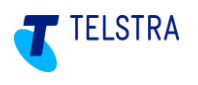

### <span id="page-29-0"></span>6.6.2. PRA/PRI 'Physical Port Settings'

The recommendation is for **all ports** for PRA/PRI services be set to **'Enabled'** by the technician (default) and the clocking set to **'Internal'**, as shown in the example above.

**Note:** Some SIP NTU models have the default set to Double Frame and so it is recommended to always check this setting.

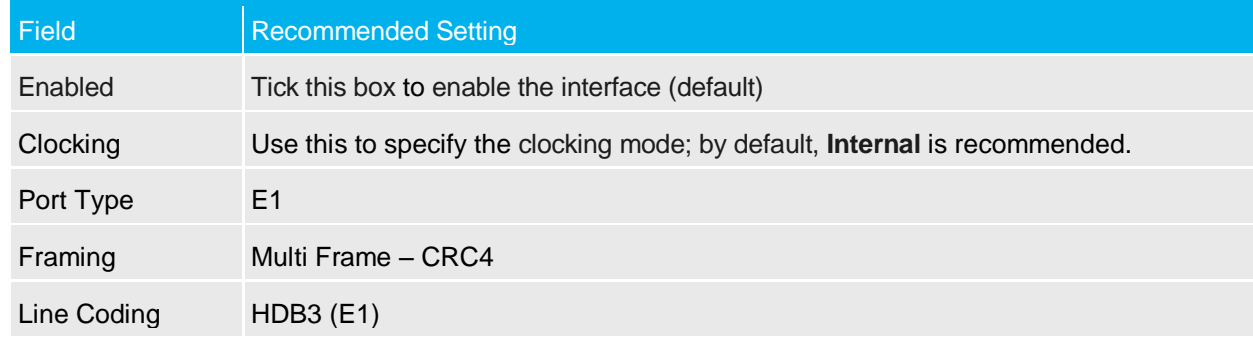

#### <span id="page-29-2"></span>**Table 3: Recommended PRA/PRI Physical Port settings**

### <span id="page-29-1"></span>6.6.3. PRA/PRI 'ISDN Settings'

The recommendation is for **all ports** for PRA/PRI services be set to **'Enabled'** by the technician (default) and the clocking set to **'Internal'**, as shown in the example above.

The following are the recommended ISDN settings for PRA/PRI:

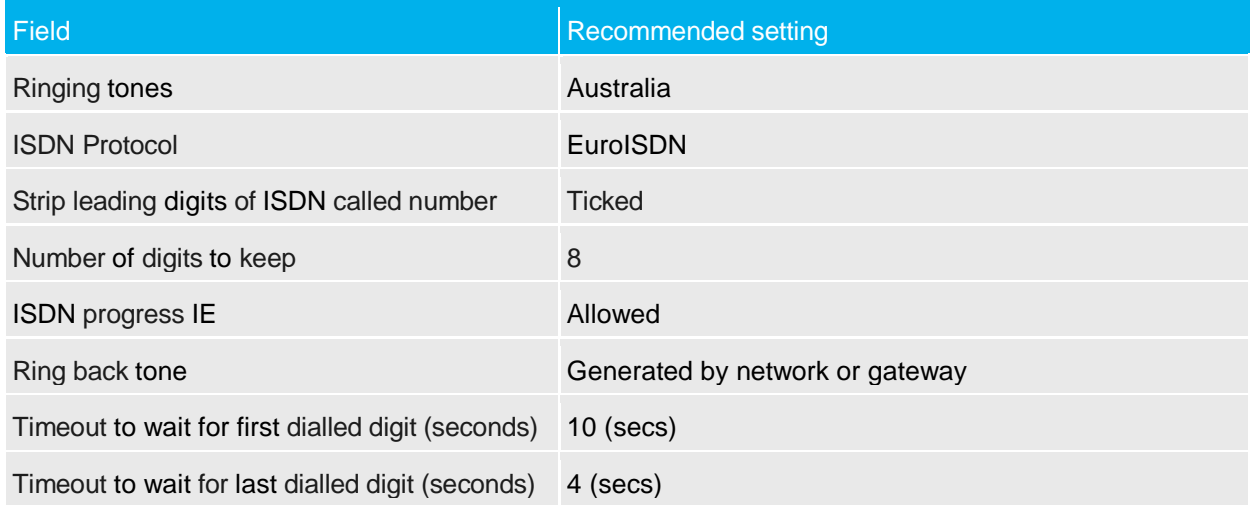

#### <span id="page-29-3"></span>**Table 4: Recommended PRA/PRI 'ISDN Settings'**

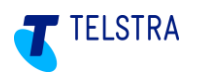

### <span id="page-30-0"></span>6.6.4. PRA/PRI **'**Timeslot Allocation'

On the PRA/PRI SIP NTUs you can configure up to 31 timeslots per PRA/PRI interface with incoming and outgoing calls:

Select **Timeslots allocation mode** as "first" as a default. This means that incoming calls are offered the lowest free timeslot first. This should be changed only when frequent call collisions occur with PBX outgoings calls and the PBX selection can't be changed.

**Bi-directional** means that the particular timeslot can be used for either incoming or outgoing calls.

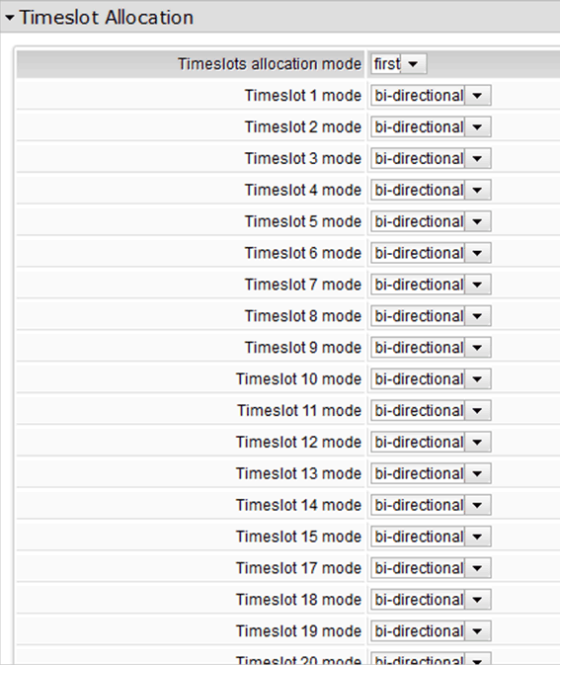

#### **Figure 22: Recommended PRA/PRI Timeslot Allocation settings**

<span id="page-30-2"></span>Click on the '**Save'** button to send the configuration to the OneAccess SIP NTU:

### <span id="page-30-1"></span>6.6.5. ISDN PBX configuration completion

After successfully configuring the ISDN BRA/BRI or PRA/PRI PBX, the following screen should appear with the provisioning wizard confirming the status of the PBX as indicated below:

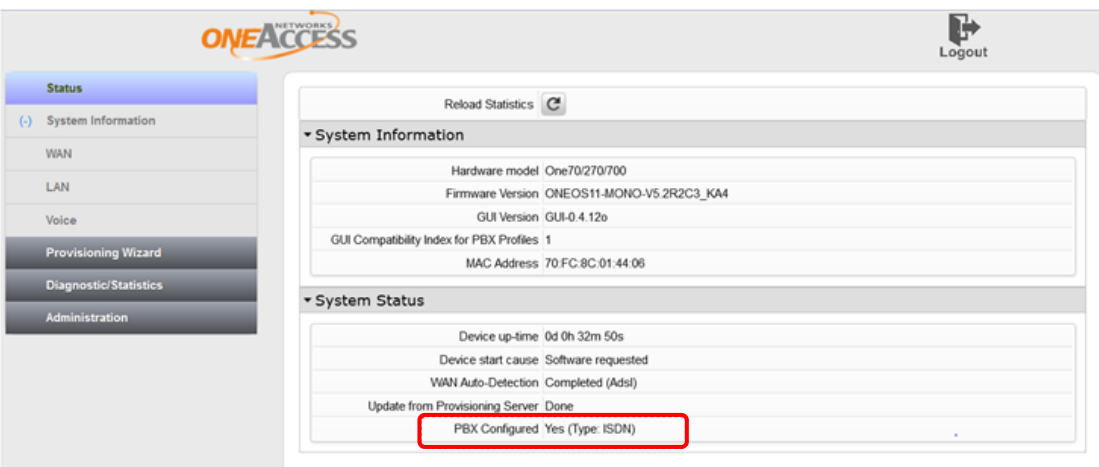

<span id="page-30-3"></span>**Figure 23: ISDN PBX configuration confirmation**

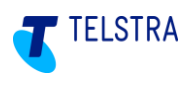

### <span id="page-31-0"></span>6.7. SIP NTU to IP PBX

On successful network-side (Northbound) configuration, the Provisioning Wizard will present the **'PBX Type'** configuration page, shown below.

Before commencing this activity, confirm that the PBX type to be configured is a SIP PBX, otherwise refer to section **[6.5](#page-25-0)** for BRA/BRI or **[6.6](#page-28-0)** for PRA/PRI configurations.

The dropdown highlighted below will present two options:

- ISDN
- Ethernet SIP

Select the applicable option (for IP PBX select **'Ethernet (SIP PBX)'**) and click the *Save* button.

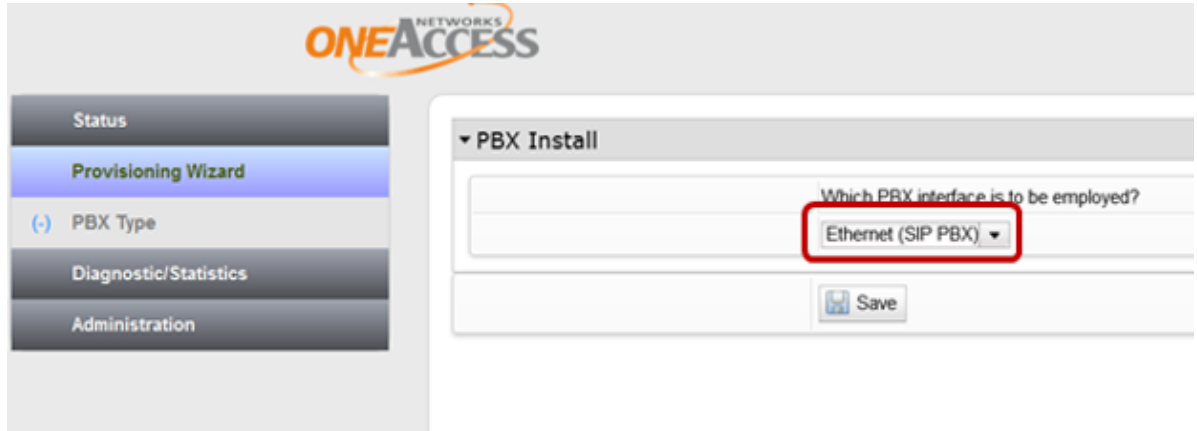

<span id="page-31-1"></span>**Figure 24: SIP PBX Selection**

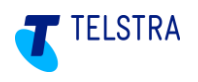

### <span id="page-32-0"></span>6.7.1. SIP PBX Configuration

When selecting a SIP PBX you will be redirected to the *SIP PBX Configuration* pages as below.

**Note:** IP PBXs used with Business SIP must be accredited for use and specific configuration and troubleshooting documentation provided by their respective vendors.

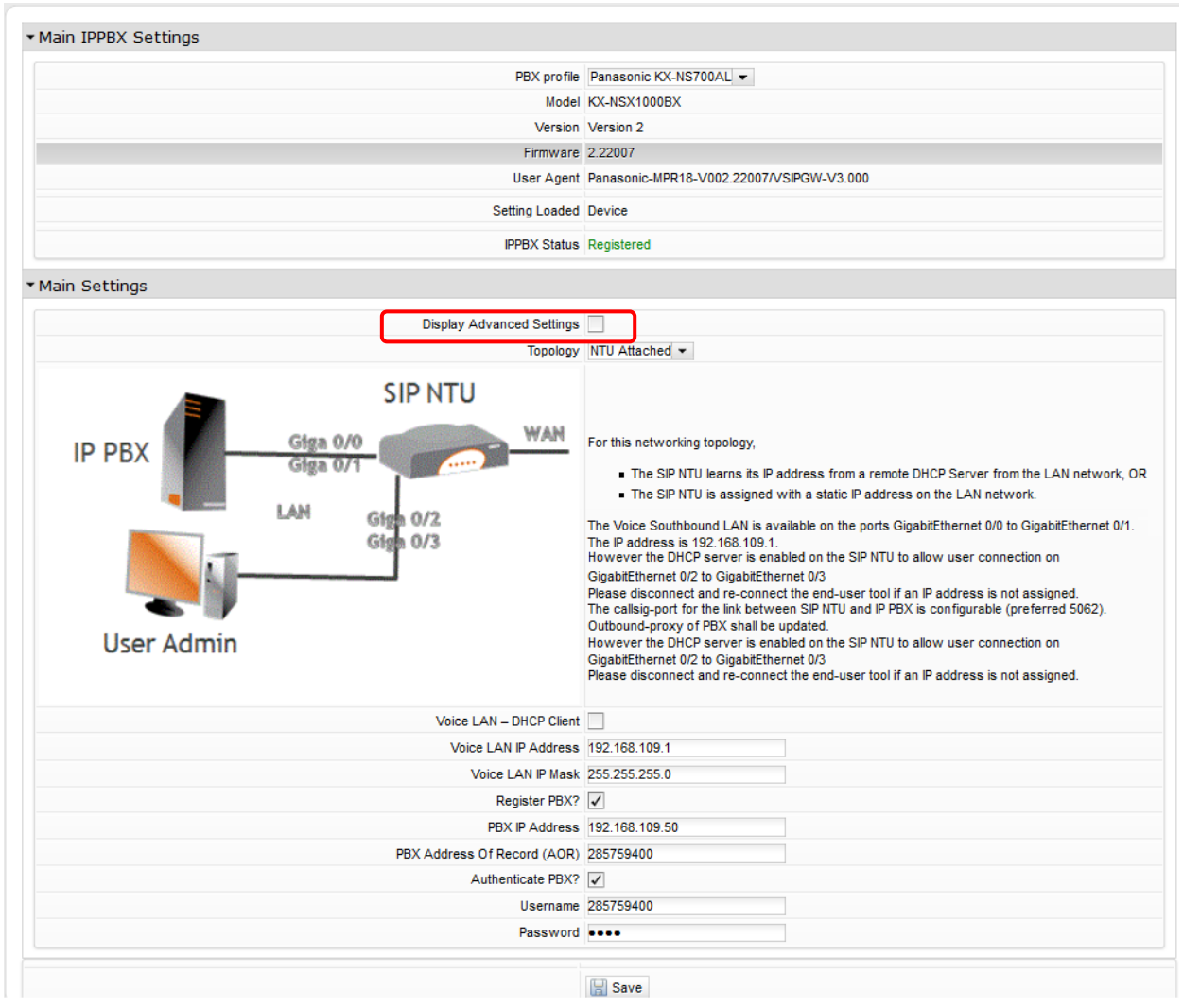

**Figure 25: SIP PBX Configuration Page**

<span id="page-32-1"></span>Tick the Display Advanced Settings | checkbox to display the following fields:

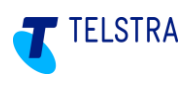

### **Advanced Settings**

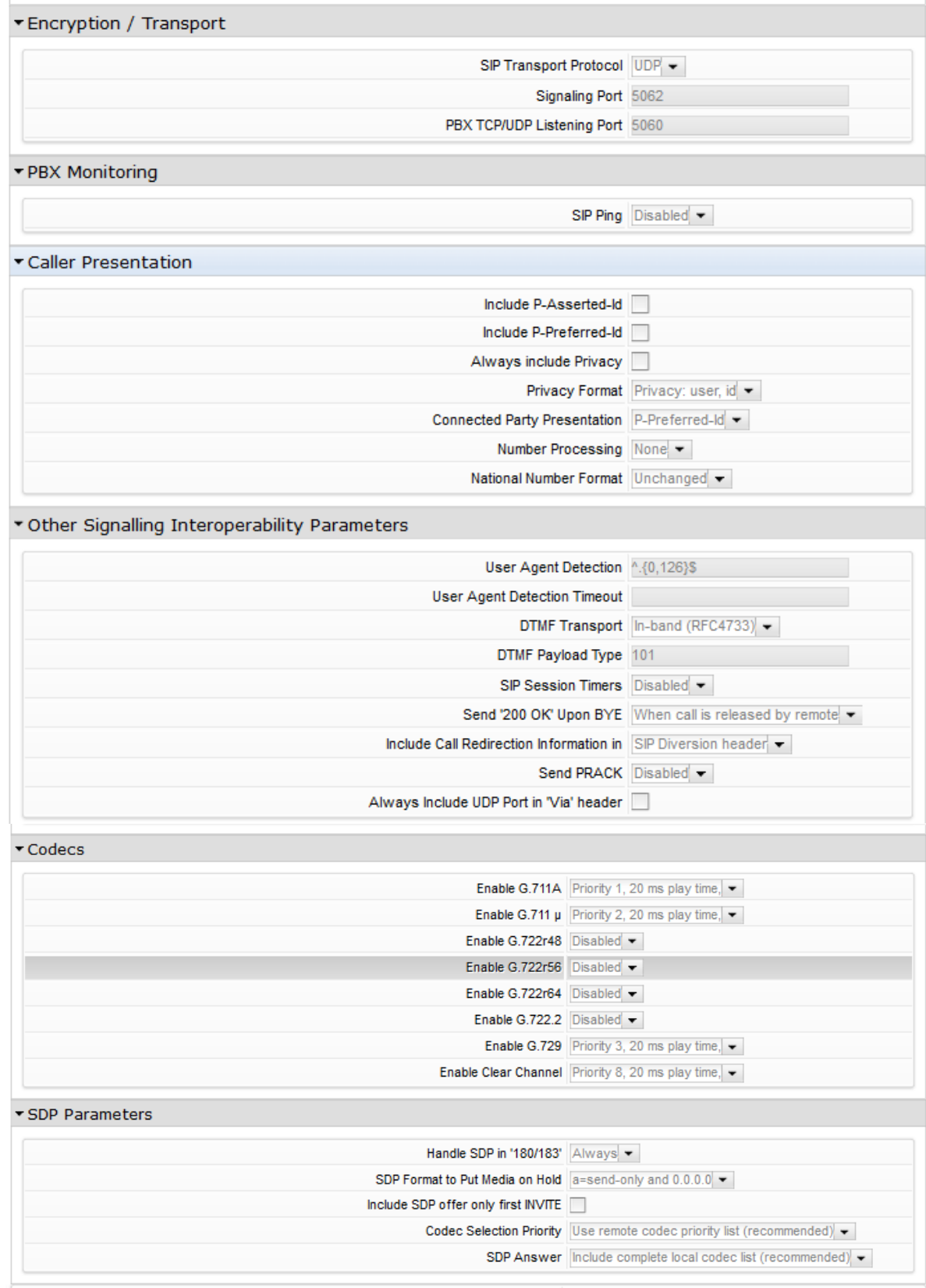

**Figure 26: SIP PBX Advanced Settings Configuration Page**

<span id="page-33-0"></span>Continue to the **'PBX Profile'** section below.

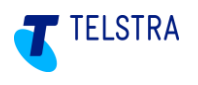

### <span id="page-34-0"></span>6.7.2. PBX Profile

In this menu, user selects SIP PBX type from the **'PBX' profile'** drop box. The list of profiles contains only certified IP PBX types. If the PBX does not appear in the drop down list then you may not be able to get the IP PBX operational.

To continue select applicable PBX from the menu and go to **'***Topology'* section below.

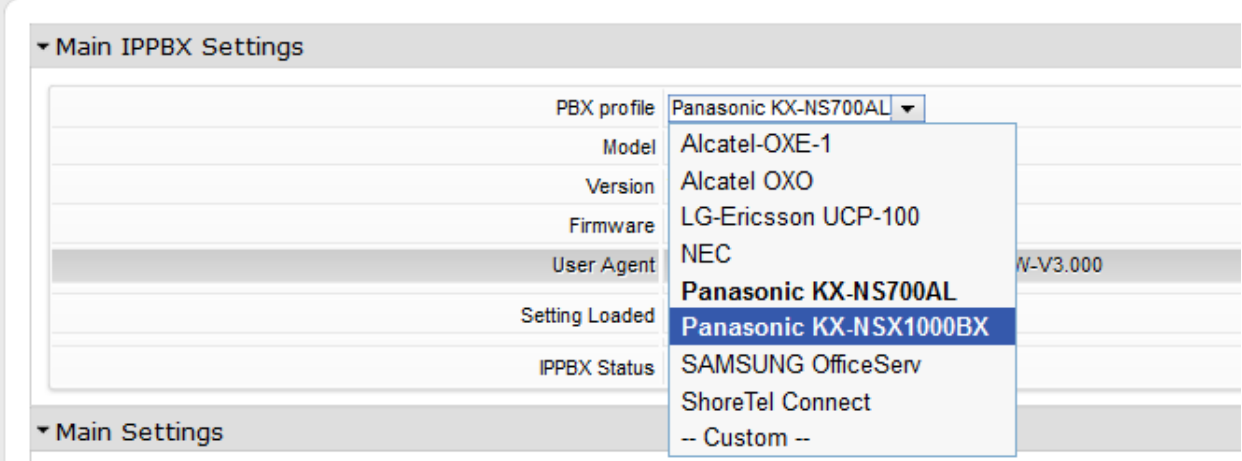

**Figure 27: SIP PBX Profile Selection**

### <span id="page-34-2"></span><span id="page-34-1"></span>6.7.3. IP PBX Topology and configuration

There are two types of topologies within which a SIP PBX can be installed:

- 1. NTU Attached
- 2. Gateway Attached

#### **NTU Attached**

In this topology the SIP PBX is connected directly to the one of the LAN ports of the OneAccess SIP NTU as shown below:

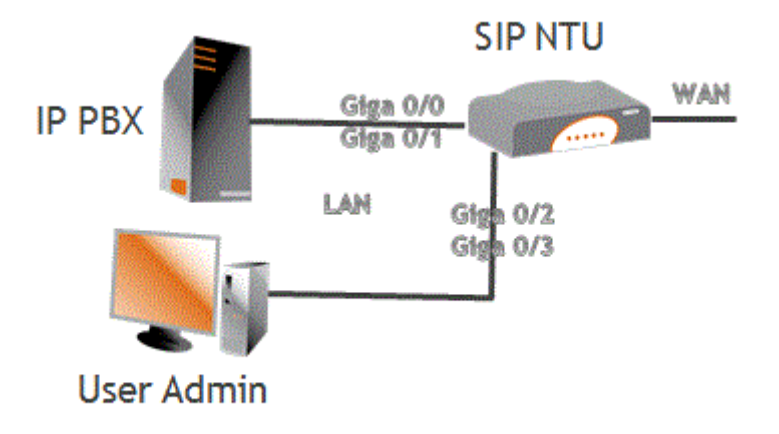

#### <span id="page-34-3"></span>**Figure 28: IP PBX Attached to SIP NTU Topology**

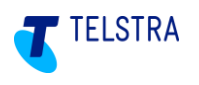

The following table presents the steps to configure for SIP NTU Attached. Refer to the **'Main Settings'** section in the screenshot below the table:

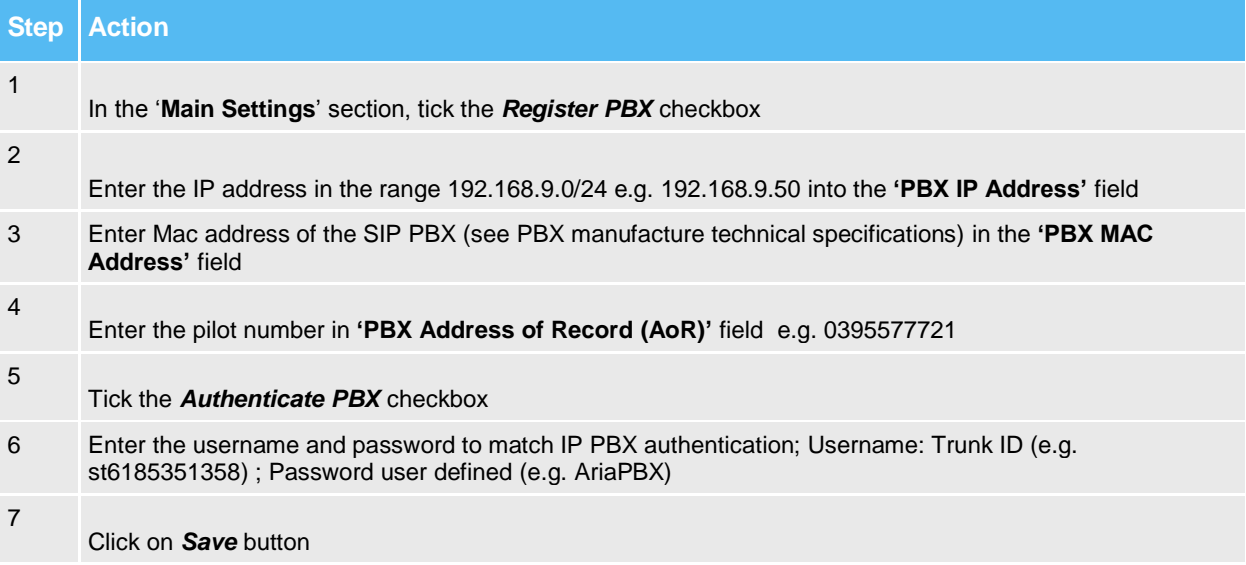

#### <span id="page-35-0"></span>**Figure 29: Steps to configure PBX Attached to SIP NTU Topology**

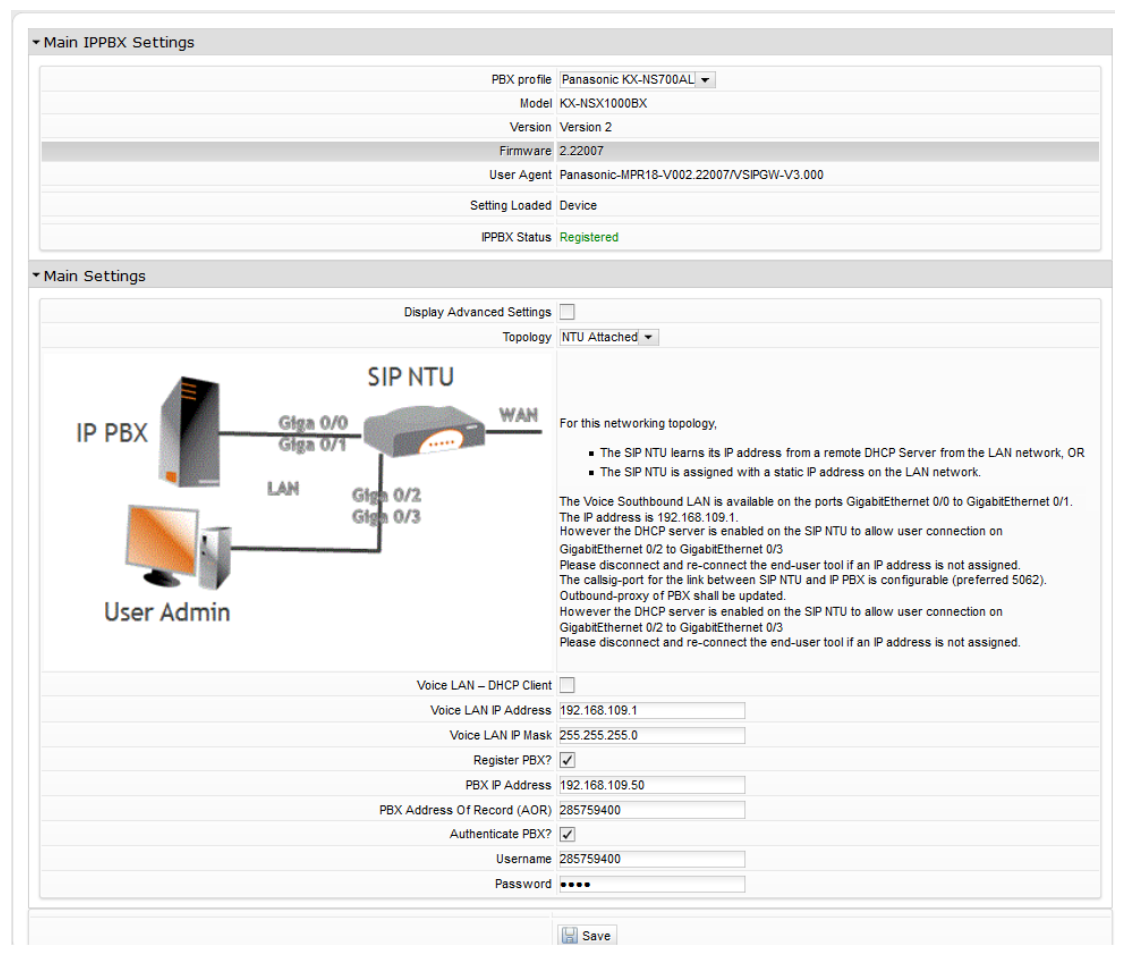

<span id="page-35-1"></span>**Figure 30: IP PBX - NTU Attached Settings**

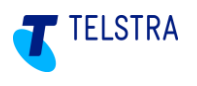

#### **Gateway Attached**

In this topology the SIP PBX is connected to the gateway LAN port.

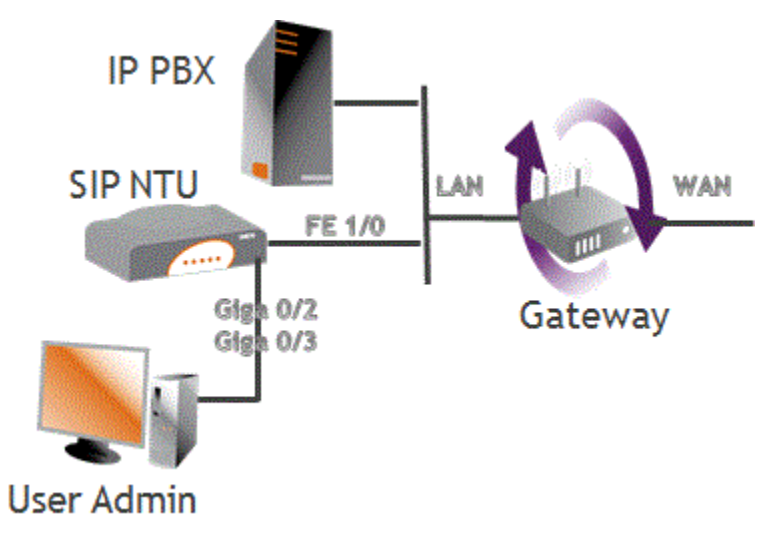

#### <span id="page-36-0"></span>**Figure 31: IP PBX Attached to Gateway Topology**

The following table presents the steps to configure for Gateway Attached. Refer to the **'Main Settings'** section in the screenshot below the table:

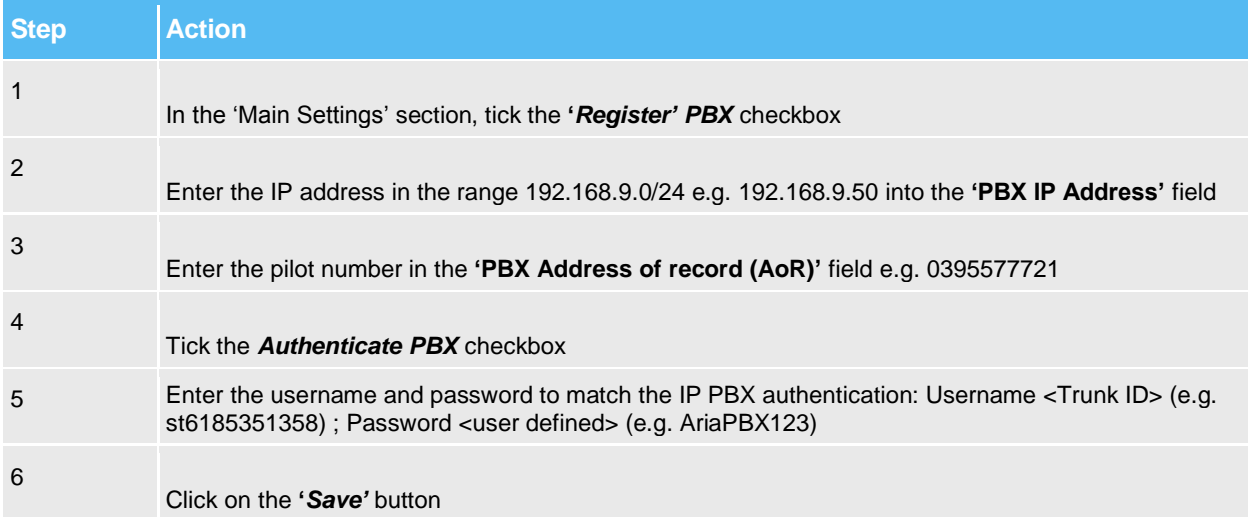

#### <span id="page-36-1"></span>**Figure 32: Steps to configure PBX Attached to Gateway Topology**

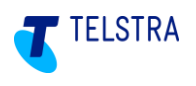

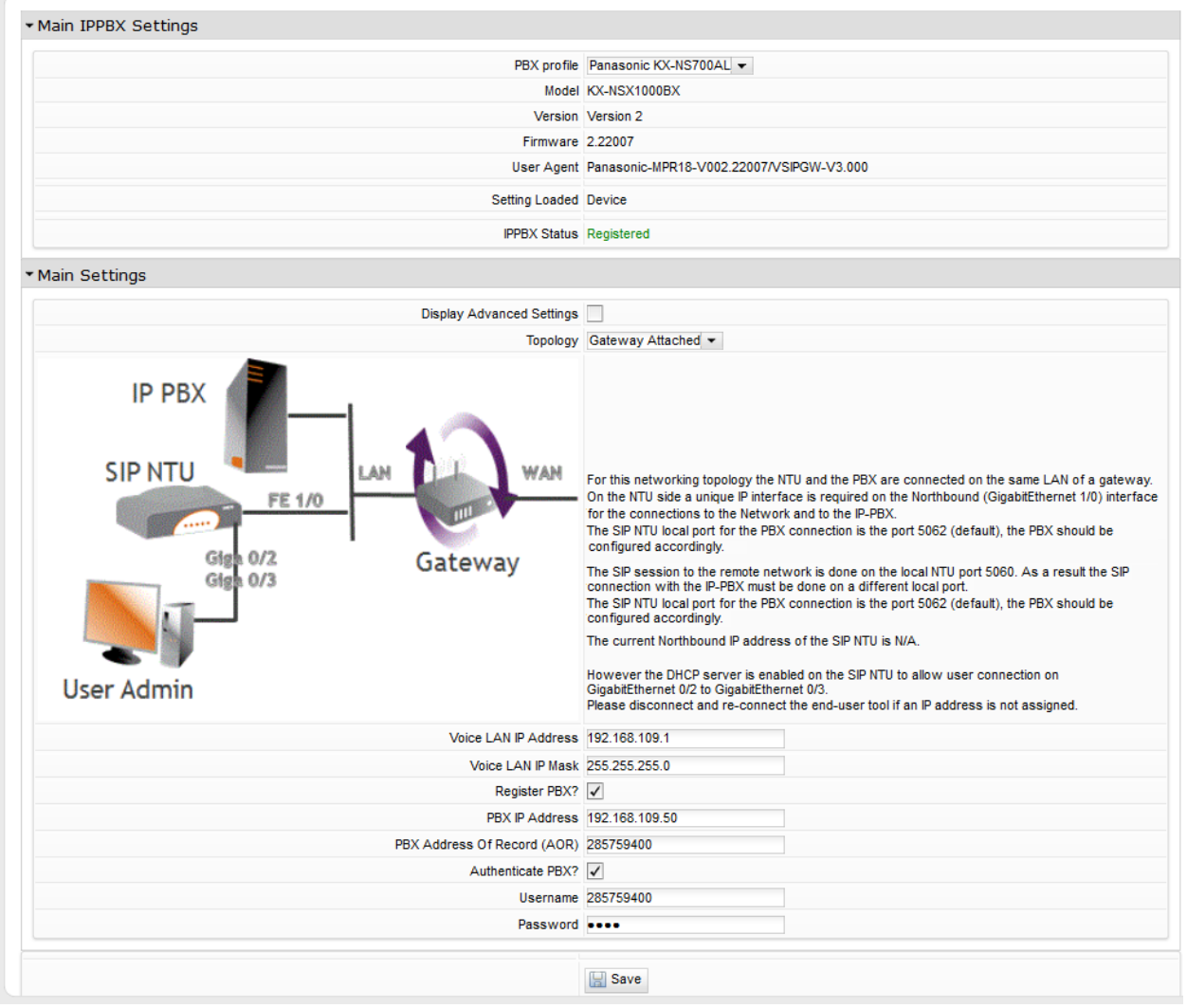

### **Figure 33: IP PBX - Gateway Attached Settings**

<span id="page-37-0"></span>Click on the **'***Save'* button to send configuration to the OneAccess SIP NTU:

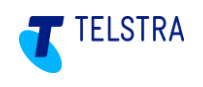

### <span id="page-38-0"></span>6.8. SIP NTU configuration status verifications

This section describes how to obtain and identify the status of the:

- SIP NTU registration both network-side (Northbound) and PBX-side (Southbound)
- ISDN PBX ports (BRA/BRI or PRA/PRI).
- IP PBX ports.

In all cases, log in to the SIP NTU GUI and select Reload Statistics  $\boxed{\mathcal{C}}$ .

When interpreting the Incoming and Outgoing calls counts you will need to consider on which interface the stats are viewed.

The call stats are viewed from the perspective of the SIP NTU, which means that for an "Outgoing" call (e.g. PBX to SIP NTU to Network) the calls will be viewed as "Incoming" on the Southbound side (coming in to the SIP NTU) and as "Outgoing" on the Northbound side (leaving the SIP NTU).

The Northbound Interface will present calls between the SIP NTU and the telco Network whereas the Southbound interface will present the calls between the SIP NTU and the PBX.

#### <span id="page-38-1"></span>6.8.1. ISDN PBX status verifications

The **Voice** status screen in the following images show the state of each configurable component of the SIP NTU

This screenshot shows:

- the SIP NTU is registered
- the PBX (Southbound) interface is configured

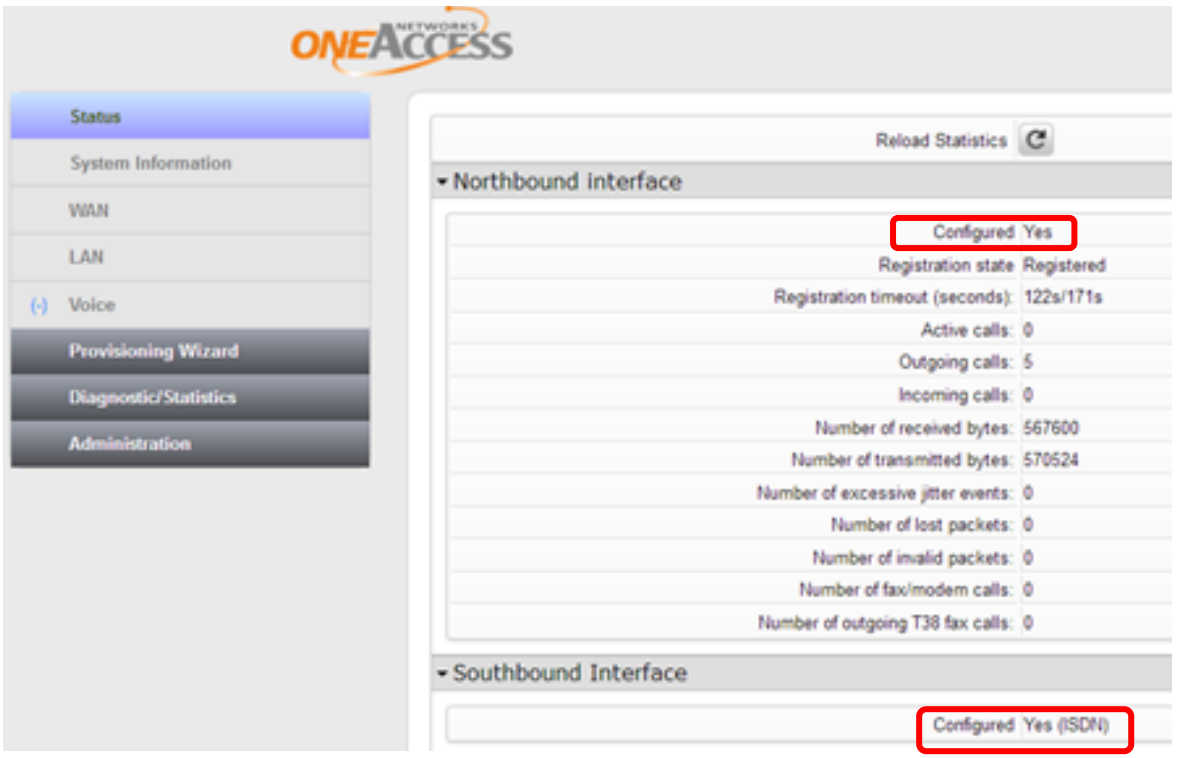

<span id="page-38-2"></span>**Figure 34: Northbound and Southbound verifications**

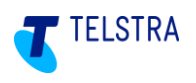

This screenshot shows the state of the BRI ports (ISDN layer 2 configurations).

**IMPORTANT: At this point the PBX MUST be connected to the SIP NTU or Layer 2 will indicate 'DOWN'. It will indicate 'DOWN' if the associated port is unused.**

#### **In this example only the first port is in use and the fourth BRI port is omitted:**

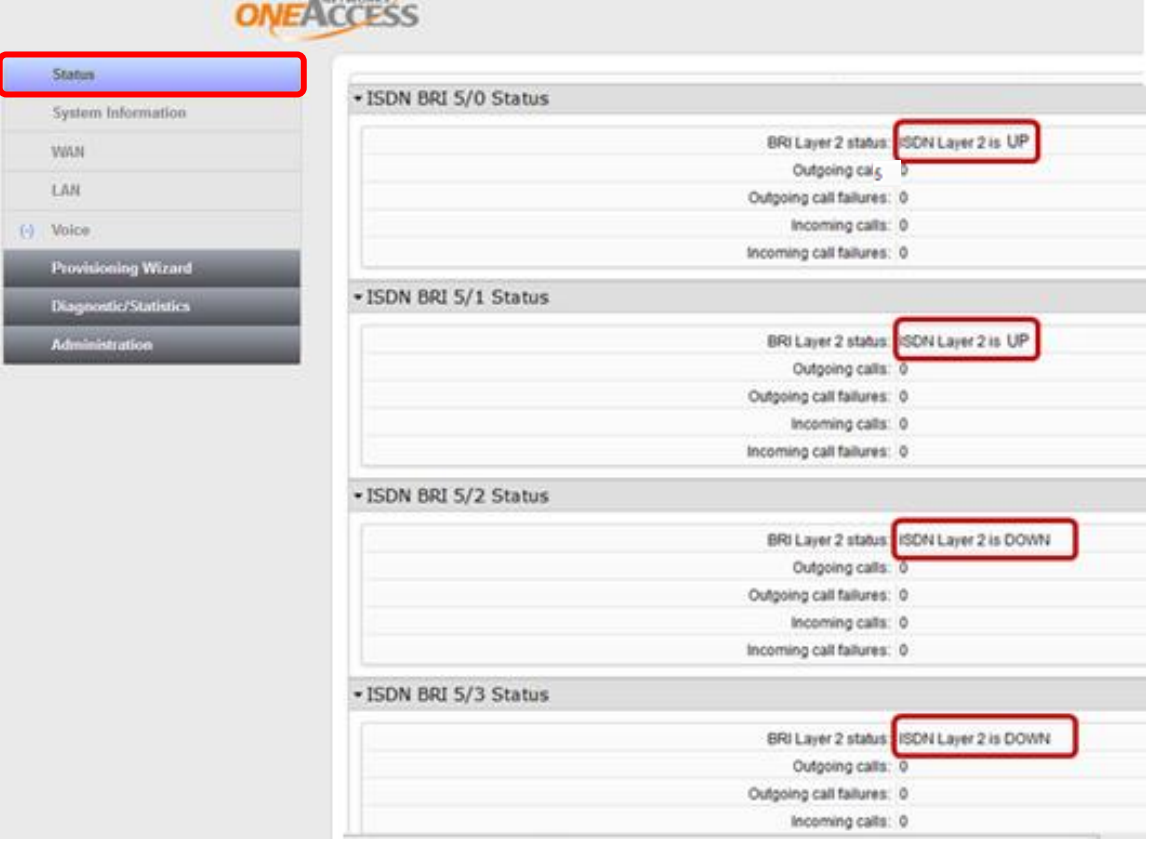

#### **Figure 35: BRI ports verification**

<span id="page-39-0"></span>This screenshot shows the state of the PRA/PRI ports show the status of both Layers 1 and 2. In this example only 5/0 is in use and working:

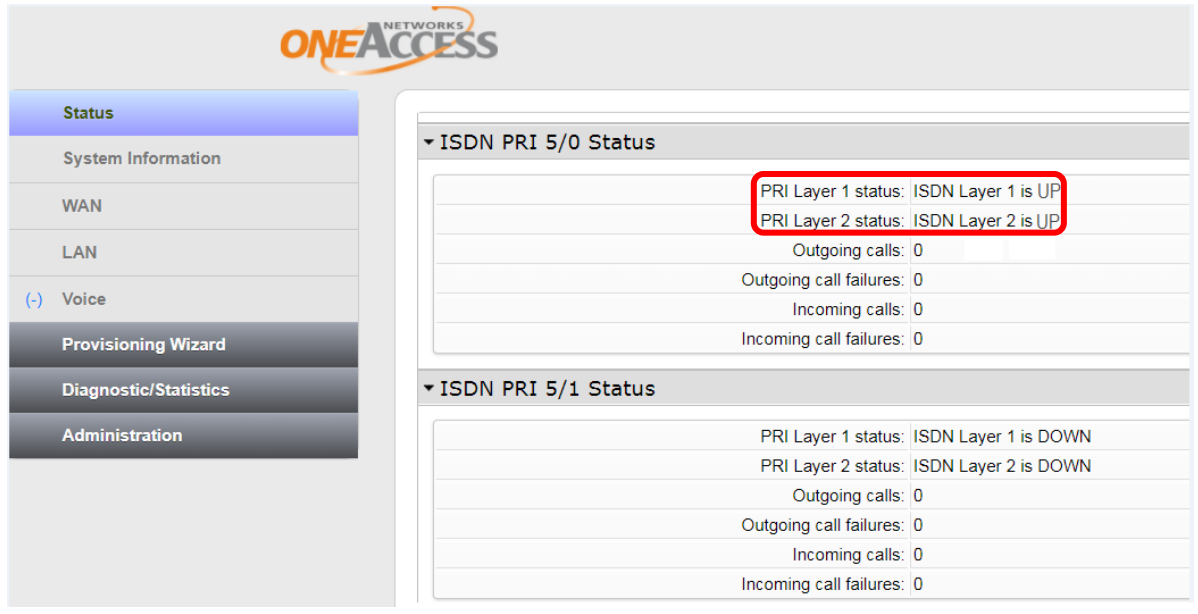

#### <span id="page-39-1"></span>**Figure 36: PRA/PRI ports verification**

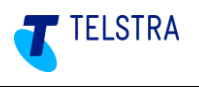

### <span id="page-40-0"></span>6.8.2. IP PBX status verification

The verification for IP PBX configuration is as shown below:

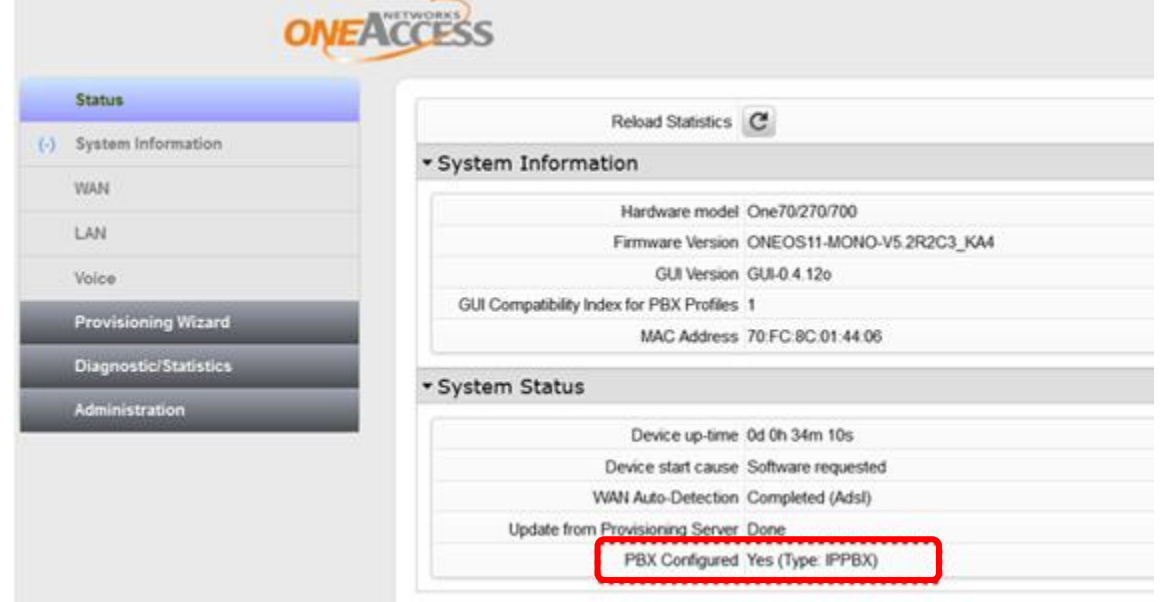

<span id="page-40-1"></span>**Figure 37: SIP PBX Configuration**

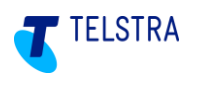

### <span id="page-41-0"></span>6.9. Test Call from SIP NTU

With this feature, a test call can be generated to ensure full operability of the SIP NTU with the Telstra Business SIP Platform. Use *Call Direction* to select the direction of calling – either to the Network (Northbound) or to the PBX (Southbound). The calls can be set to play music (media in only one direction) or provide an audio loopback (media in both directions). Depending on the direction of the call the appropriate called and/or calling number information will be required. In particular, where northbound test calls (to the network) are attempted, you will first need to perform the Outgoing number migration. Refer to section [7.2](#page-45-0) [Activations](#page-45-0)  [\(number migration\).](#page-45-0)

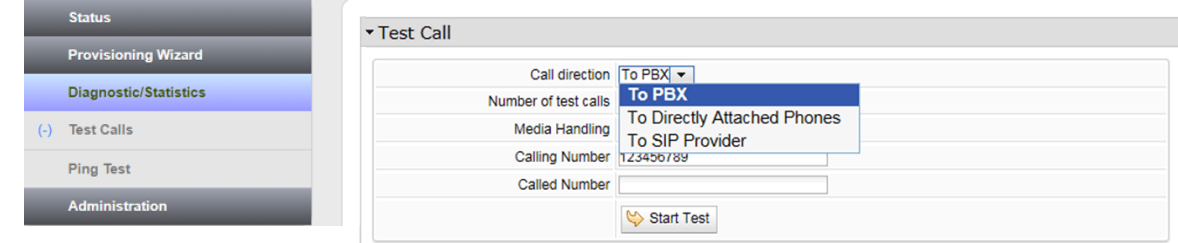

**Figure 38: SIP Test Call**

### <span id="page-41-3"></span><span id="page-41-1"></span>6.9.1. Test call instructions

To make a test call, select the **Test Call** option in the navigation menu. Select *Call Direction* to nominate which direction you want the test call to go; **to the SIP Provider** (**towards the network)**, t**o the PBX, or to Directly Attached Phones**.

The following is the sequence to performing a test call:

- Select the **Call Direction** as shown above.
- Set the **Number of test calls** (between 1 and 10).
- Set **Media Handling** to 'Play Music' or 'Loopback Audio'.
- Enter the **Calling Number** (if the pilot number is not defined).
- Enter the **Called Number** (this is the destination number).
- Start the test by clicking the **Start Test** button.

### <span id="page-41-2"></span>6.9.2. Test Result

The following figure shows an example of test call results:

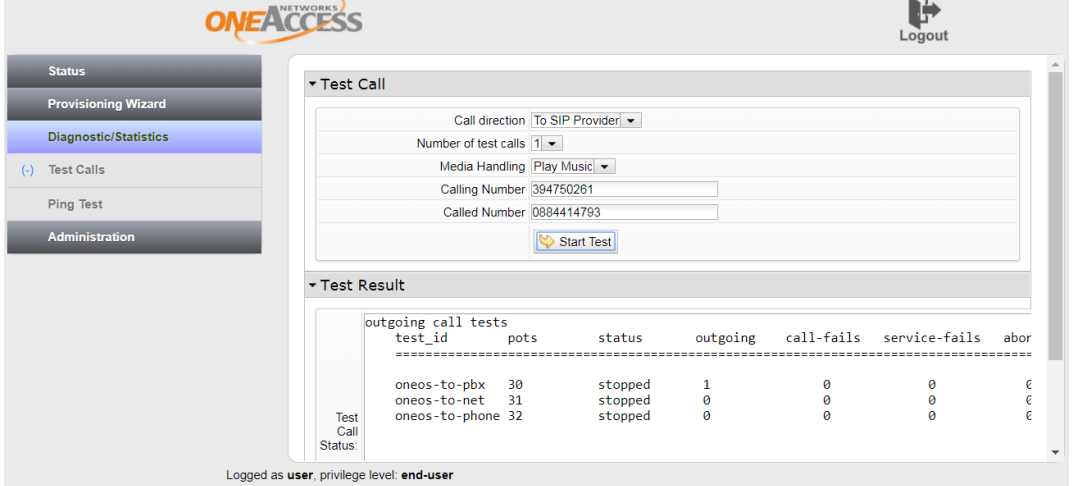

<span id="page-41-4"></span>**Figure 39: Test Call Results**

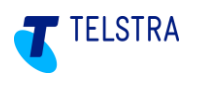

### <span id="page-42-0"></span>6.10. SIP NTU Administration

There are basic administration features available and these are described in the screenshots below.

### <span id="page-42-1"></span>6.10.1. Provisioning Server

Although there is an automated process for updating the device in-line with the server, this can be done manually through this page. Clicking '**Save**' triggers the automated process that locates and retrieves the file(s) saving them to the device. The update is performed as part of this routine.

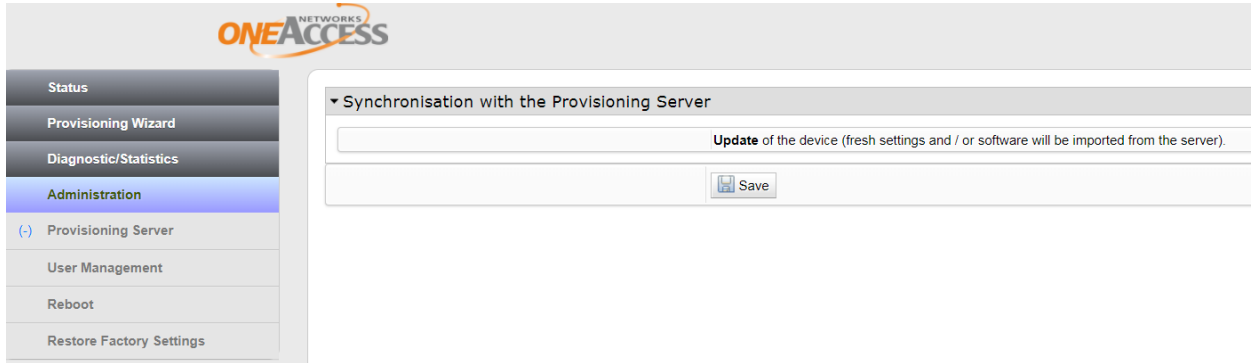

#### **Figure 40: Provisioning Server Synchronisation**

### <span id="page-42-3"></span><span id="page-42-2"></span>6.10.2. User Management

This page allows you to create and provide access to other end Users.

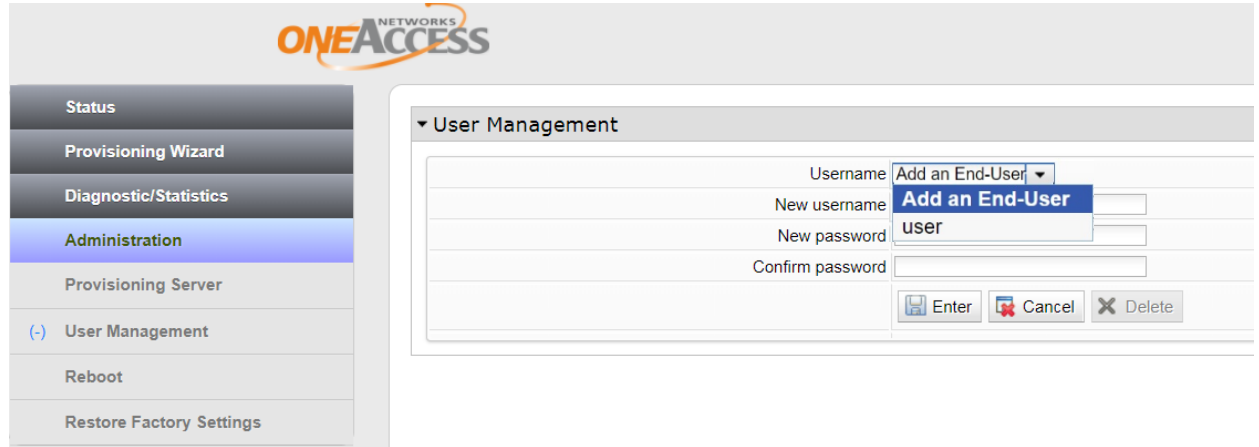

<span id="page-42-4"></span>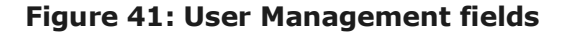

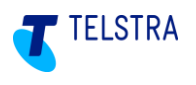

### <span id="page-43-0"></span>6.10.3. Device Reboot

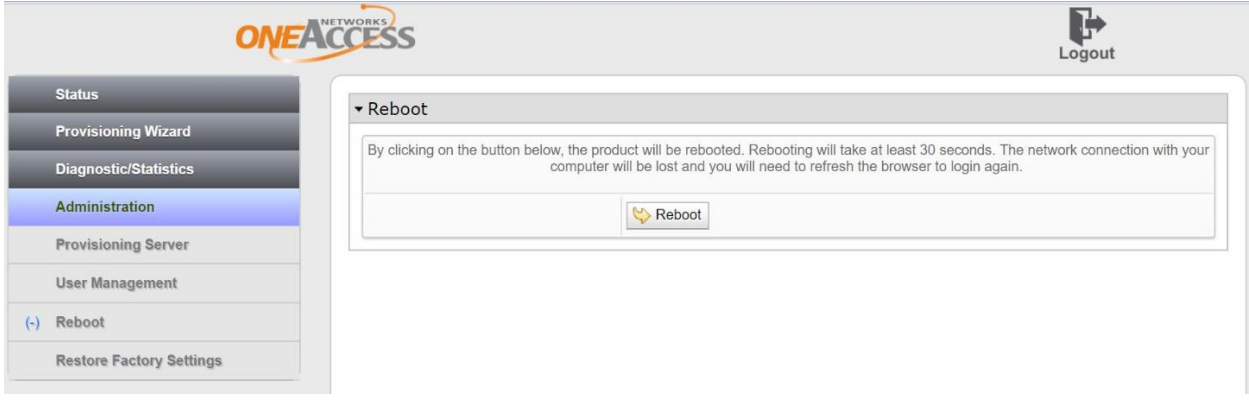

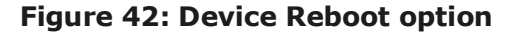

### <span id="page-43-2"></span><span id="page-43-1"></span>6.10.4. Factory Reset

OneAccess NTU's do not have a factory reset button. Factory Reset functionality is available via the Web GUI. The steps to perform the factory reset are:

- 1. If not already logged in, open a Web browser and enter **192.168.9.1** to open the Web GUI login page.
- 2. Enter the Web GUI user ID and password details.
- 3. From the left side menu, select '**Administration**' then '**Restore Factory Settings**'
- 4. Select the '**Restore Now**' button, which will present the '**Are you sure**?' banner. By selecting '**OK**', the default factory configuration will overwrite the current configuration and the device will reboot.

**Note:** This procedure will require the NTU to be re-registered with the northbound (network side) interface.

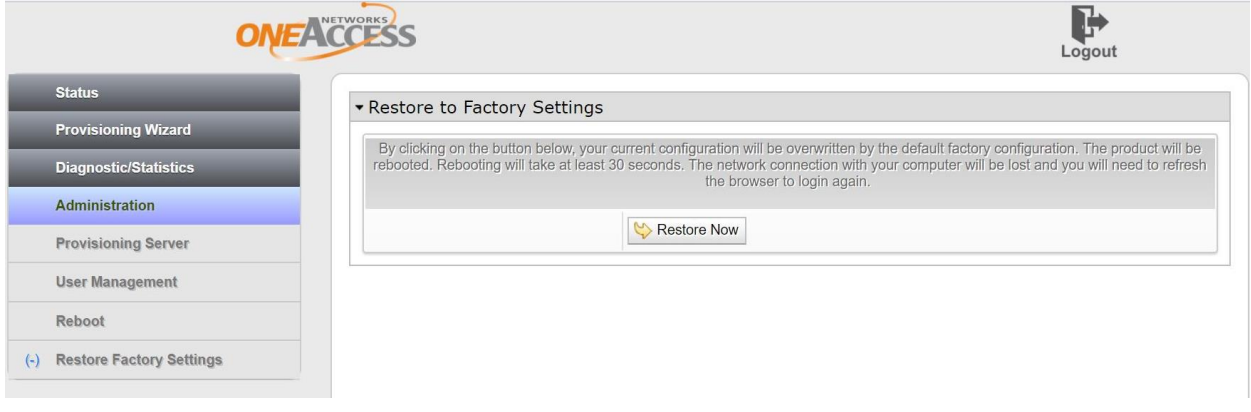

<span id="page-43-3"></span>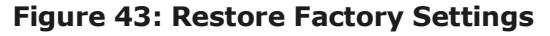

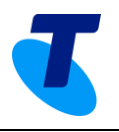

### <span id="page-44-0"></span>7 Number migration

Number migration is the final step in establishing a Business SIP service.

**IMPORTANT:** Only proceed with step if you have completed the SIP NTU to PBX (Southbound) configuration. See step 14 in section [3.2](#page-10-0) NTU to PBX-side configuration quick guide.

This section will help you log in to the Business SIP Customer Management Portal to migrate your existing services to Telstra Business SIP. See the Business SIP – [Customer Management](#page-44-1)  [Portal Administrator login](#page-44-1) section below for the url and guidelines.

During this process, you will need to perform certain test calls *to* (using a mobile phone or a remote landline) and *from* your service numbers (using your PBX handset) to prove that each stage of the migration has completed successfully before proceeding with the next.

### <span id="page-44-1"></span>7.1. Business SIP – Customer Management Portal Administrator login

To access the Customer Management Portal, using a laptop, desktop or mobile device with internet access, open a browser and enter [https://portal.mycalling.telstra.com,](https://portal.mycalling.telstra.com/) which will present the web page shown below.

The Customer Management Portal is designed to be compatible with the following browsers:

- Firefox
- Google Chrome for desktop.

Log in with your username (which begins with 'cu' for Customer admins or 'si' for Site admins) and password; both of which would have been emailed to the business contact prior to the delivery of your equipment.

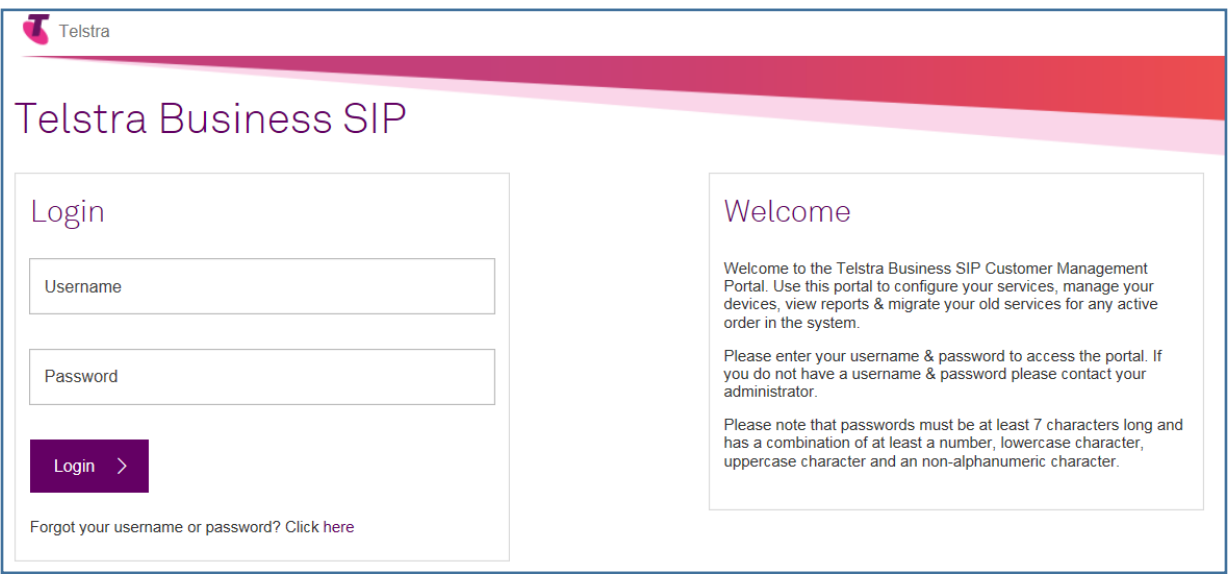

<span id="page-44-2"></span>**Figure 44: Business SIP Portal Login Screen**

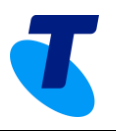

Select the Activations tab as shown below, to present the interaction pages.

| Home                          | <b>Users</b>                                                                                                    | <b>Feature Packs</b> | SIP Trunk                                                                                                    | Call Barring | Analogue Lines | Site Services | Site<br>Administration | <b>Activations</b>     |             |  |
|-------------------------------|----------------------------------------------------------------------------------------------------|----------------------|----------------------------------------------------------------------------------------------------|--------------|----------------|---------------|------------------------|------------------------|-------------|--|
| Activations<br>Order progress | There is an order currently in progress.<br><b>View Affected Numbers</b><br>OUTGOING CALLS<br>Activate<br>INCOMING CALLS |                      | Clicking on "Activate" will enable you to commence testing<br>you to validate the correct functioning of your CPE in advan<br>This will not impact the old working service. |              |                | Services      |                        | Site<br>Administration | Activations |  |

**Figure 45: Activations Tab**

### <span id="page-45-1"></span><span id="page-45-0"></span>7.2. Activations (number migration)

Activation relates to the number migration of your services (if applicable) when your product is first installed.

The activation is performed in three phases (described below) with an option to go back (roll back), which returns both outgoing and incoming migrations, depending how far you may have progressed.

**IMPORTANT:** When you begin the migration or roll back your services **you must** also move the PBX cabling between the NT1 and SIP NTU accordingly. **When you do this, you will experience a disruption in service until the Activation (number migration) is finalised.**

The migration phases are:

- 1. **Outgoing** enables the outgoing call capability and allows you to test your outgoing calls, with an option to roll back. This is also required to perform NTU test calls, described in section [6.9.](#page-41-0)
- 2. **Incoming** migrates incoming calls and allows you to perform tests, again with an option to roll back.
- 3. **Finalise** begins a seven-day trial period to evaluate your services in daily operation, within which time you can either roll back using the Customer Management Portal interface or with assistance from Telstra support, where the rollback option isn't presented. **Note:** Telstra support can only help with rolling back your services during the seven-day 'soak' period.

*\** The three rollbacks mentioned above are cumulative across phases **2. Incoming** and **3. Finalise**.

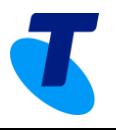

### <span id="page-46-0"></span>7.2.1. Rolling back your migration

Once you've activated the **Outgoing**, **Incoming** *and* **Finalise** phases, the **Rollback** option on the **Finalise** box remains available for up to seven days, depending on how many rollbacks are performed during the migration. This seven-day period allows time to assess the operational performance of your Telstra Business SIP services.

Between the **Incoming** and **Finalise Activation** steps there is a limit of three rollbacks\*, after which the rollback option is not presented.

### <span id="page-46-1"></span>7.2.2. Number migration test calls

During the number migration, test calls are required to evaluate whether to roll back or activate the next phase.

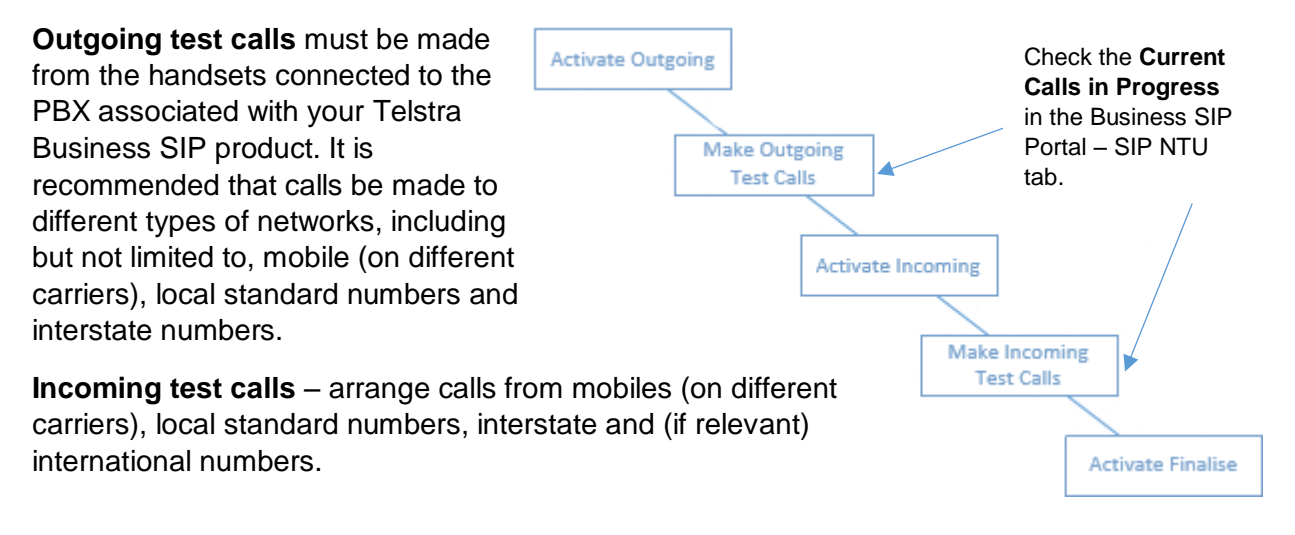

### <span id="page-46-2"></span>**Figure 46: Migration process flow and test points**

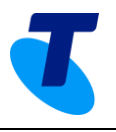

Below are the five status indicators you'll see during the migration process.

**Note 1:** The second and third states are transitional and may only appear briefly.

**Note 2:** During the process the web GUI will take 5 minutes to update, however it is likely that the initiated changes have taken place and so testing (in the case of Outgoing Call activation) may be started even though the web page indications may not have changed.

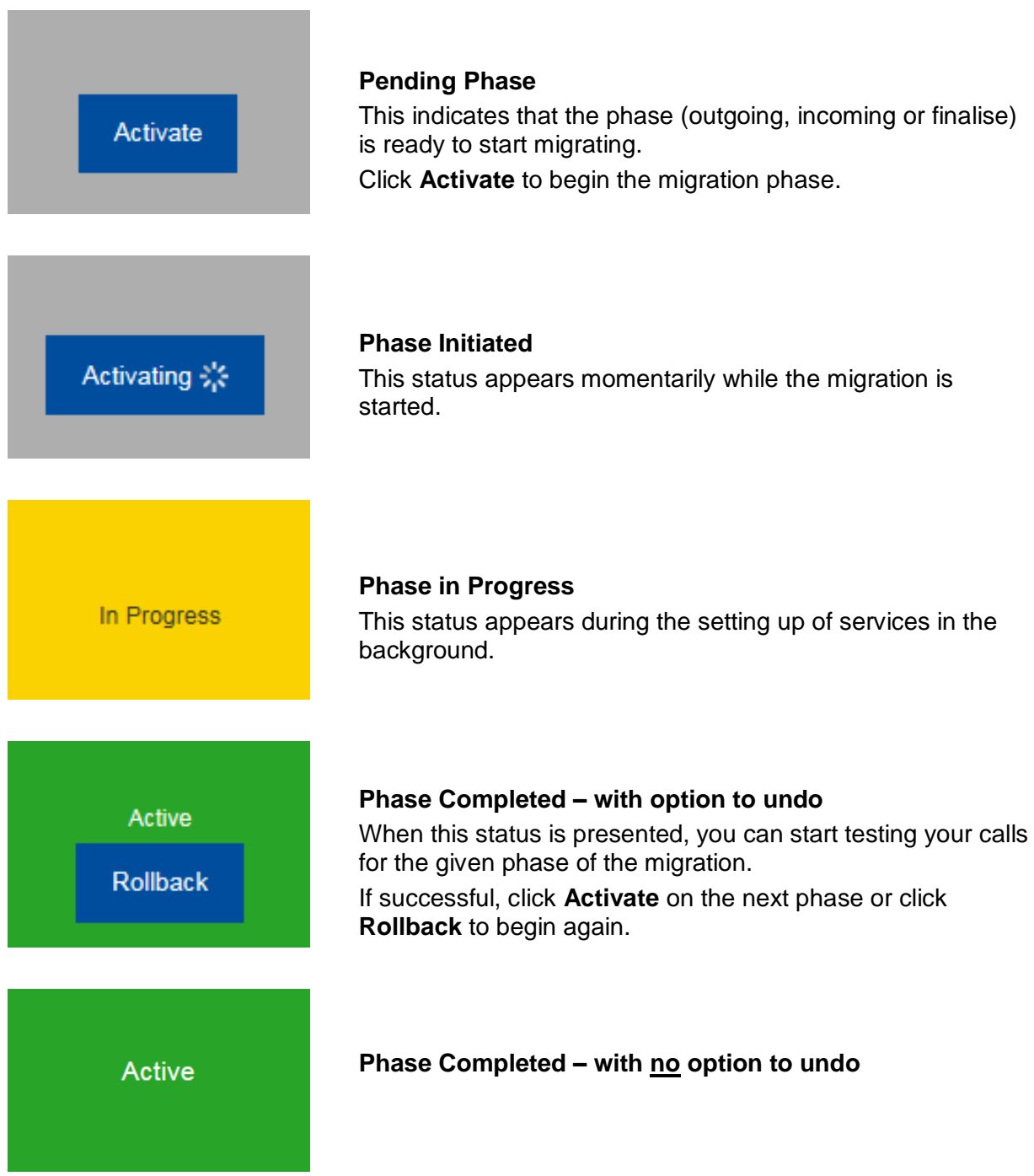

These will be repeated for each of the three phases, noting that the second and third are transitional.

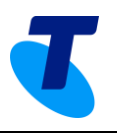

### <span id="page-48-0"></span>7.2.3. Activation (number migration) process

Select the **Activations** tab to start the number migration process.

If there are no orders pending you will see the message:

"*You currently have no outstanding orders for number migration*."

Where an order *is* pending, the following screens describe:

- how you can check the affected numbers to be migrated
- the process, with text describing the required interactions.

| Home                                                    | <b>Users</b>                 | <b>Feature Packs</b> | SIP Trunk | Call Barring                                  | Analogue Lines                                                                                          | <b>Site Services</b> | Site:<br>Administration | Activations |  |  |  |
|---------------------------------------------------------|------------------------------|----------------------|-----------|-----------------------------------------------|----------------------------------------------------------------------------------------------------|----------------------|-------------------------|-------------|--|--|--|
| Activations<br>There is an order currently in progress. |                              |                      |           |                                               |                                                                                                    |                      |                         |             |  |  |  |
|                                                         | <b>View Affected Numbers</b> |                      |           |                                               |                                                                                                    |                      |                         |             |  |  |  |
| Order progress                                          |                              |                      |           |                                               | Clicking on "Activate" will enable you to commence testing of outbound calls from your CPE. This allows |                      |                         |             |  |  |  |
|                                                         | OUTGOING CALLS<br>Activate   |                      |           | This will not impact the old working service. | you to validate the correct functioning of your CPE in advance of the final switchover.                 |                      |                         |             |  |  |  |
|                                                         |                              |                      |           |                                               |                                                                                                    |                      |                         |             |  |  |  |
|                                                         | <b>INCOMING CALLS</b>        |                      |           |                                               |                                                                                                    |                      |                         |             |  |  |  |
|                                                         | <b>FINALISE</b>              |                      |           |                                               |                                                                                                    |                      |                         |             |  |  |  |
|                                                         |                              |                      |           |                                               |                                                                                                    |                      |                         |             |  |  |  |

<span id="page-48-1"></span>**Figure 47: Activations (number migration) tab**

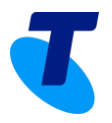

Before you begin the migration, you can view the numbers being migrated by selecting the View Affected Numbers button as shown below:

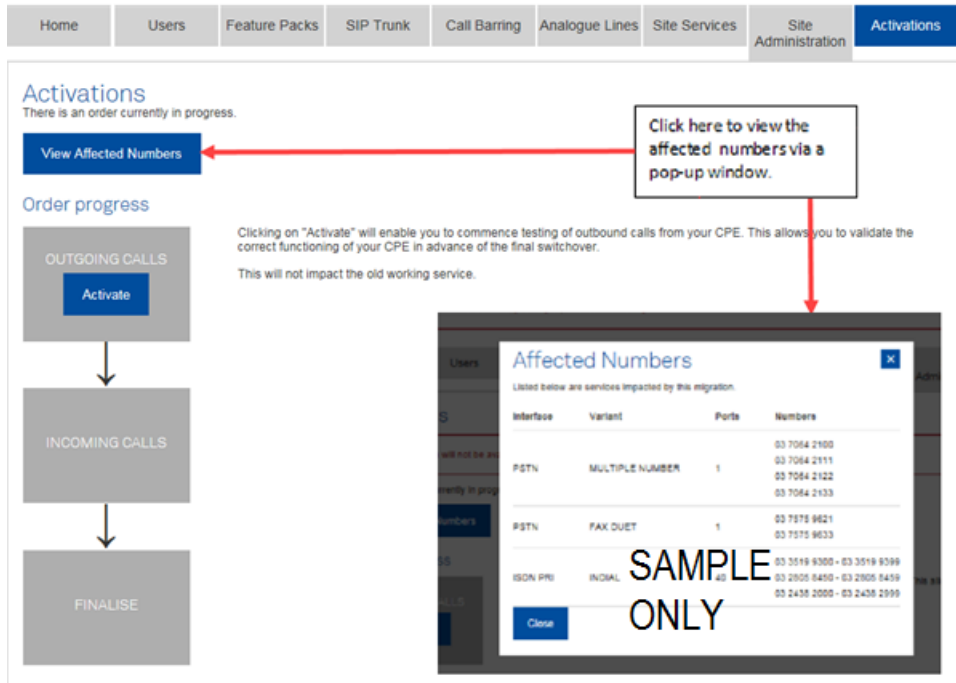

**Figure 48: View Affected Numbers pop-up**

<span id="page-49-0"></span>Once you've reviewed this information click <sup>Close</sup>

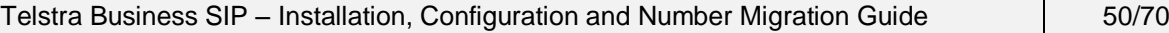

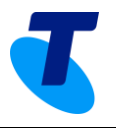

Before you start your activation you'll see this screen with **Activate** in the **Outgoing Calls** box as shown below:

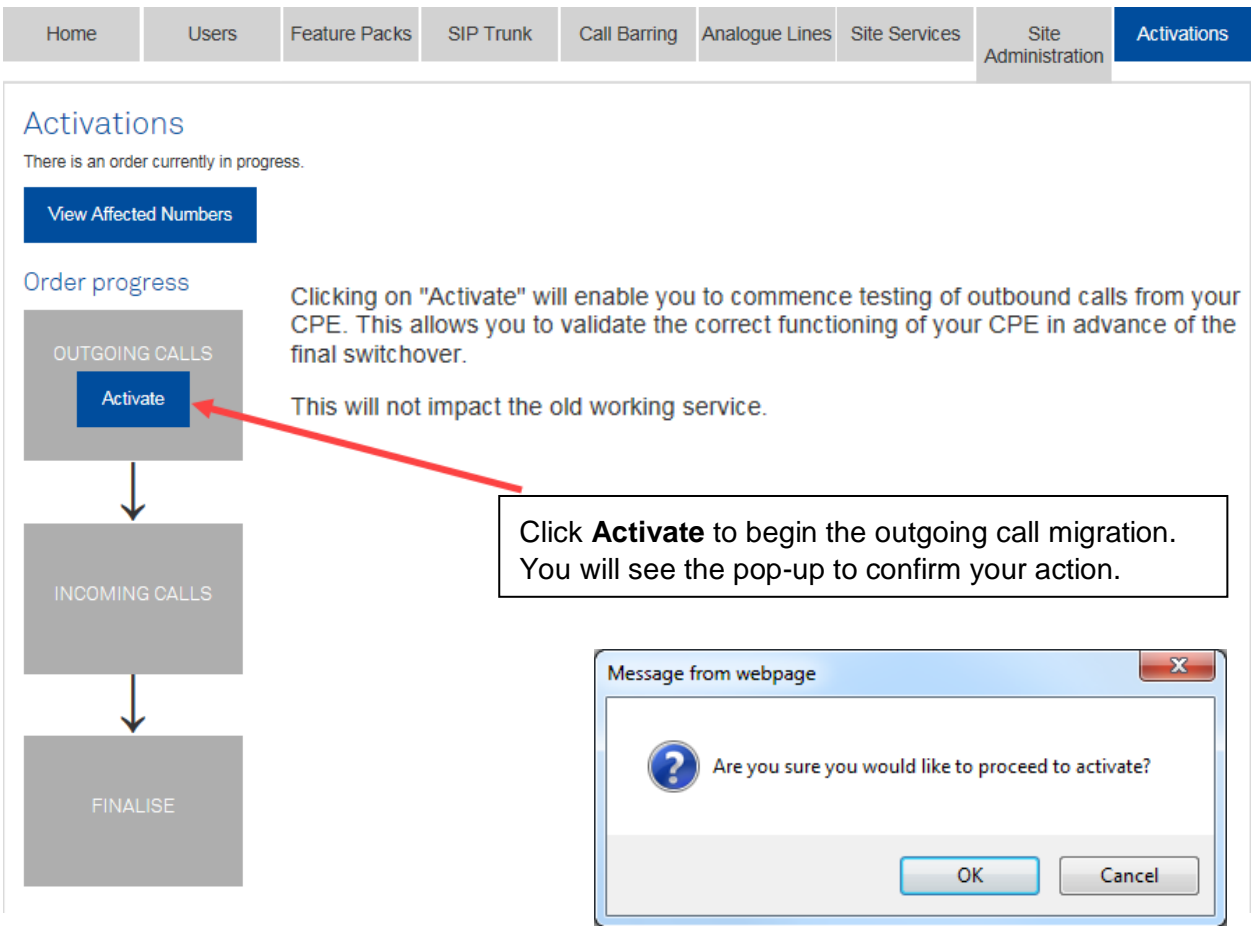

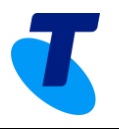

The outgoing calls box will appear yellow for a brief period as the changes are made in the background.

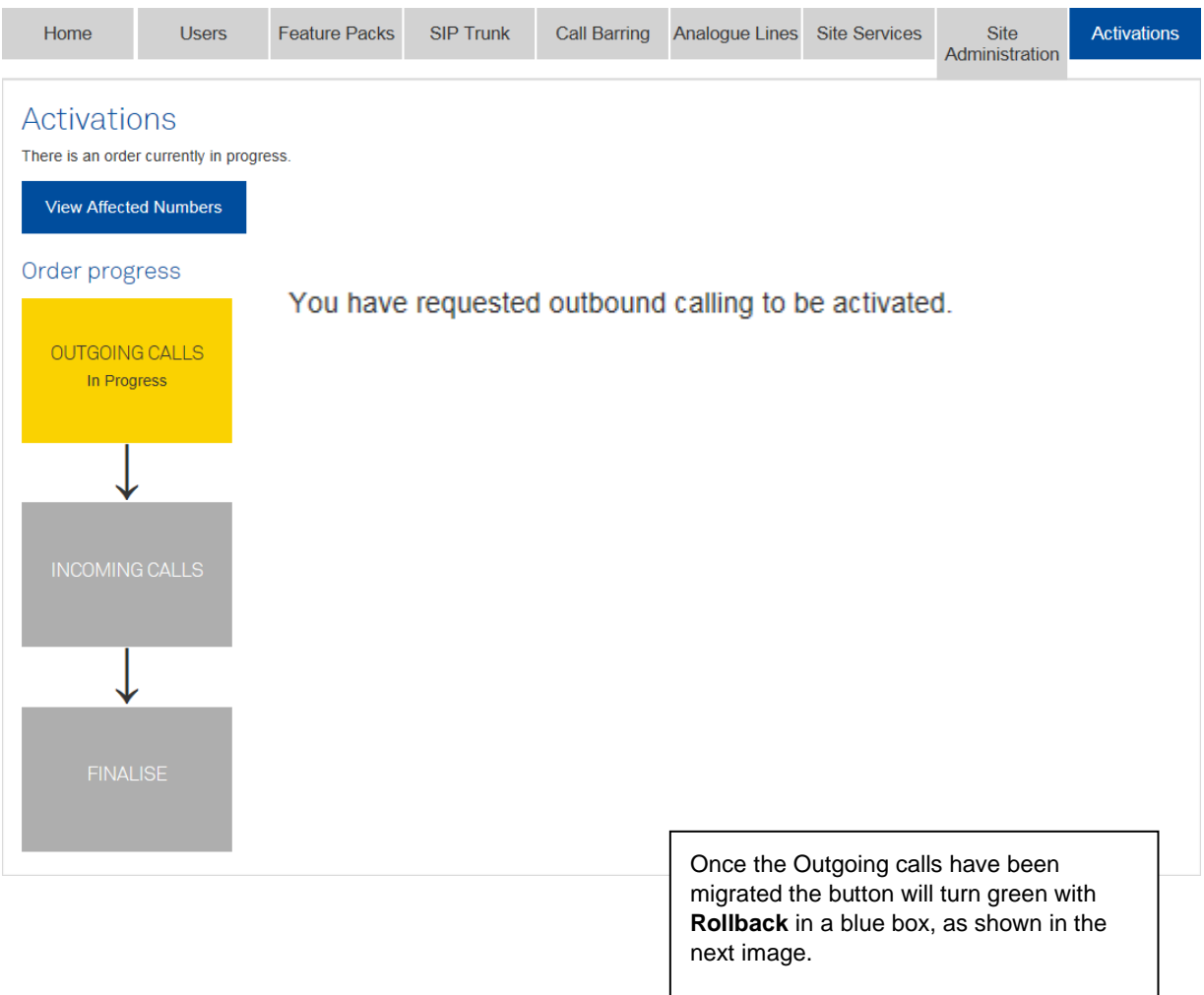

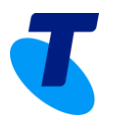

Once the outgoing calls have been activated you'll see the **Rollback** option appear as shown below, plus the **Activate** option on the incoming calls. Using PBX handsets, perform outgoing test calls to landlines, mobiles, interstate numbers (the types you'd use during normal operation).

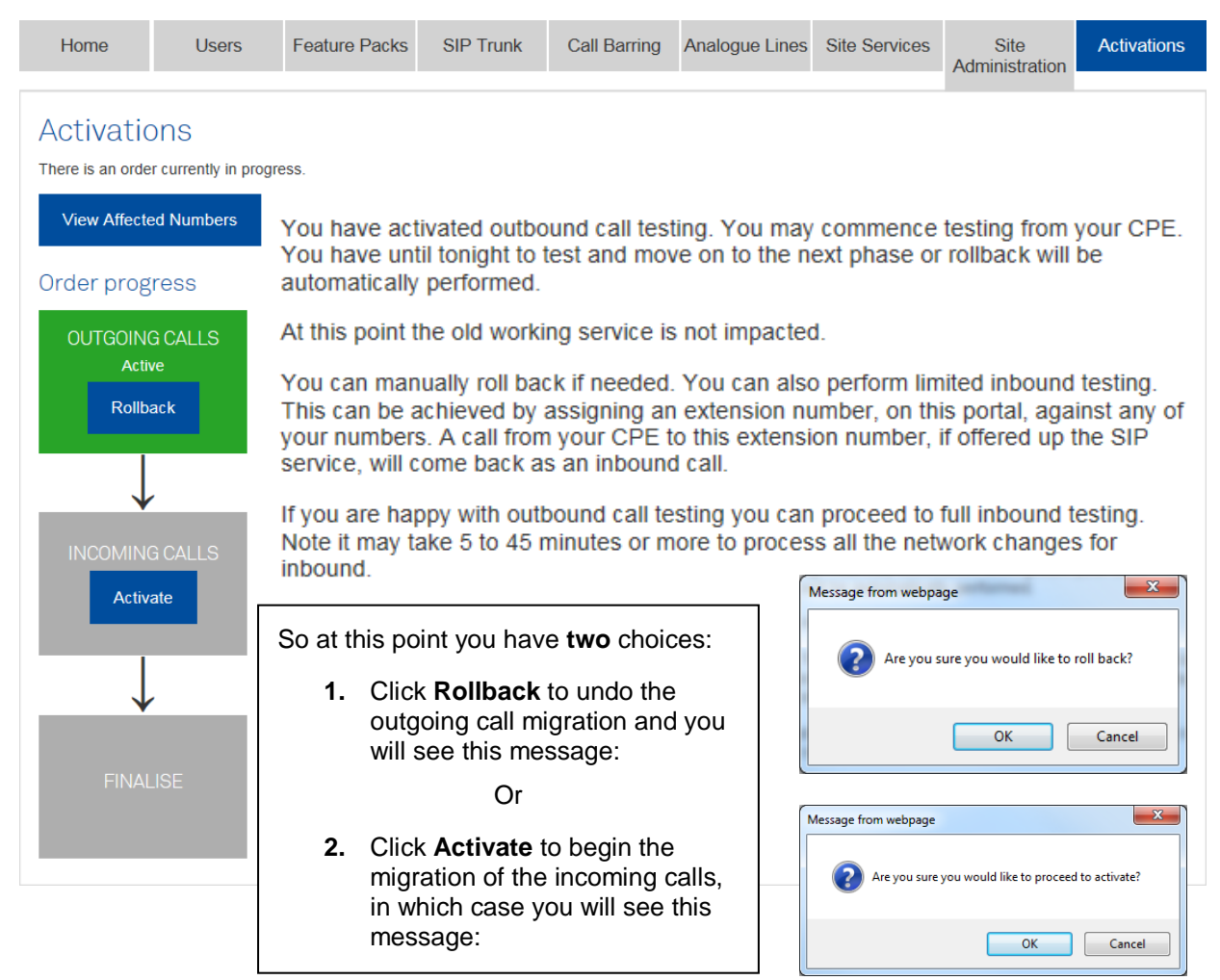

Selecting to **Activate** migration for incoming calls presents the **In Progress** (transitional) status as shown below:

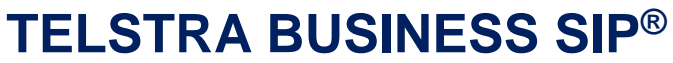

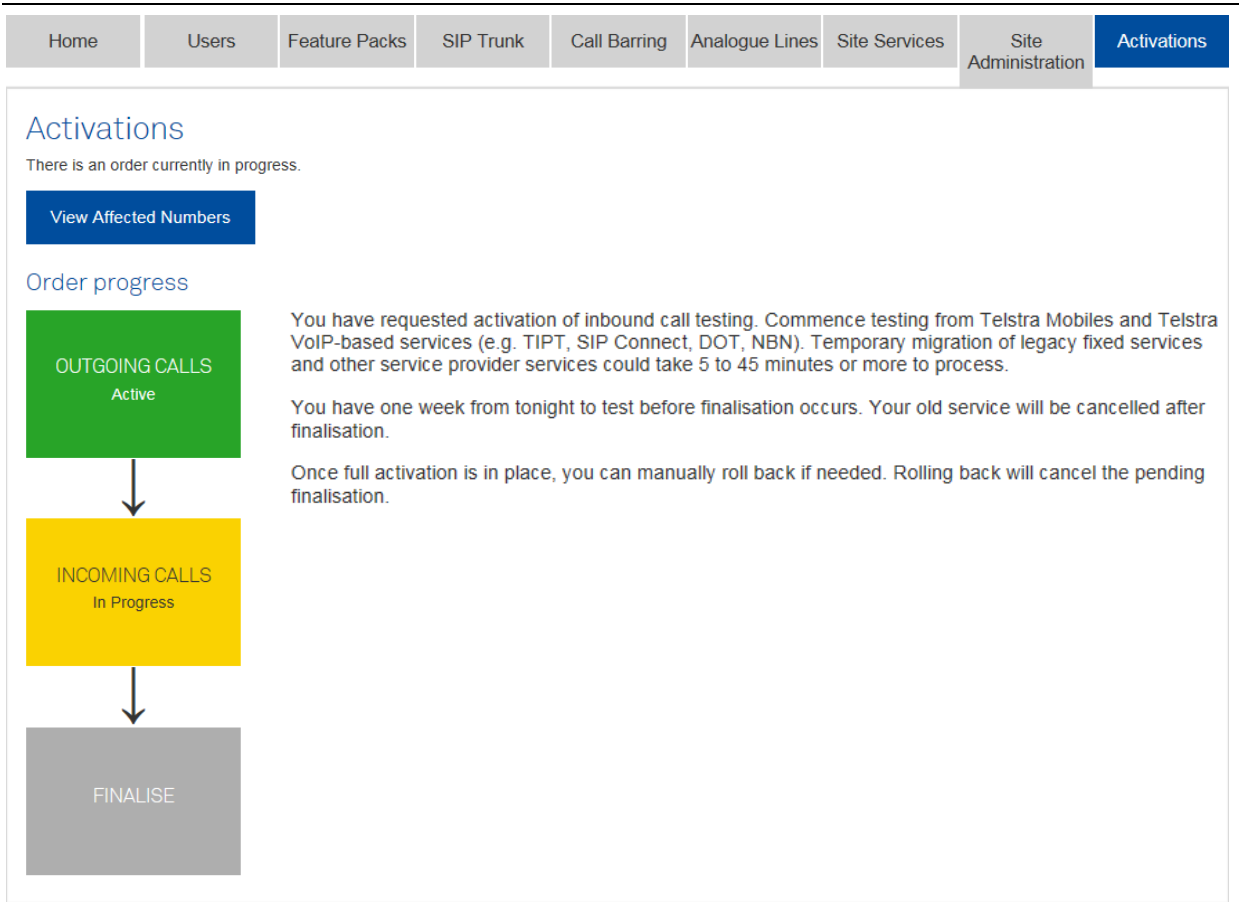

**Note:** The INCOMING CALLS **Activating** (transitional) status has been omitted for clarity.

 $\mathbf T$ 

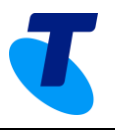

Once the incoming calls have been activated you'll see the **Rollback** option appear as shown below, as well as the **Activate** option on the **Finalise** step. Using external services including mobiles from various carriers, landlines, interstate landline residential and business numbers, arrange calls into the PBX:

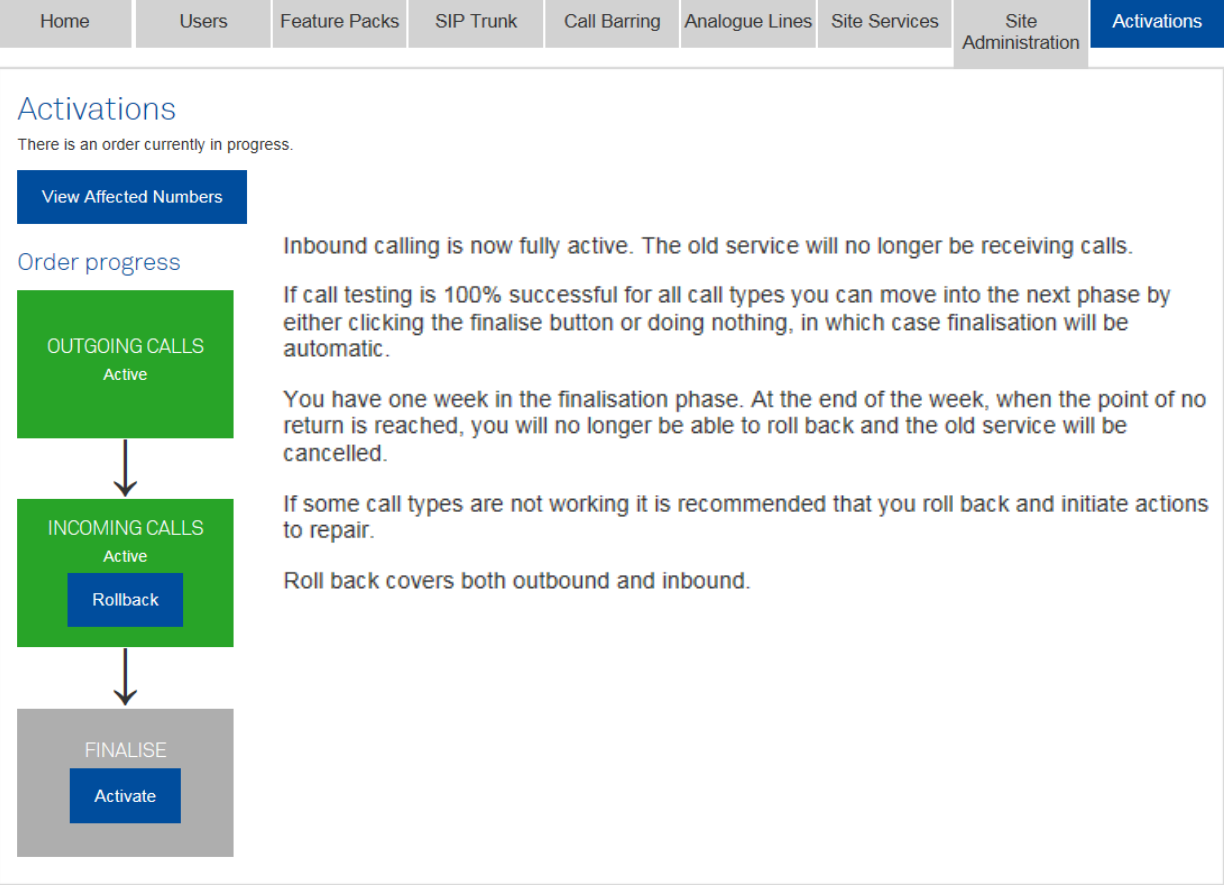

Selecting to **Activate** migration for **Finalise** presents the **In Progress** (transitional) status as shown below:

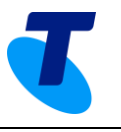

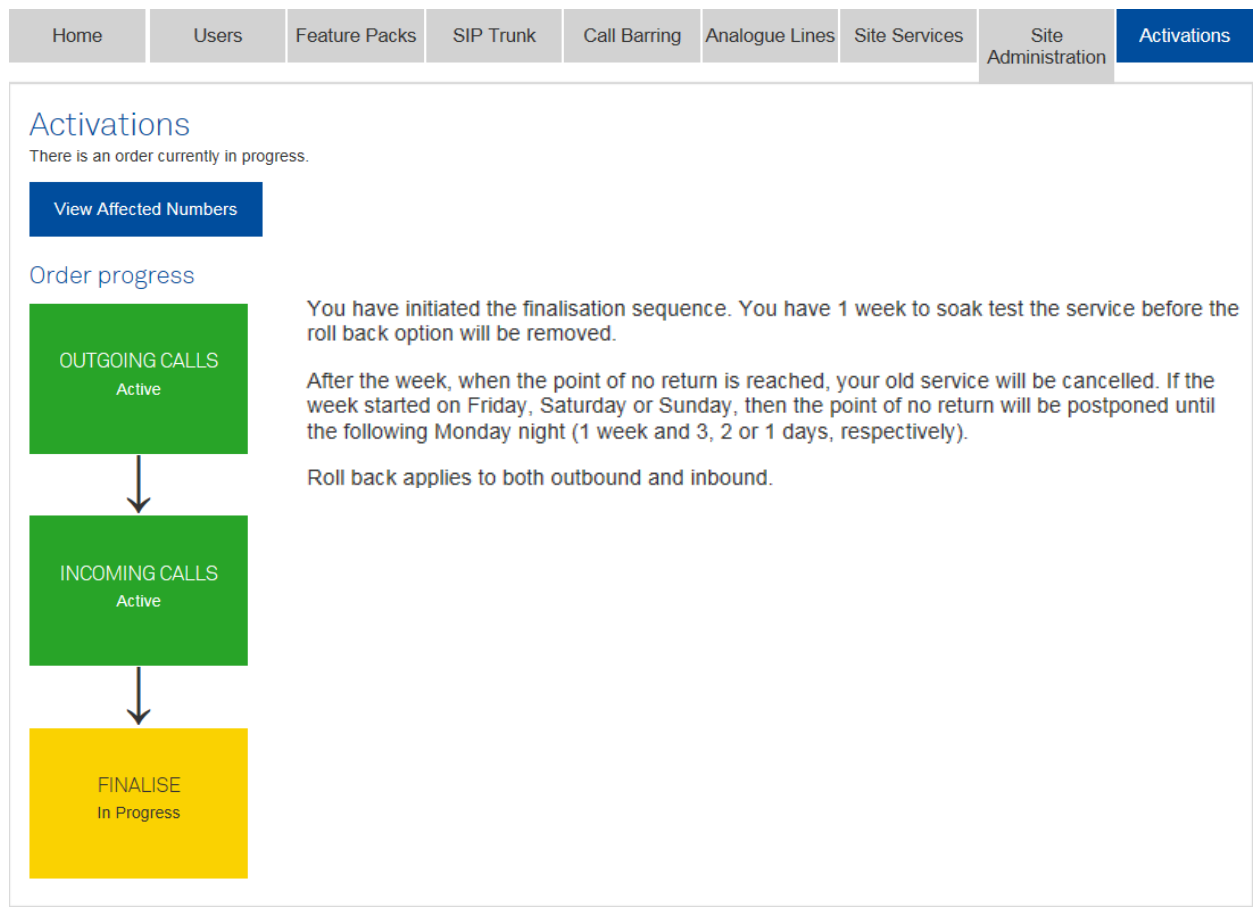

**Note:** The Activating (transitional) status has been omitted for clarity.

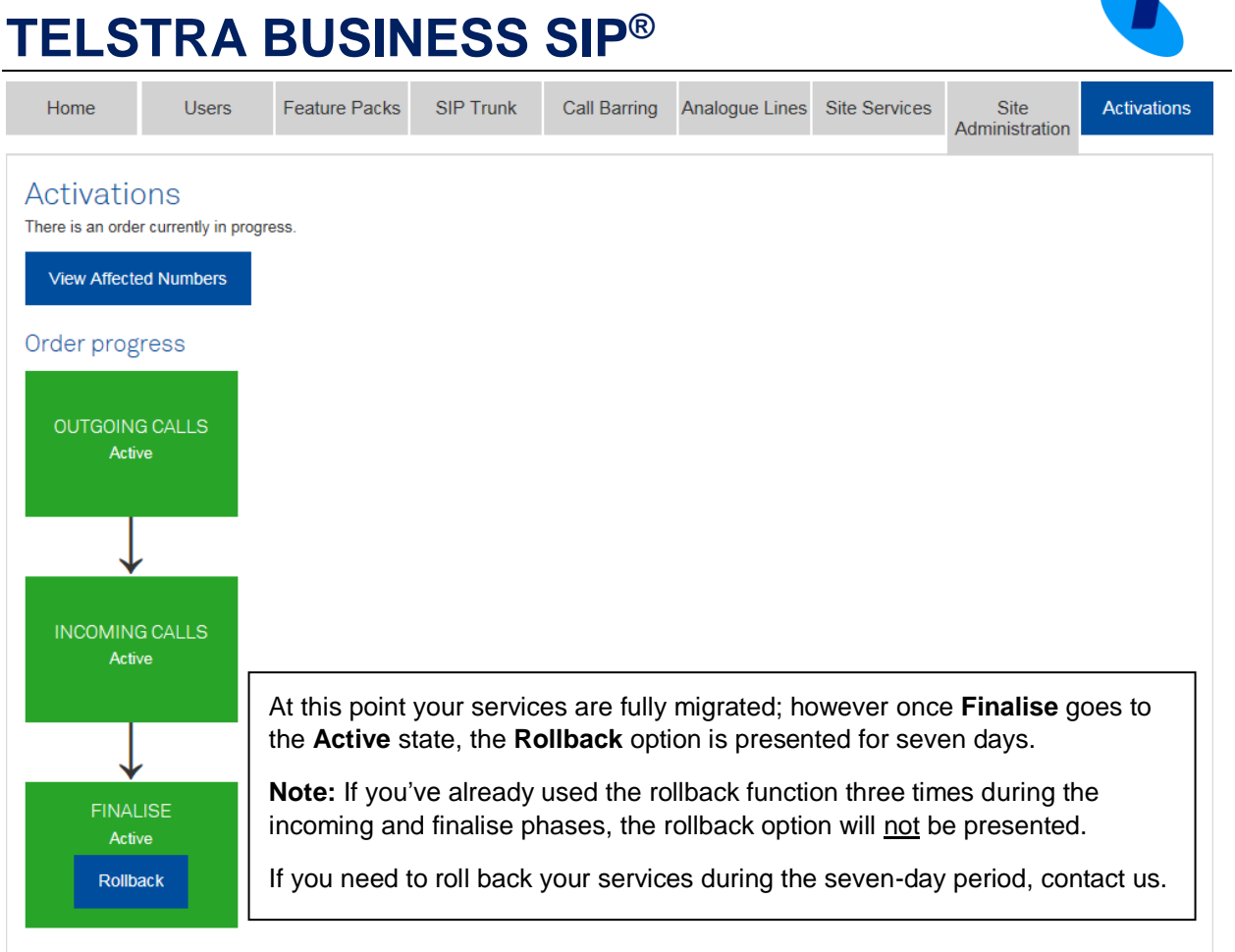

Where assistance is required contact Telstra on **(1800 790 831**).

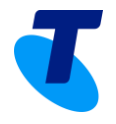

At the end of the seven-day soak period your migration will be complete and you will be advised as presented below:

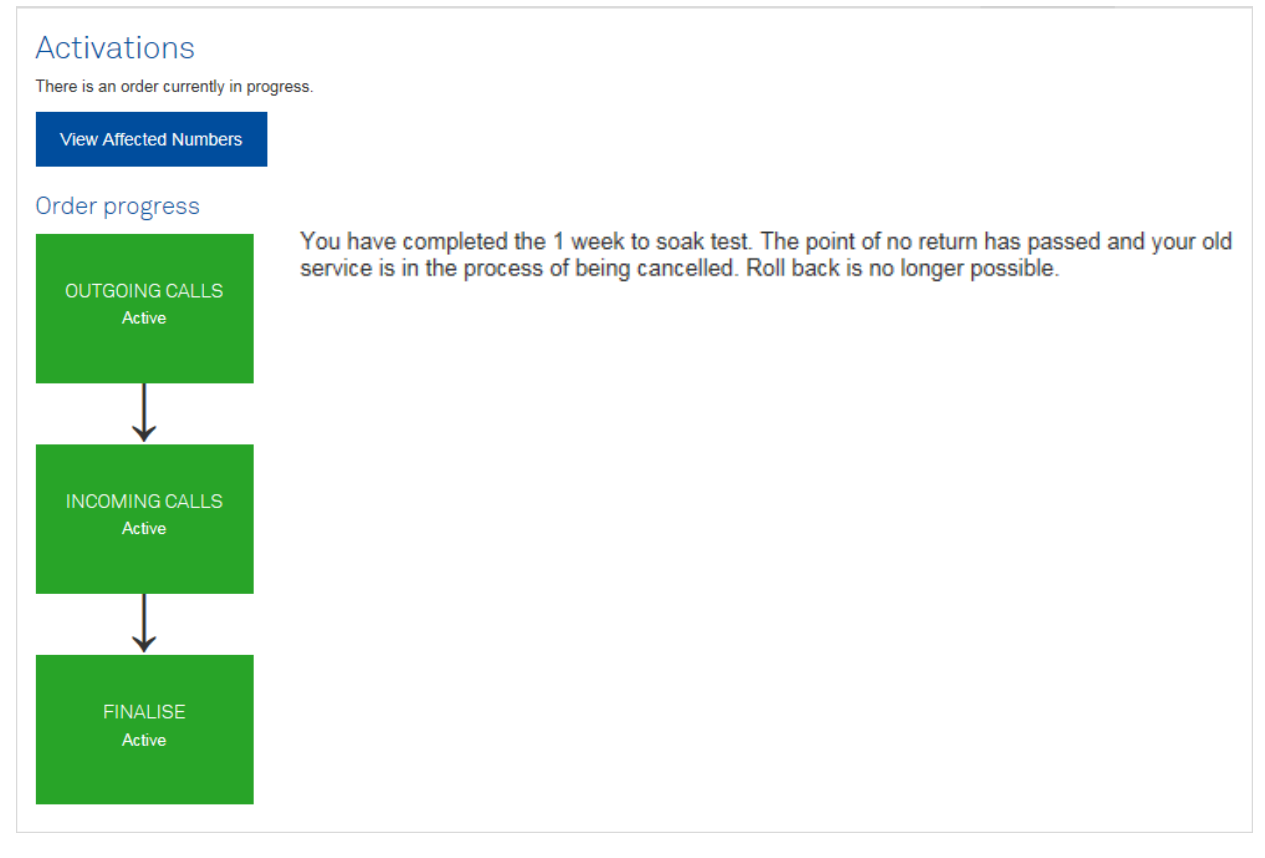

When you see this screen, your old services will be decommissioned.

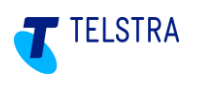

## <span id="page-58-0"></span>8 Appendices

These appendices include supplementary information to assist in the management if your Business SIP product during installation and operation.

### <span id="page-58-1"></span>8.1. SIP NTU Diagrams & Connections

The following diagrams present the various connections and visual indicators for the NTU models accredited for use with Business SIP.

### <span id="page-58-2"></span>8.1.1. 2515 IP PBX only

### **Front Interfaces View**

The following figure shows the front panel of One2515 with Ethernet and ADSL/VDSL WAN interfaces:

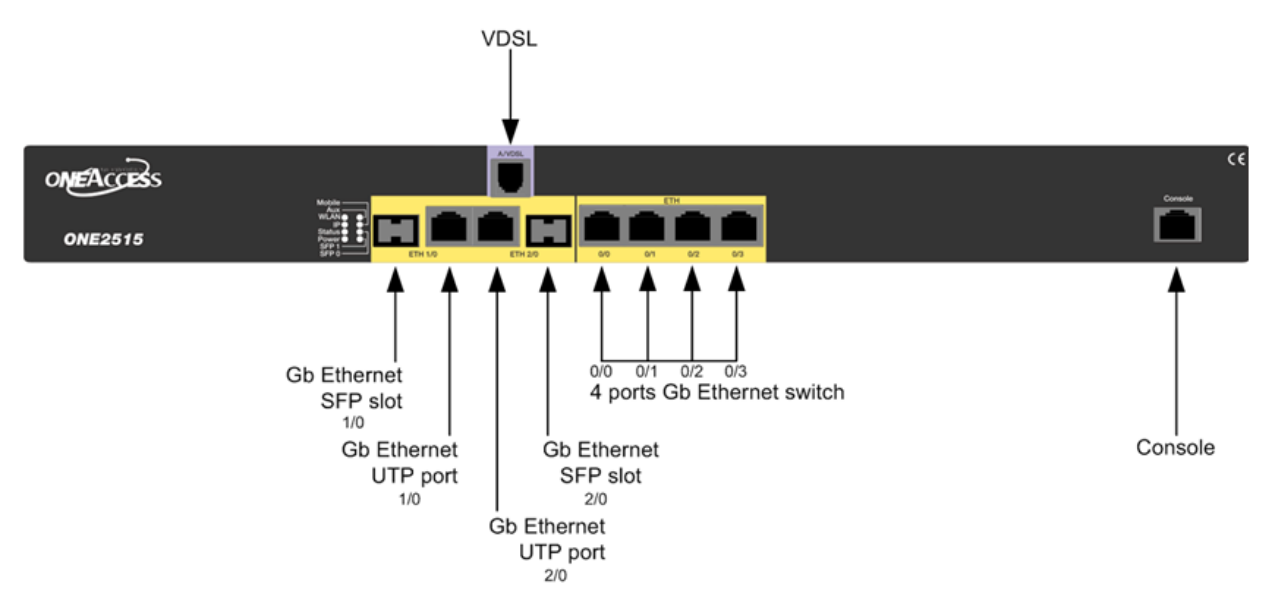

#### **Figure 49: One2515 Series Front View**

#### <span id="page-58-3"></span>**Rear Panel Status Indicator**

The following figure shows the back panel of One2515:

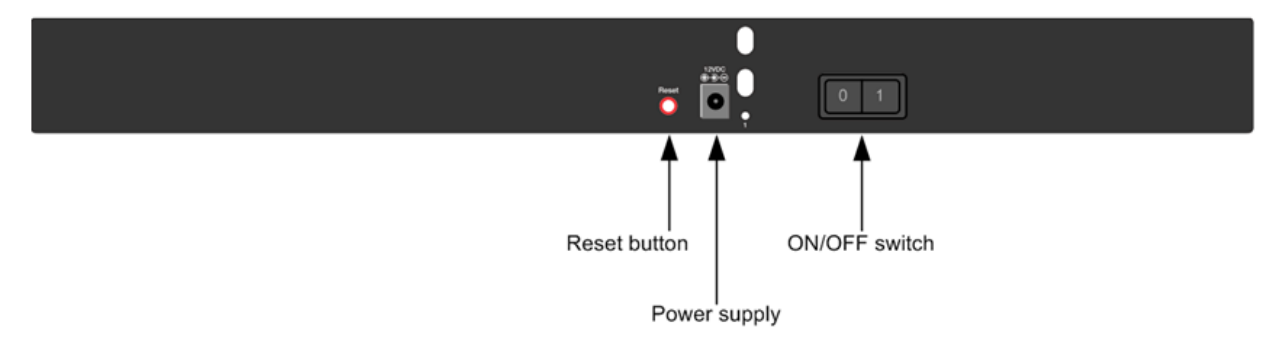

<span id="page-59-0"></span>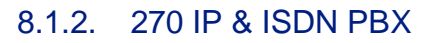

#### **Front View**

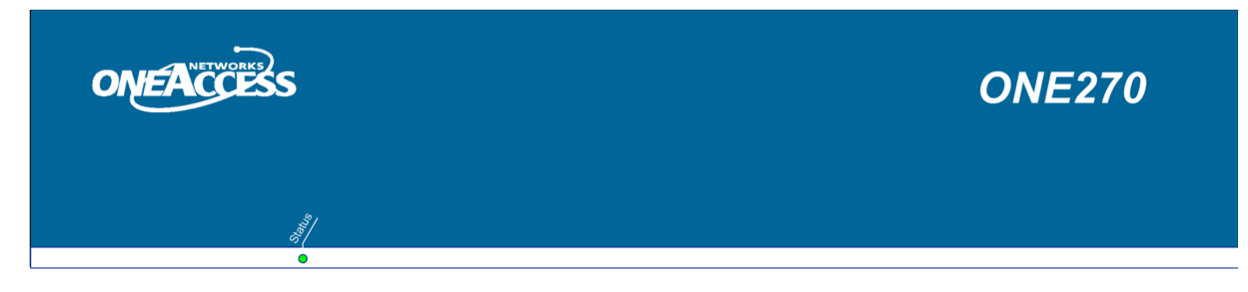

**Figure 50: One270 front view**

<span id="page-59-1"></span>**Rear View**

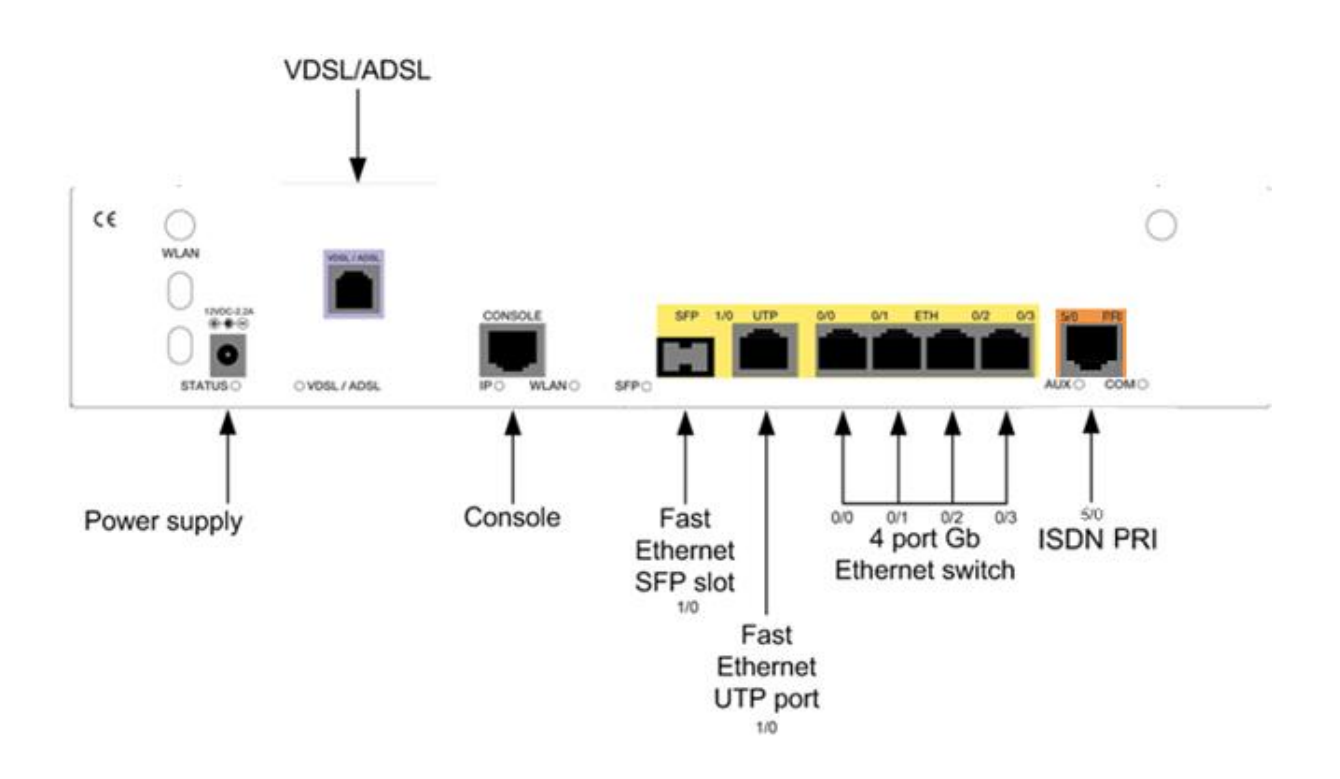

<span id="page-59-2"></span>**Figure 51: One270 1P AV2 5T/a rear view**

**TELSTRA** 

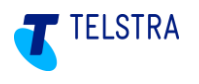

### <span id="page-60-0"></span>8.1.3. 420 IP PBX only

#### **Front View**

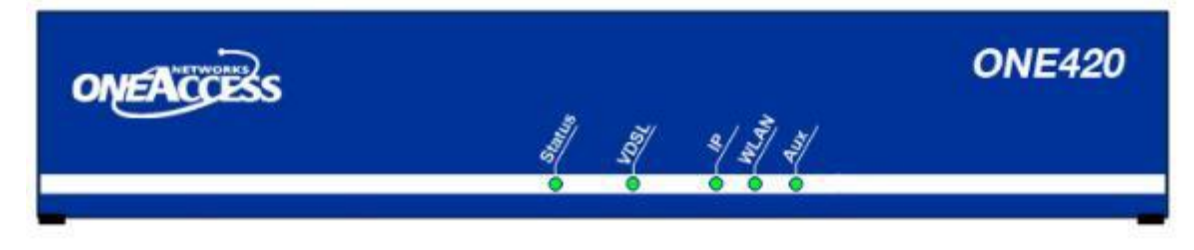

**Figure 52: One420 Series Front View**

#### <span id="page-60-1"></span>**Rear View**

The following figure shows the back panel of One420 with Ethernet and ADSL/VDSL WAN interfaces:

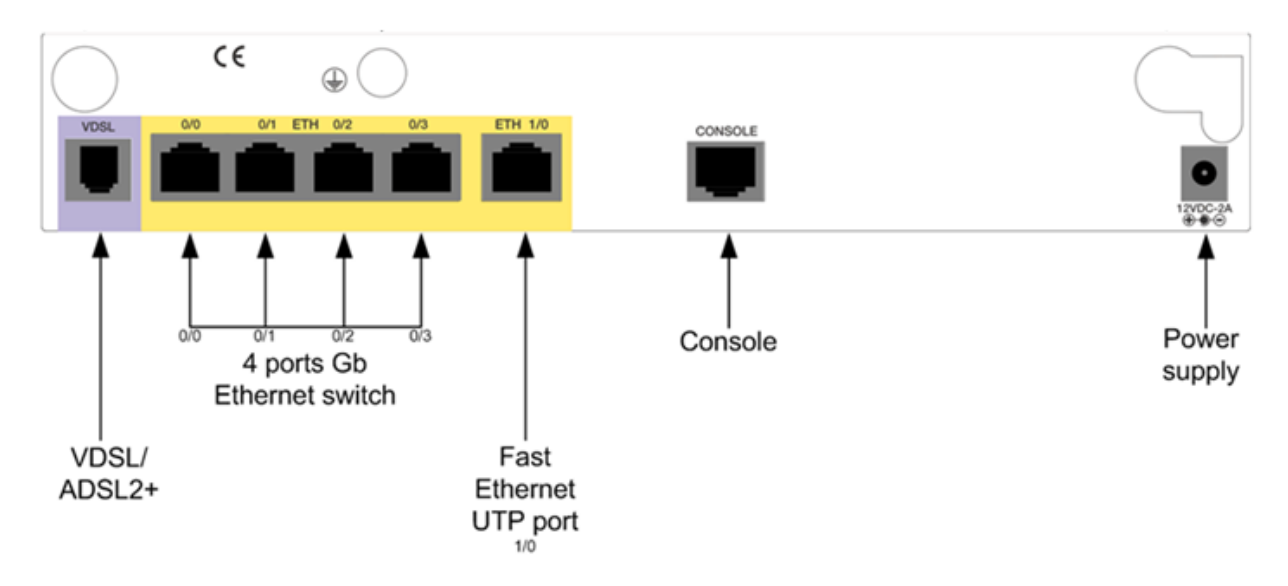

#### <span id="page-60-2"></span>**Figure 53: One420 AV2 4TE Rear View**

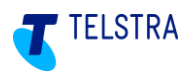

### <span id="page-61-0"></span>8.1.4. 425 IP PBX only

#### **Front View**

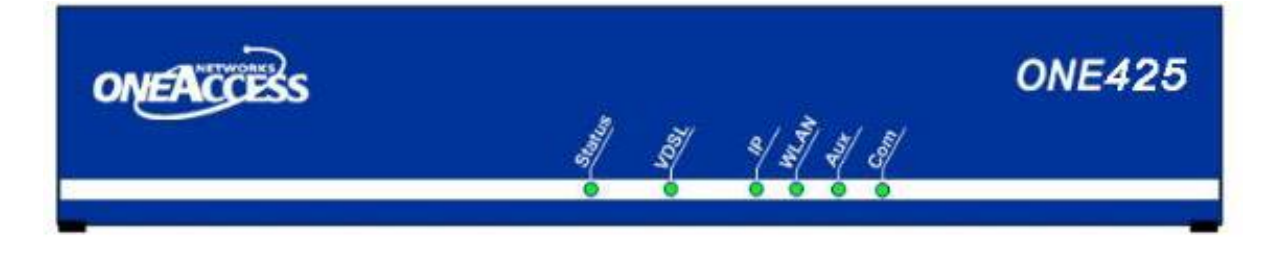

**Figure 54: One425 Series Front View**

#### <span id="page-61-1"></span>**Rear View**

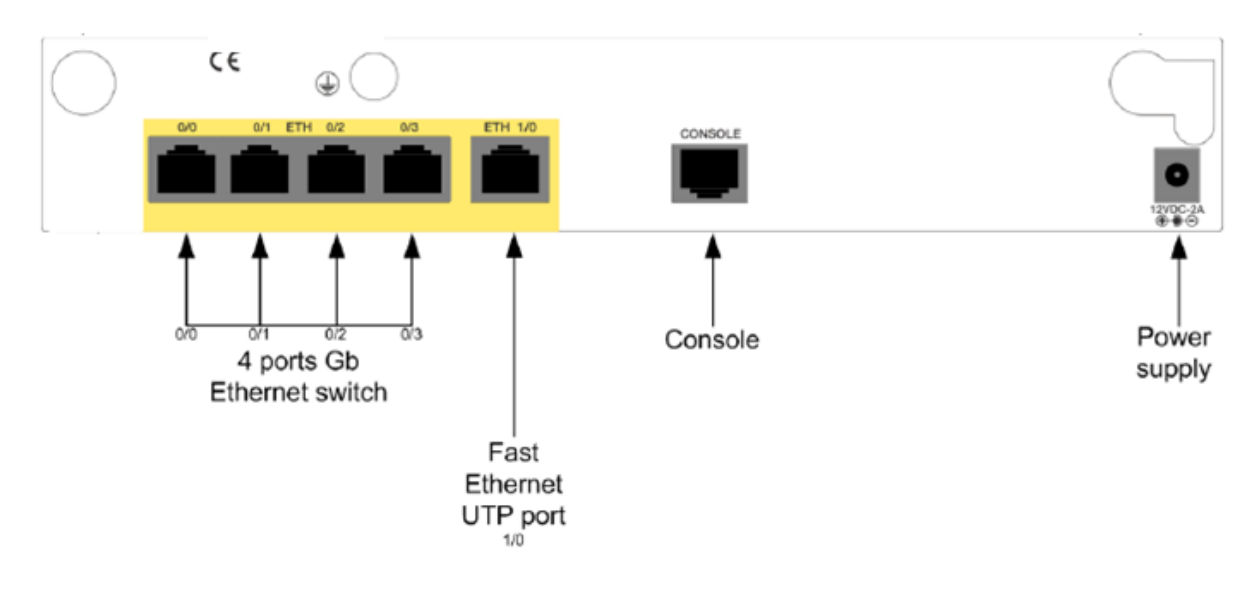

#### <span id="page-61-2"></span>**Figure 55: One425 4TE rear view**

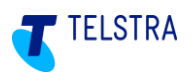

### <span id="page-62-0"></span>8.1.5. 425 4B 4TE IP & ISDN PBX

### **Front View**

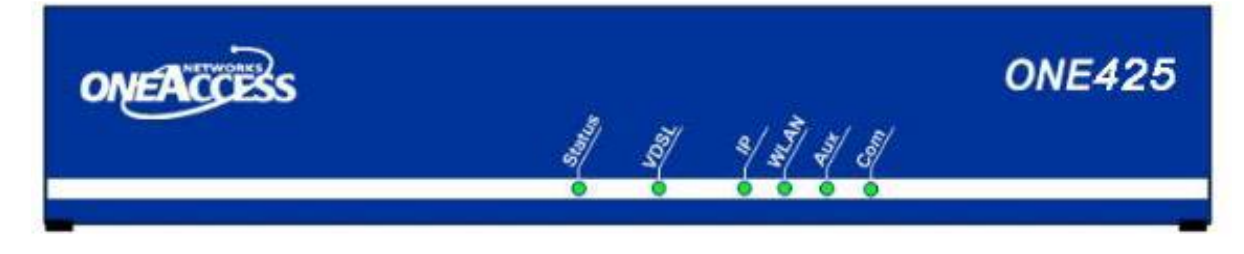

**Figure 56: One425 Series Front View**

#### <span id="page-62-1"></span>**Rear View**

The following figure shows the back panel of OE425 with Ethernet WAN interface:

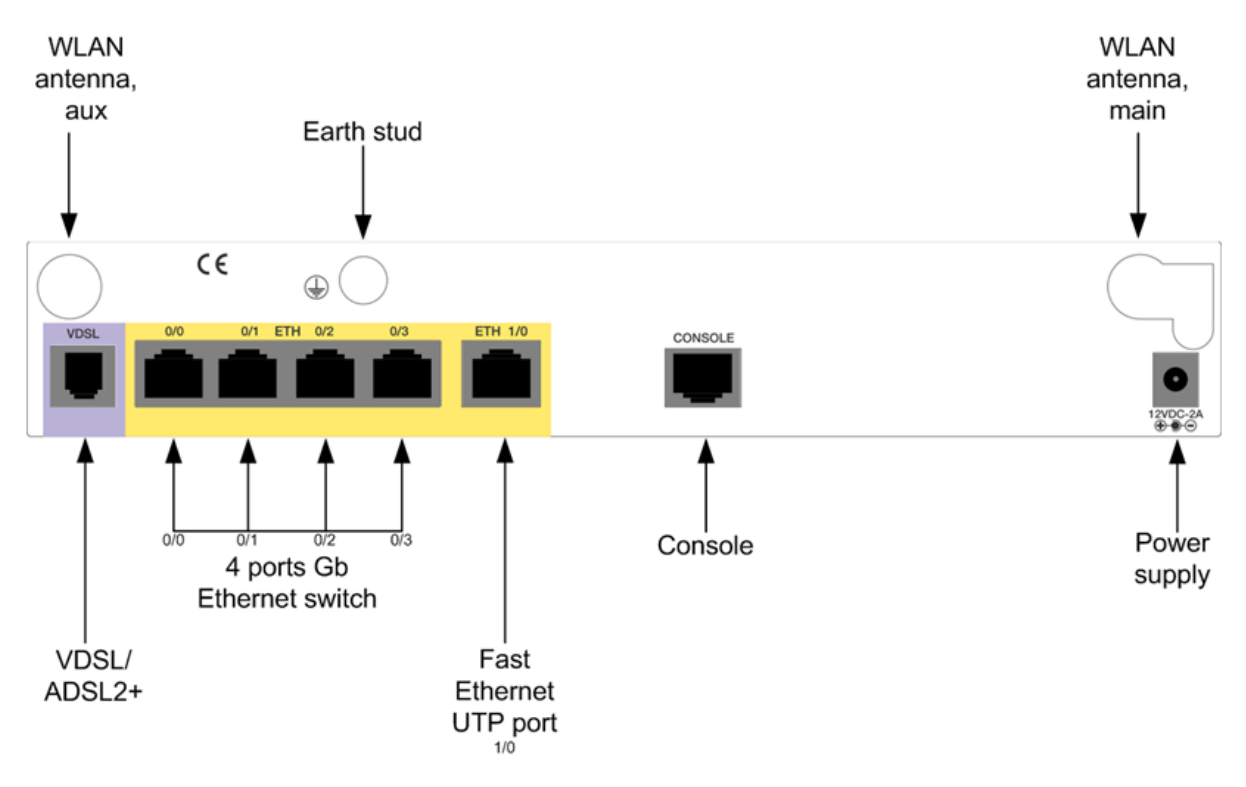

<span id="page-62-2"></span>**Figure 57: One425 4TE Rear View**

### <span id="page-63-0"></span>8.1.6. 540 IP PBX only

### **Front View**

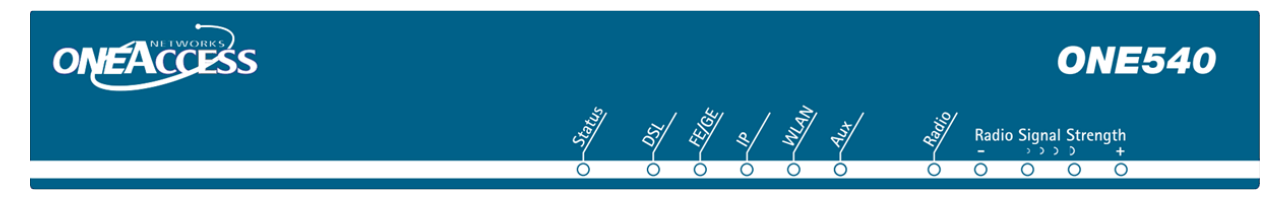

**Figure 58: One540 Series Front View**

<span id="page-63-1"></span>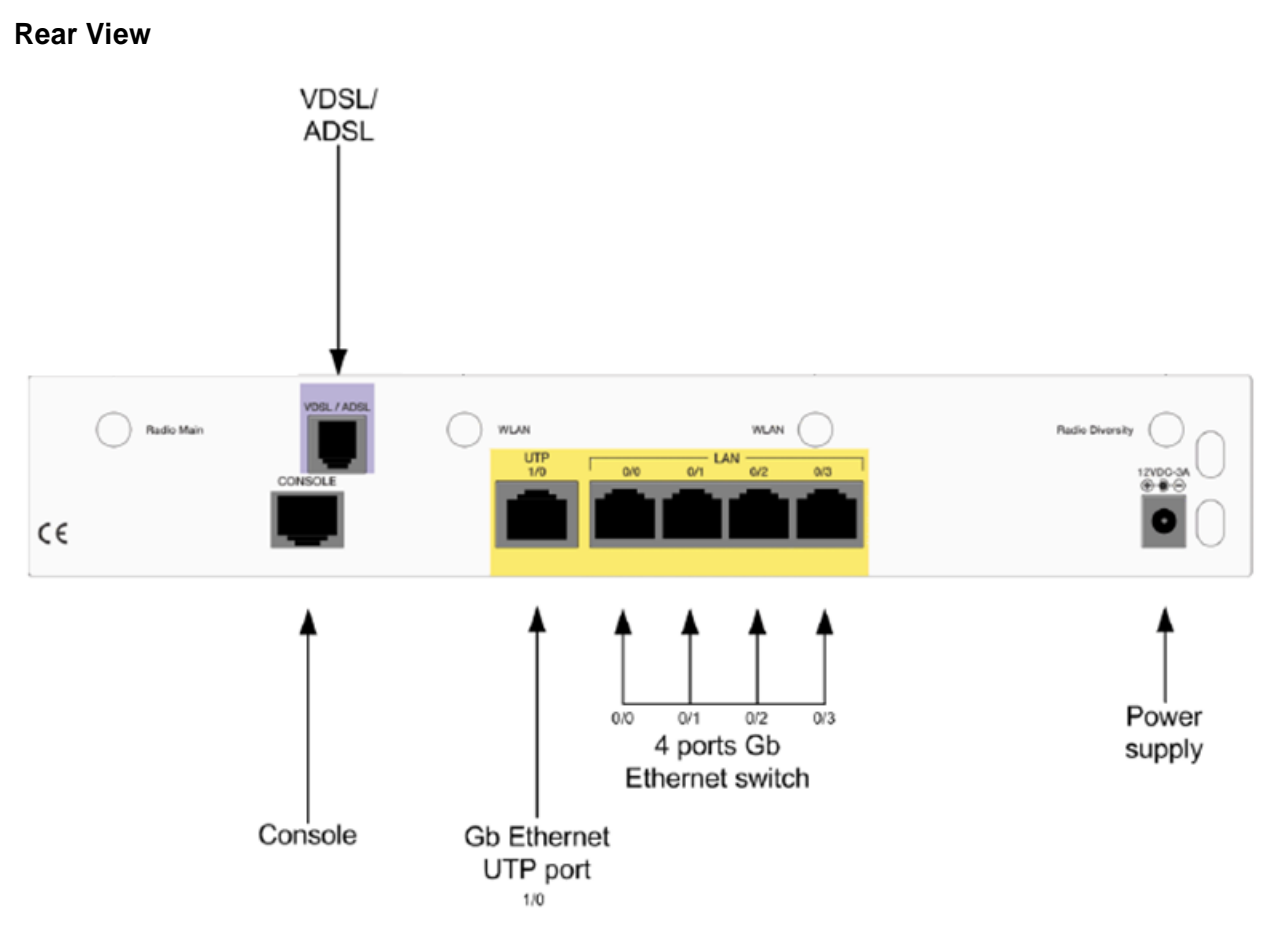

<span id="page-63-2"></span>**Figure 59: One540 AV2 5TE/a Rear View**

**TELSTRA** 

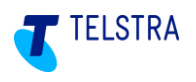

### <span id="page-64-0"></span>8.1.7. 700 IP & ISDN PBX

#### **Front View**

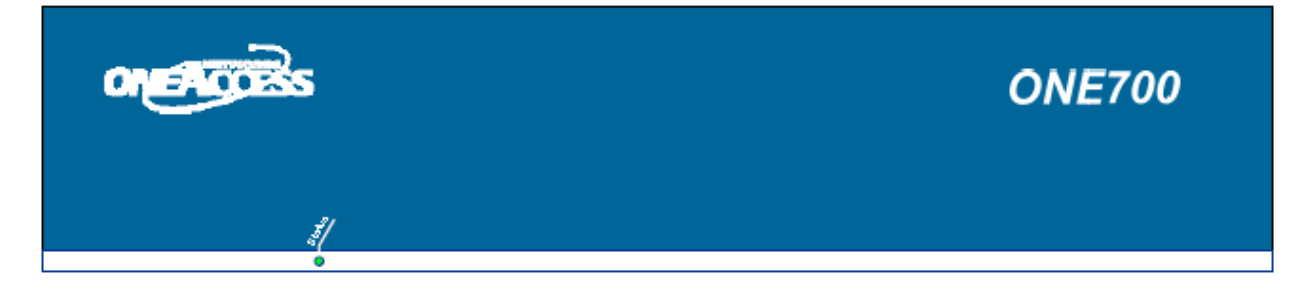

#### **Figure 60: One700 front view**

<span id="page-64-1"></span>**Rear View**

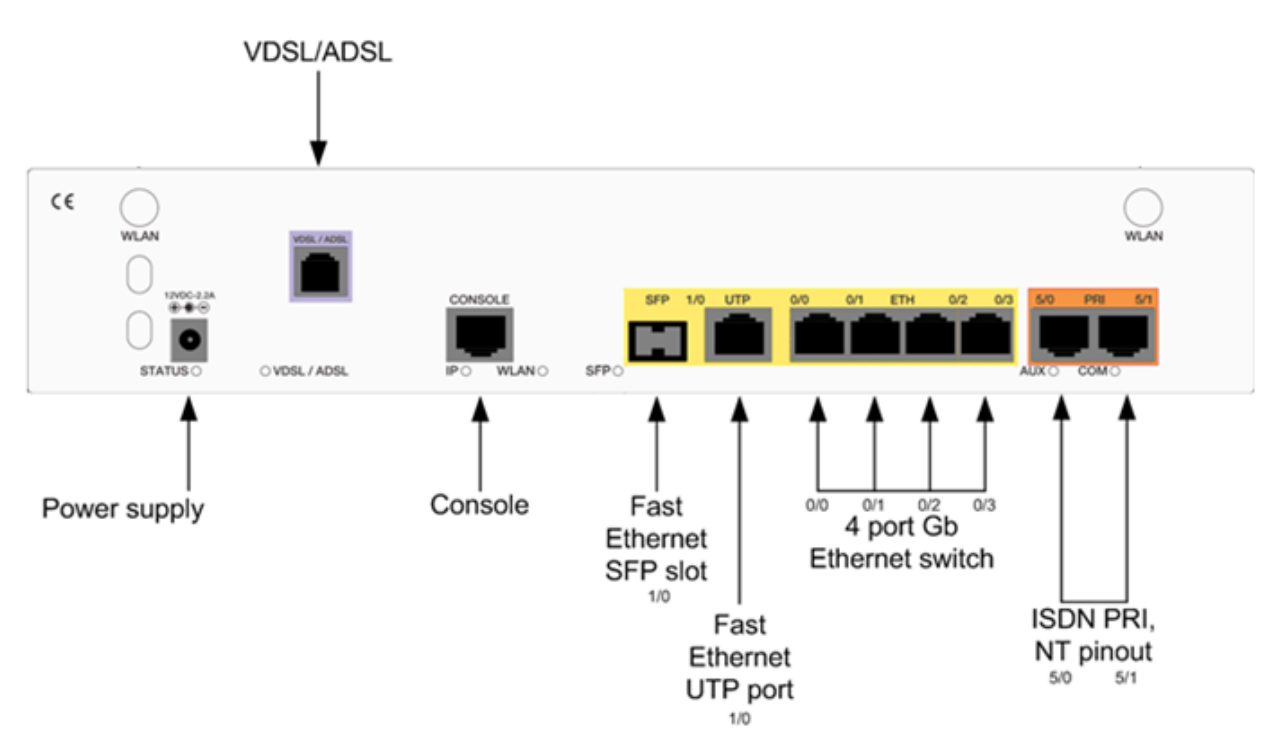

<span id="page-64-2"></span>**Figure 61: One700 2P AV2 5T/a rear view**

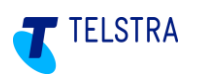

### <span id="page-65-0"></span>8.2. Appendix - Retrieving NTU Device ID and password

To retrieve the Business SIP Platform device ID and password (also referred to as 'device credentials', log in to the Business SIP Customer Management Portal [\(https://portal.mycalling.telstra.com/login](https://portal.mycalling.telstra.com/login) using your Administrator username and password) and

≔ navigate to the SIP Trunk tab then select SIP NTU as shown below.

The device ID and password can be accessed by clicking **'Get Credentials'** as shown in the screen below:

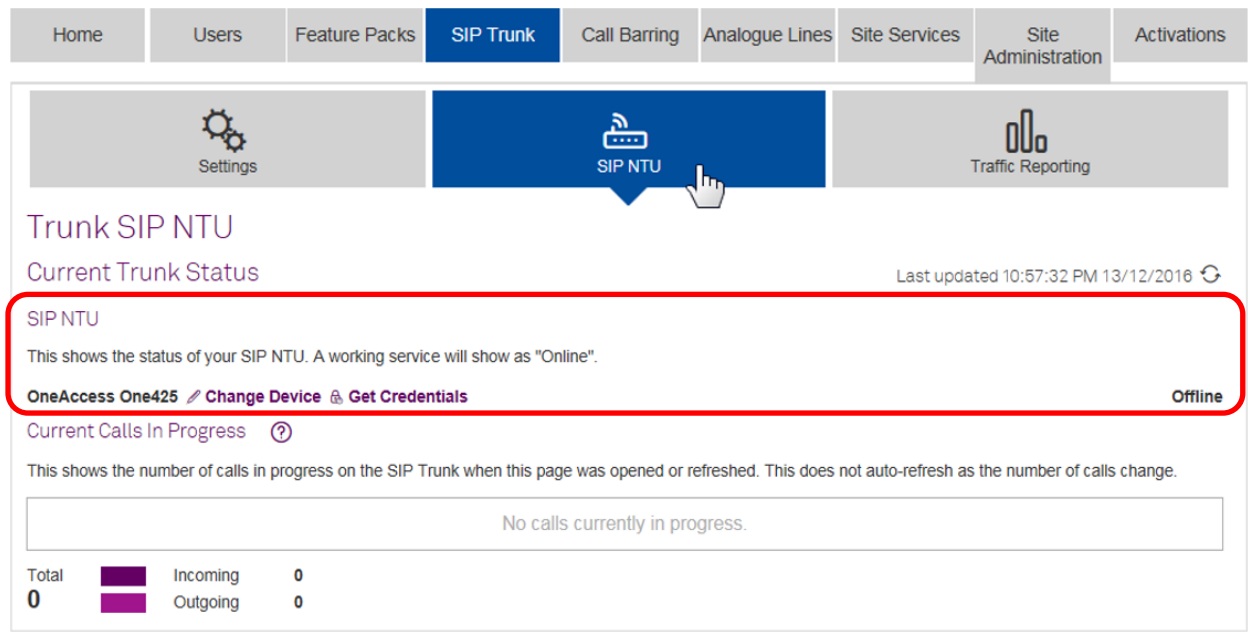

#### <span id="page-65-1"></span>**Figure 62: Get Credentials link in SIP NTU tab**

Clicking **'Get Credentials'** opens a pop-up window presenting the username and password.

**Note:** Keep these details strictly confidential as the integrity of your device and the security of your service depends on this information.

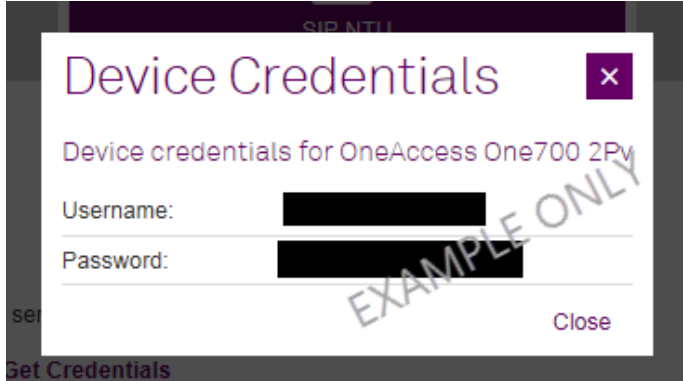

#### <span id="page-65-2"></span>**Figure 63: 'Get Credentials' pop-up example**

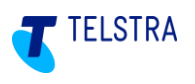

### <span id="page-66-0"></span>8.3. Appendix - Troubleshooting

The following information may assist during installation or configuration. Use the table below to resolve or triage any basic issues before requesting assistance. Take note of what step you were up to when you identified an issue as it could help to identify the possible cause.

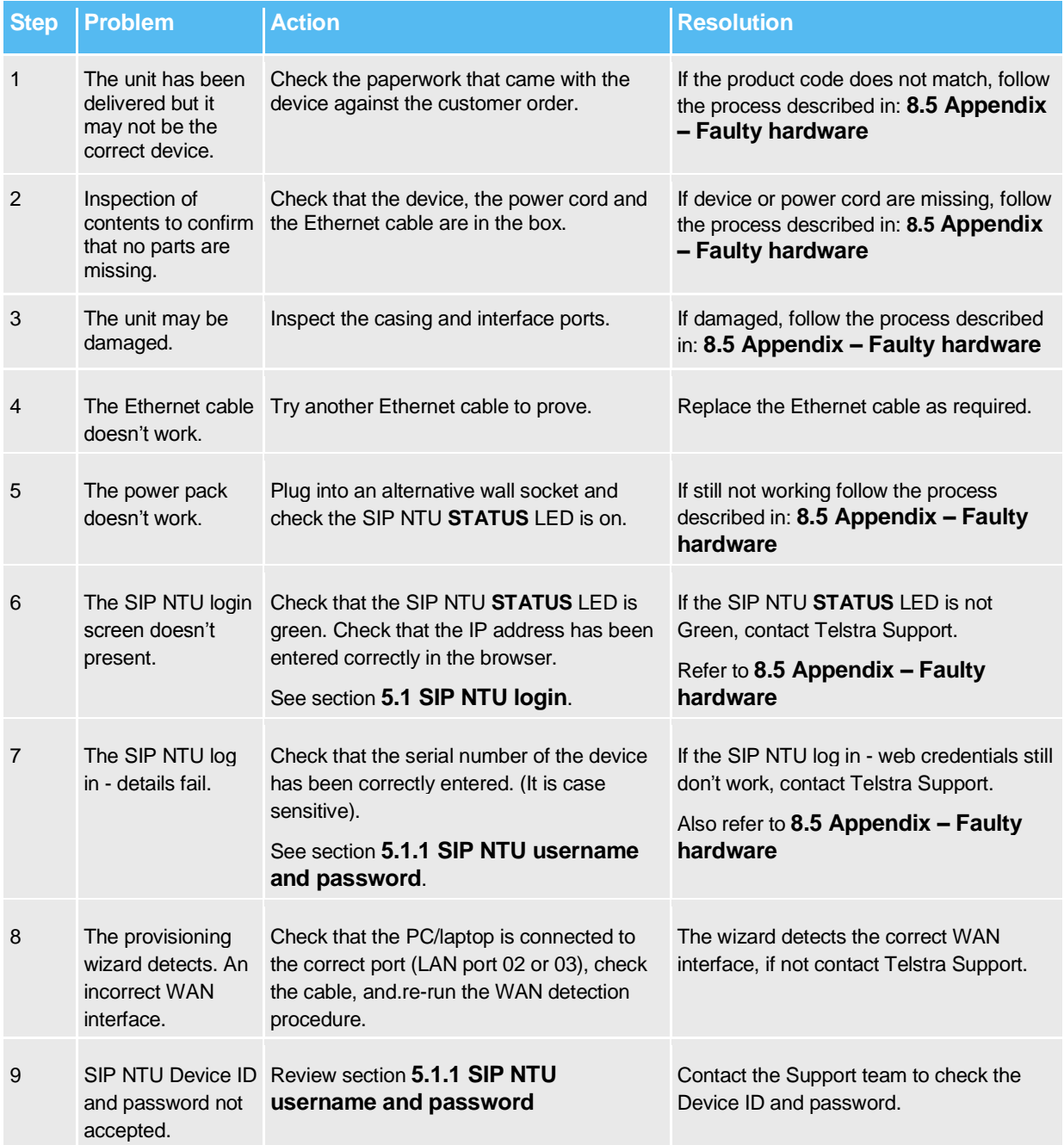

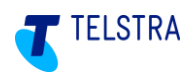

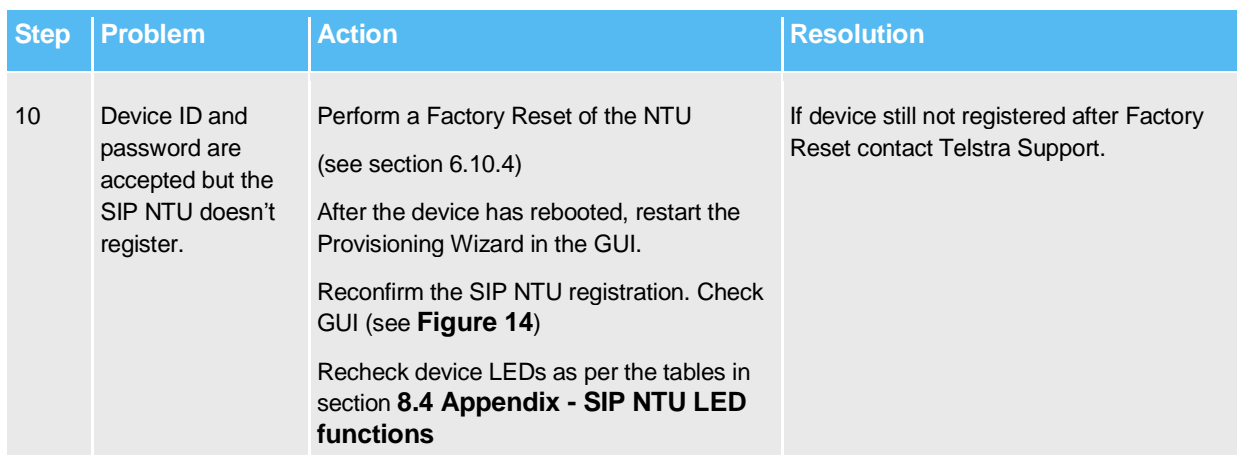

**Telstra Business SIP® Support - (1800 790 831)**

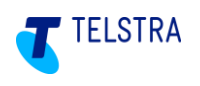

### <span id="page-68-0"></span>8.4. Appendix - SIP NTU LED functions/colour indicators

The table below explains the meaning of each SIP NTU LED. Use this to determine action required to resolve issues or to pass on related information to Telstra support.

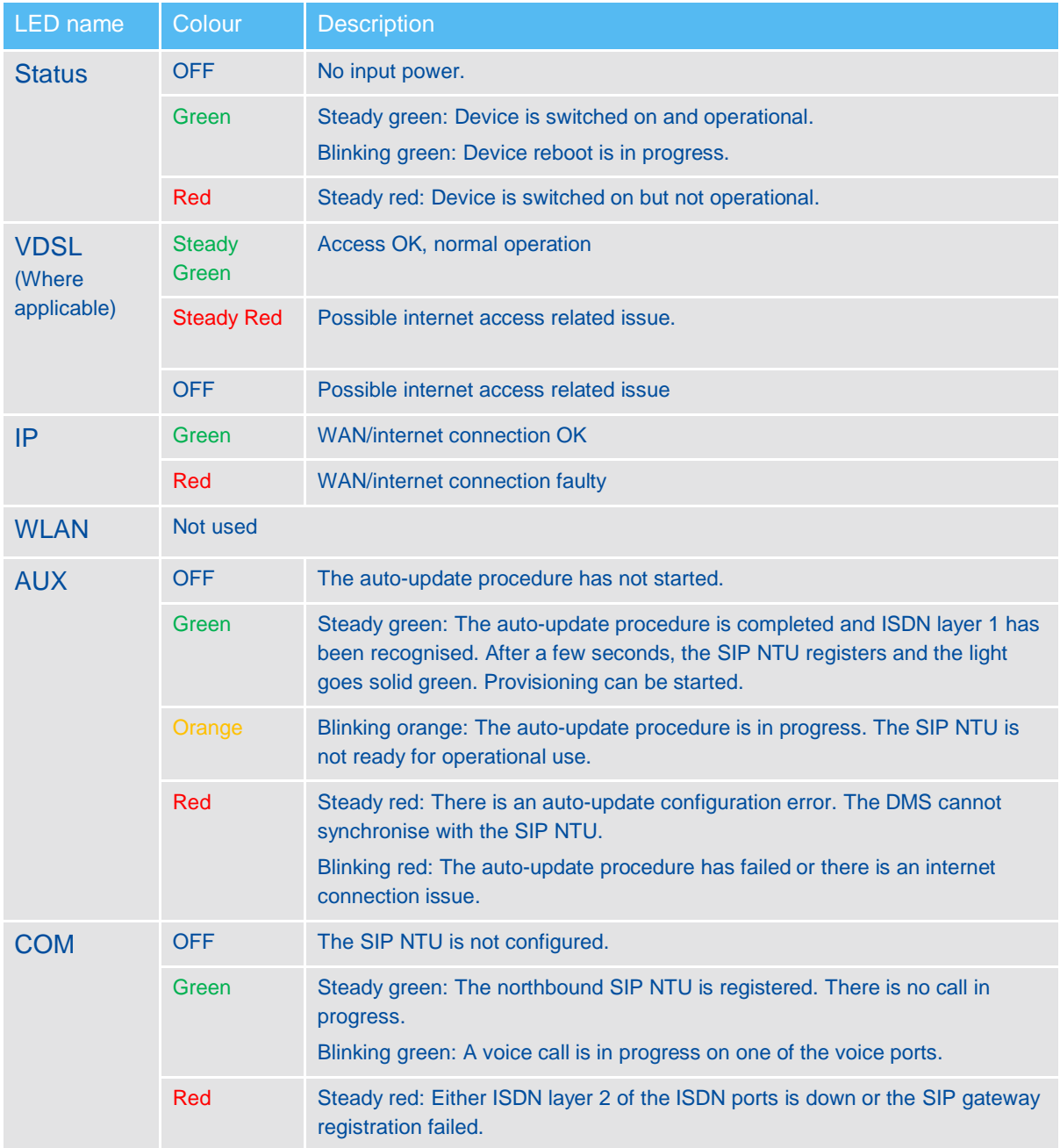

### <span id="page-68-1"></span>8.5. Appendix – Faulty hardware

In the event that a device does not power up *o*r fails to register, **Customer-nominated technician/Telstra nominated partners** should contact Telstra on **(1800 790 831)** to confirm the device condition. The support staff can assist with arranging a replacement device if needed.

**Telstra technicians** should follow Telstra internal procedures.

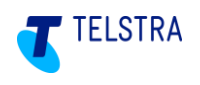

# <span id="page-69-0"></span>9 Glossary

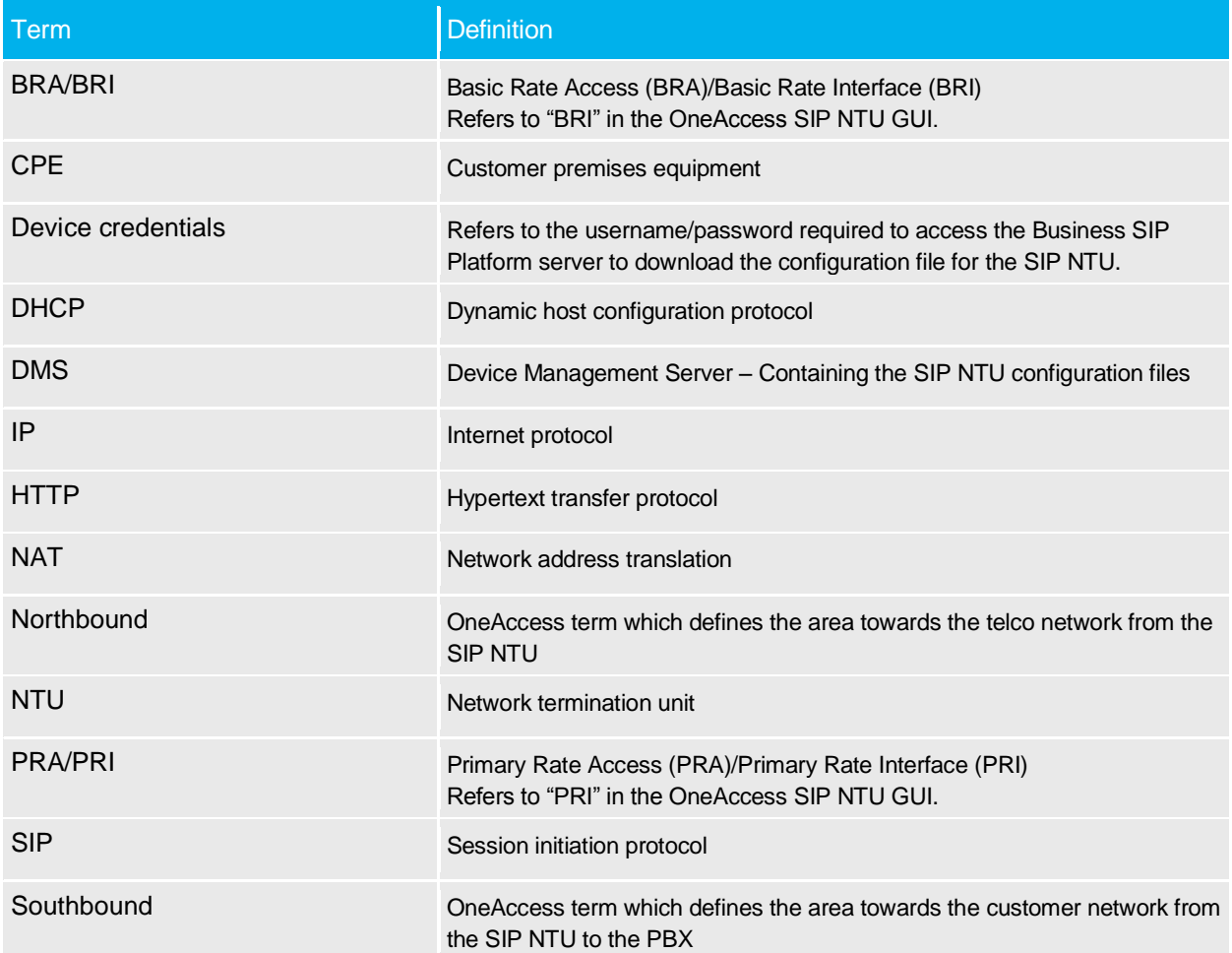